#### 3-078-153-**01** (1)

# **SONY**

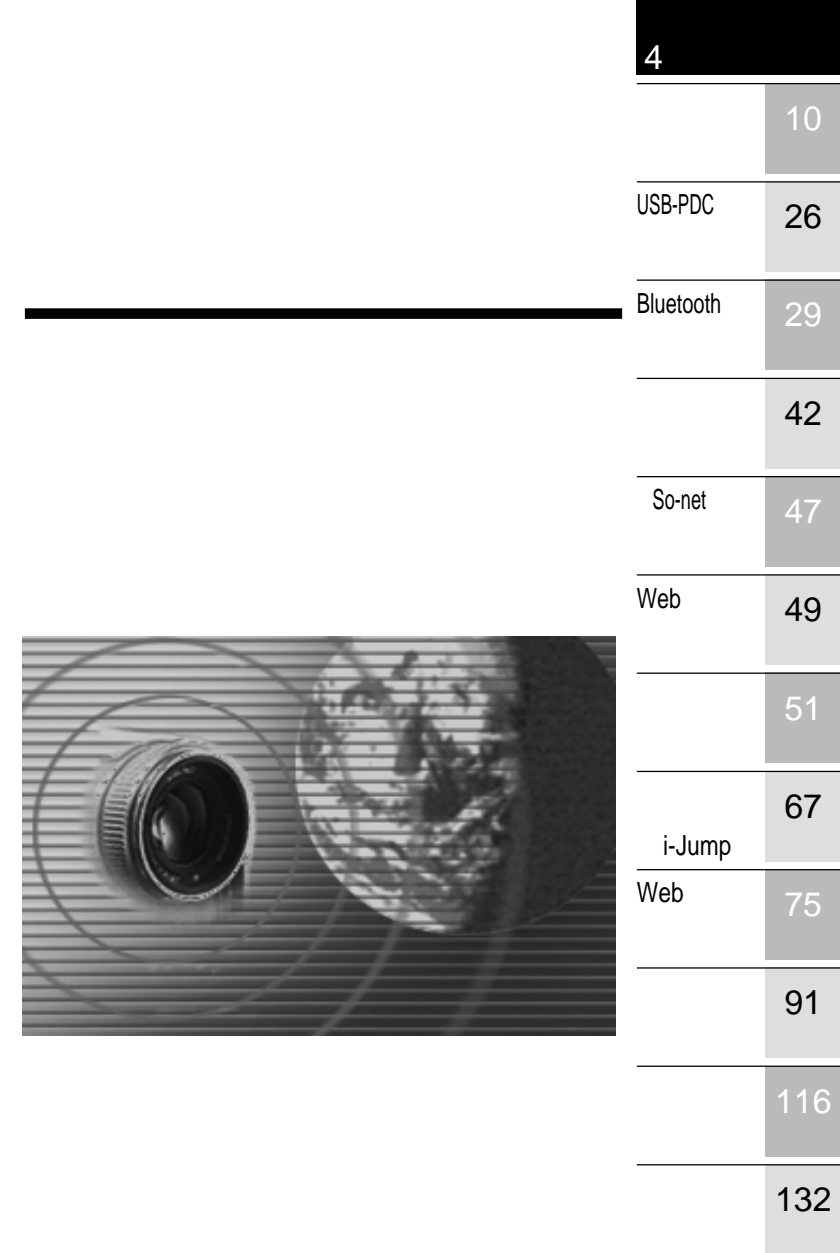

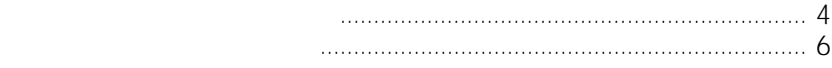

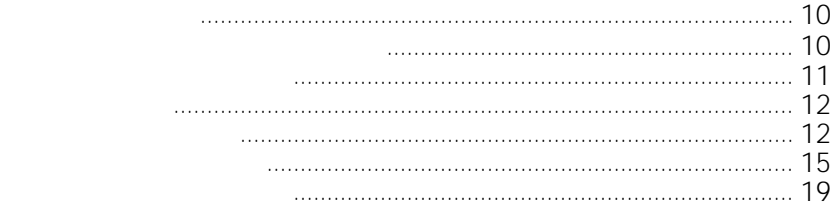

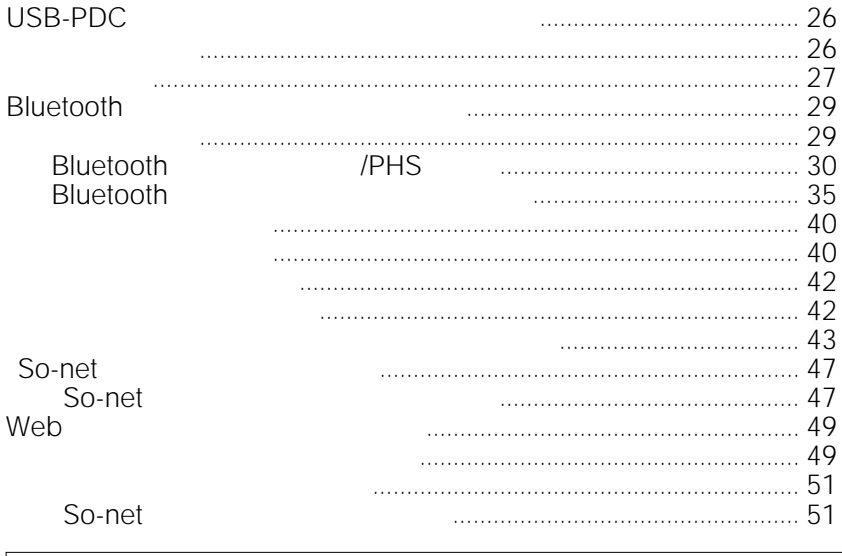

Independent JPEG

JPEG

 $AC$ 

• ネットワーク機能をお使いいただく前に、本機の

Group

換えるか、満充電されたバッテリーに取りかえてく AC 30 and 0.000 and 0.000 and 0.000 and 0.000 and 0.000 and 0.000 and 0.000 and 0.000 and 0.000 and 0.000 and 0.000 and 0.000 and 0.000 and 0.000 and 0.000 and 0.000 and 0.000 and 0.000 and 0.000 and 0.000 and 0.000 and 0.

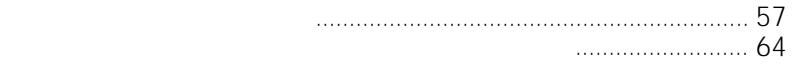

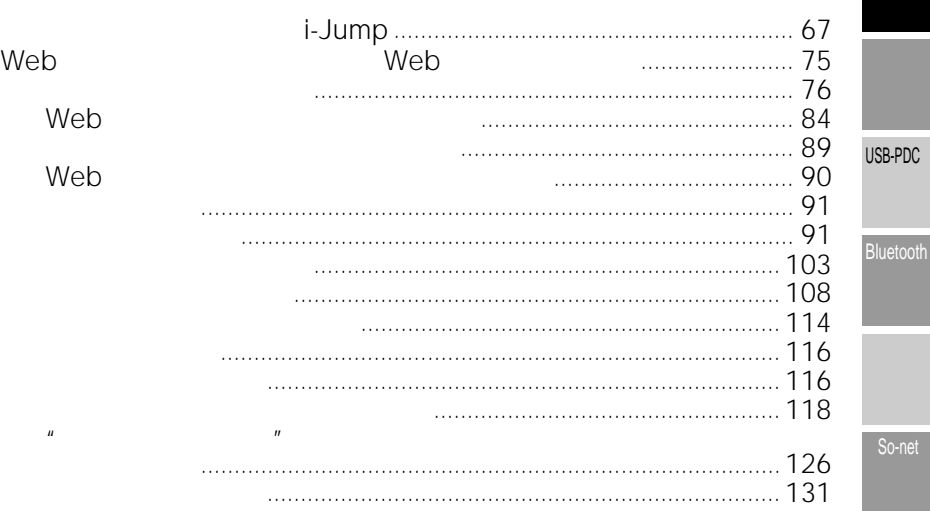

### Web

Web を送る i-Jump

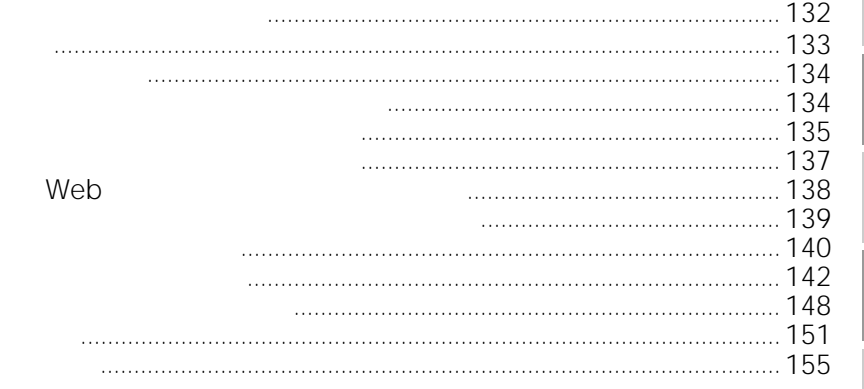

• **• The state of the state of the state of the state of the state of the state of the state of the state of the state of the state of the state of the state of the state of the state of the state of the state of the state** • 本体にあるリセットボタンを押しても、ネット

• ネットワークモード中は、バッテリーを取りはず

• **Figure 7** The Second Second Second Second Second Second Second Second Second Second Second

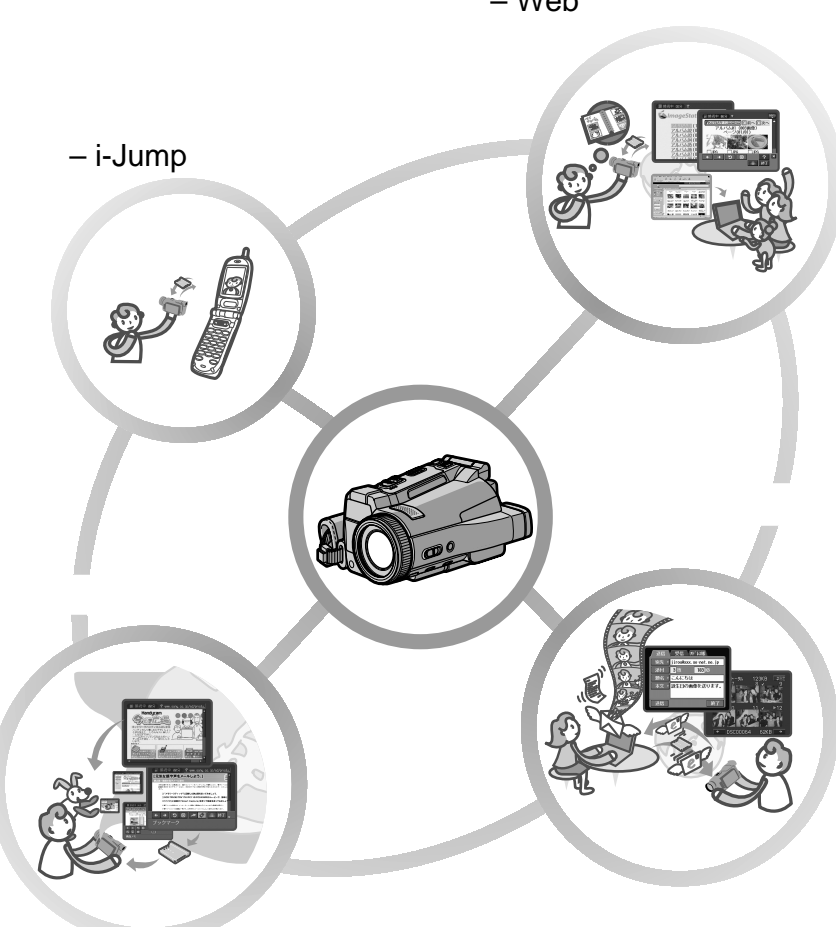

<span id="page-3-0"></span>**―はじめにお読みください―**

– Web

### 携帯電話へ静止画を送る – i-Jump

 $\star$ 

i-Jump

i-Jump http://www.sony.co.jp/i-Jump/

– Web

 $Web$ 

<span id="page-5-0"></span>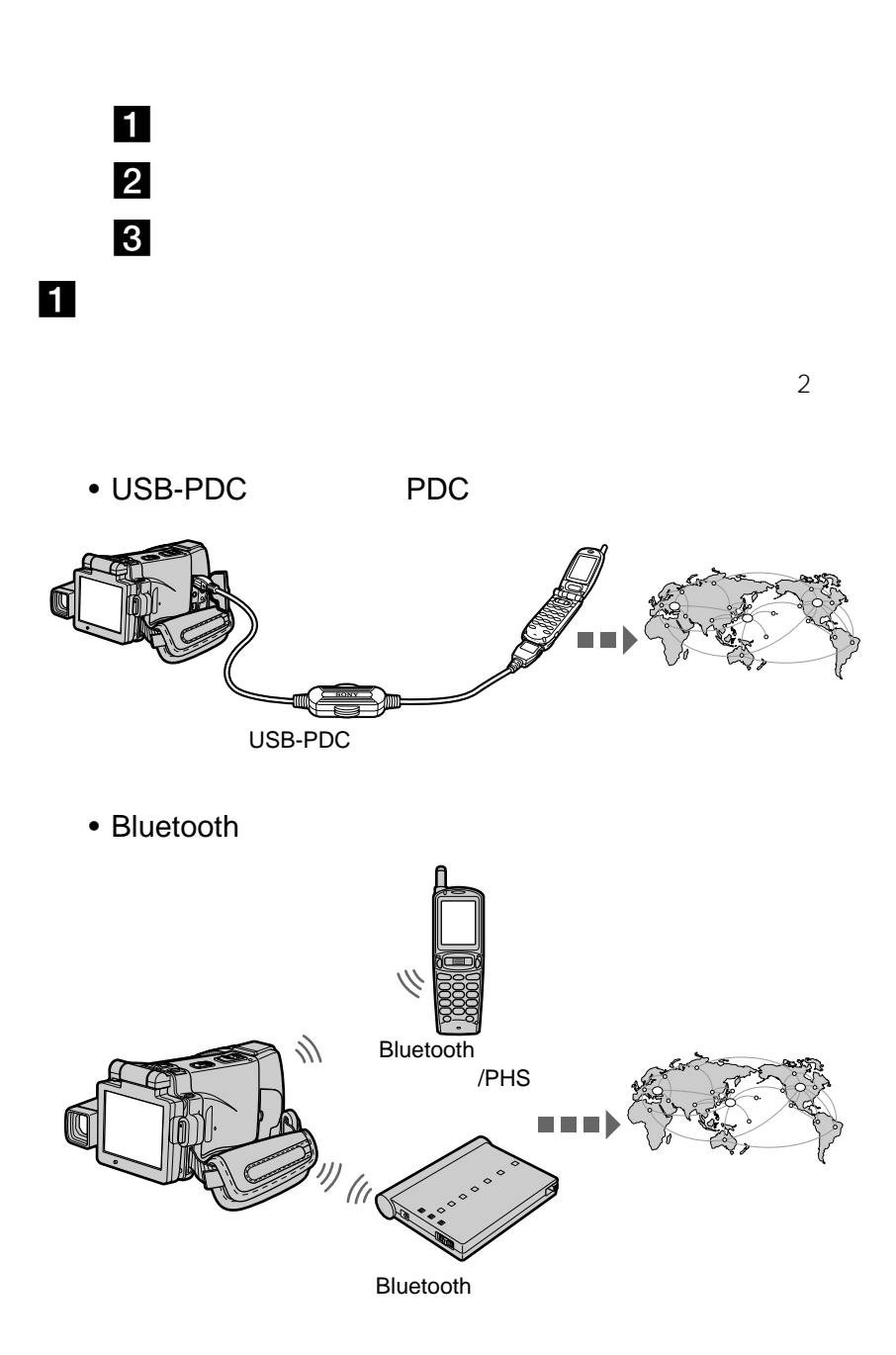

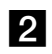

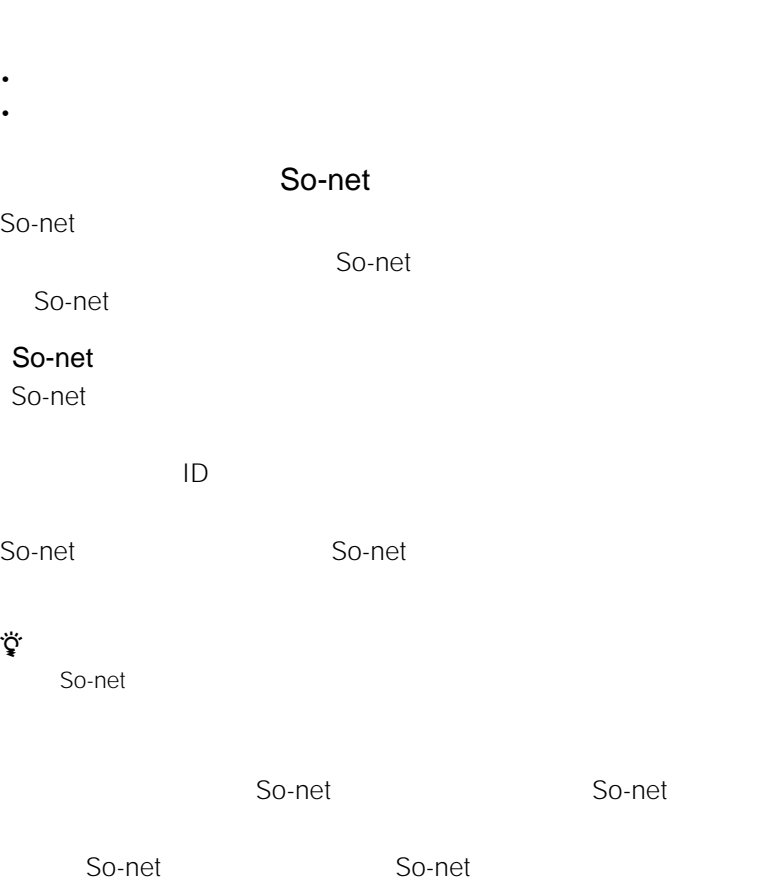

 $\mathsf{ISP}$ 

USB-PDC PDC

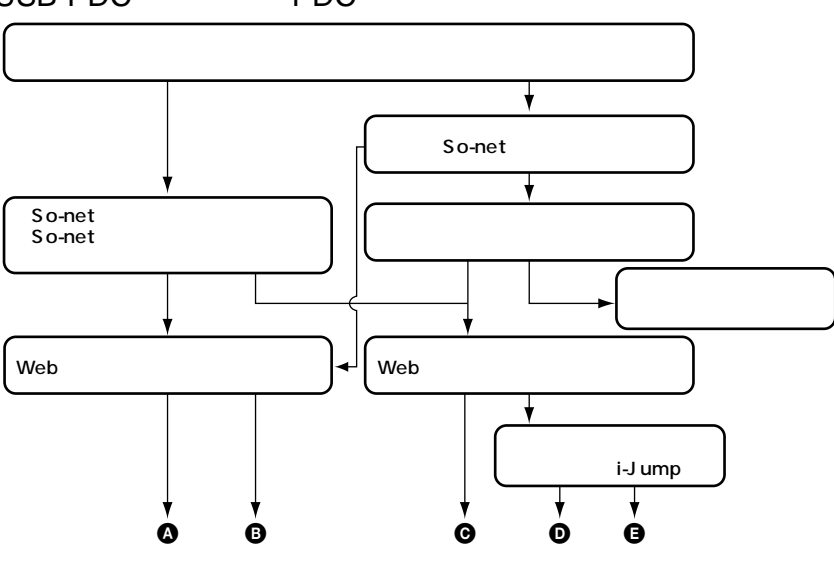

 $\bullet$   $\bullet$ 

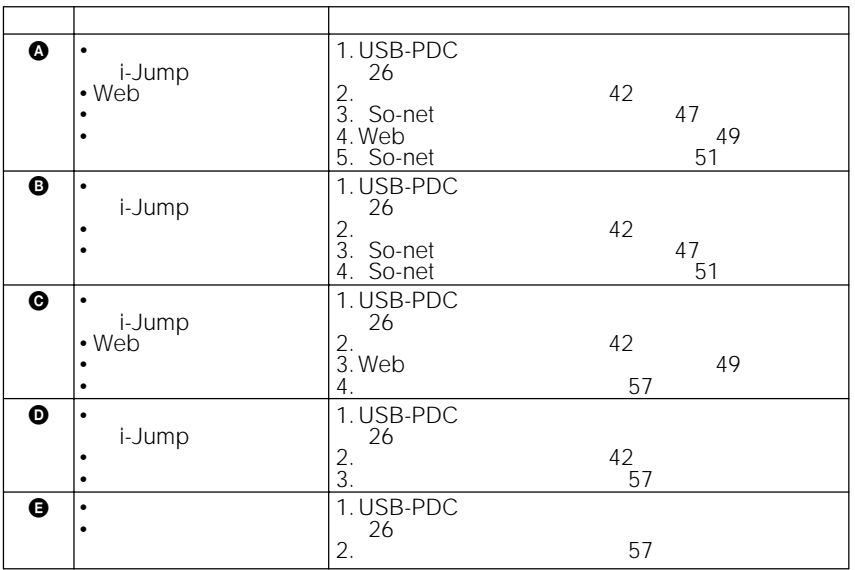

### Bluetooth

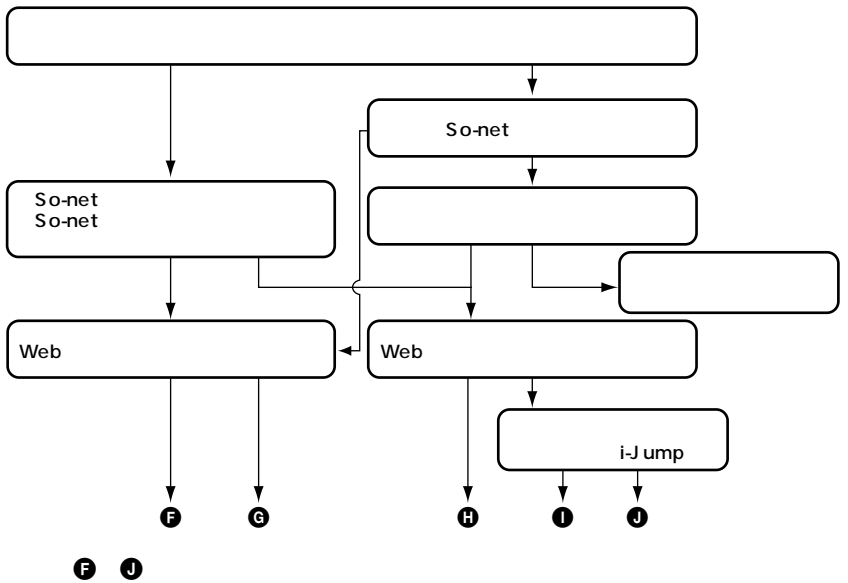

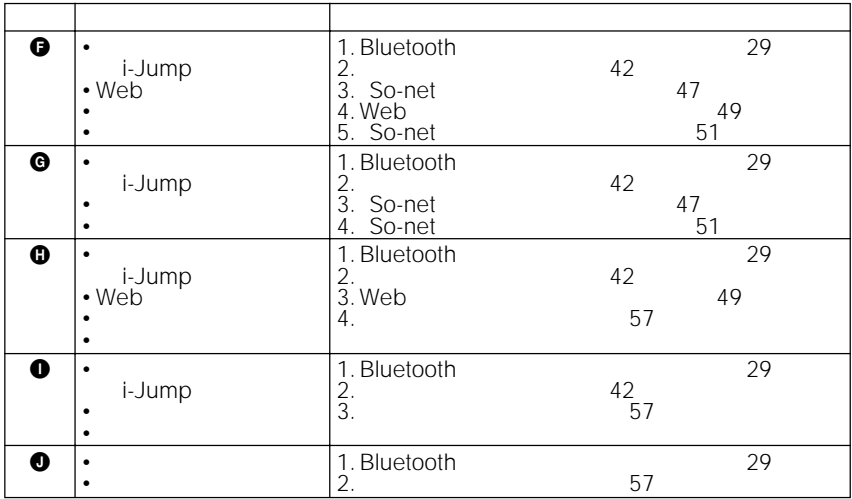

9

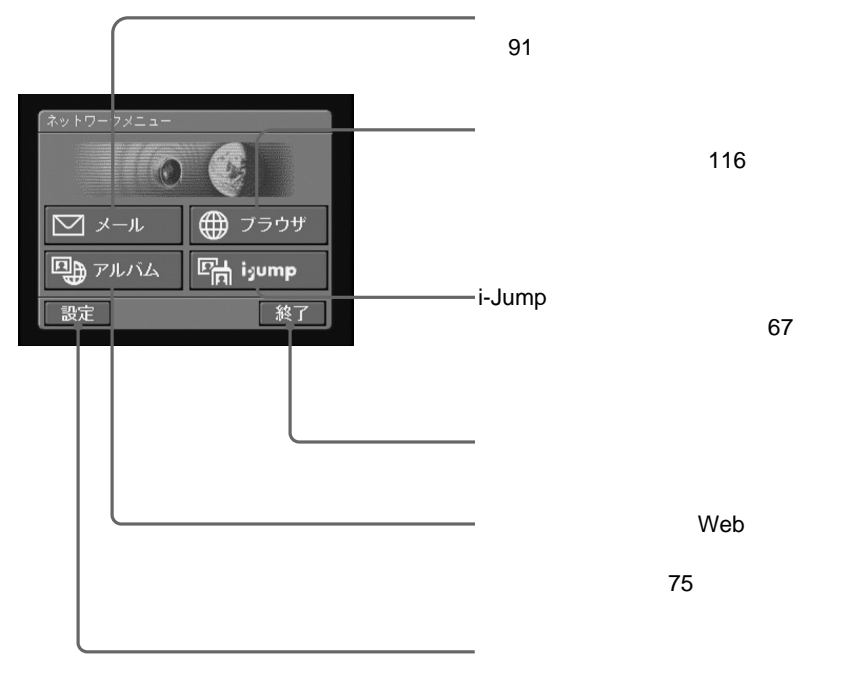

<span id="page-9-0"></span>ー<u>ークの基本</u>

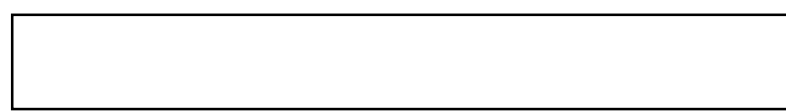

<span id="page-10-0"></span>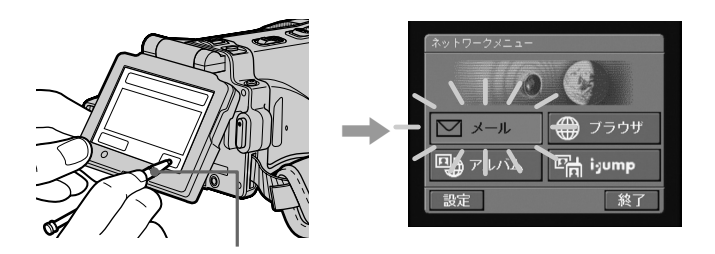

- $\bullet$  the contract of the contract of the contract of the contract of the contract of the contract of the contract of the contract of the contract of the contract of the contract of the contract of the contract of the co
- $\bullet$  and  $\bullet$  and  $\bullet$  and  $\bullet$  and  $\bullet$  and  $\bullet$  and  $\bullet$  and  $\bullet$  and  $\bullet$  and  $\bullet$  and  $\bullet$  and  $\bullet$  and  $\bullet$  and  $\bullet$
- 
- あれた手で液晶画面に触れない。
- Contractor in the contractor of the contractor in the contractor of the contractor in the contractor of the contractor in the contractor of the contractor of the contractor of the contractor of the contractor of the cont
- 本機ではパソコンで行うようにアイコンをスタイラスで軽く当てたまま

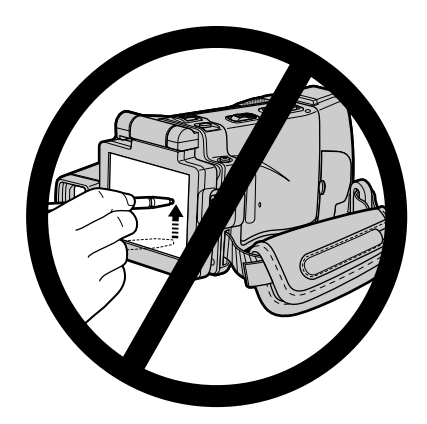

• スタイラスの取締説明書をご覧ください。

<span id="page-11-0"></span>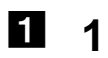

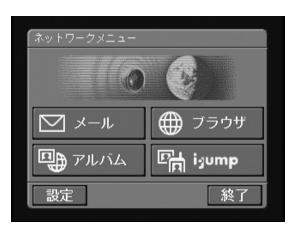

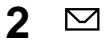

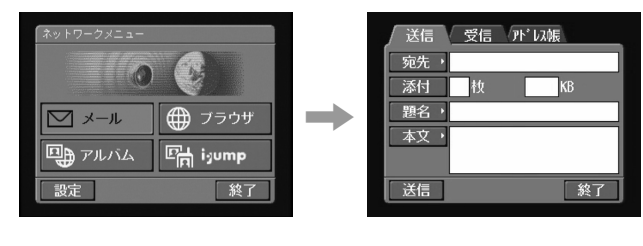

[

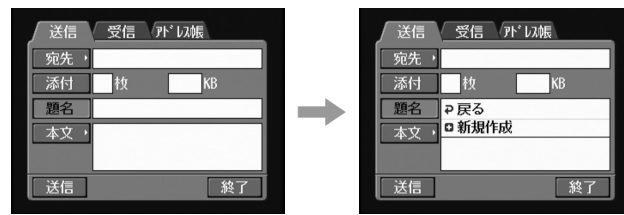

## **4** 新規作成」をタップする。

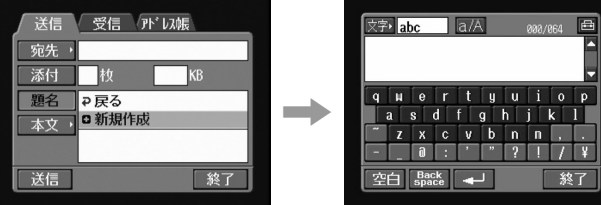

**2** 

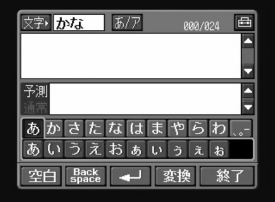

abc 123

 $abc$  abc  $123$ 

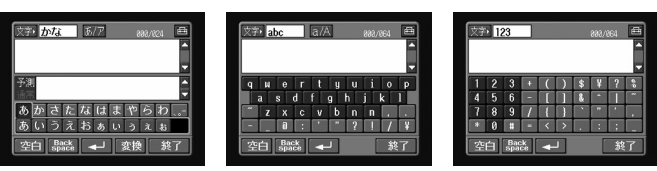

**2** 選択する文字候補をタップする。

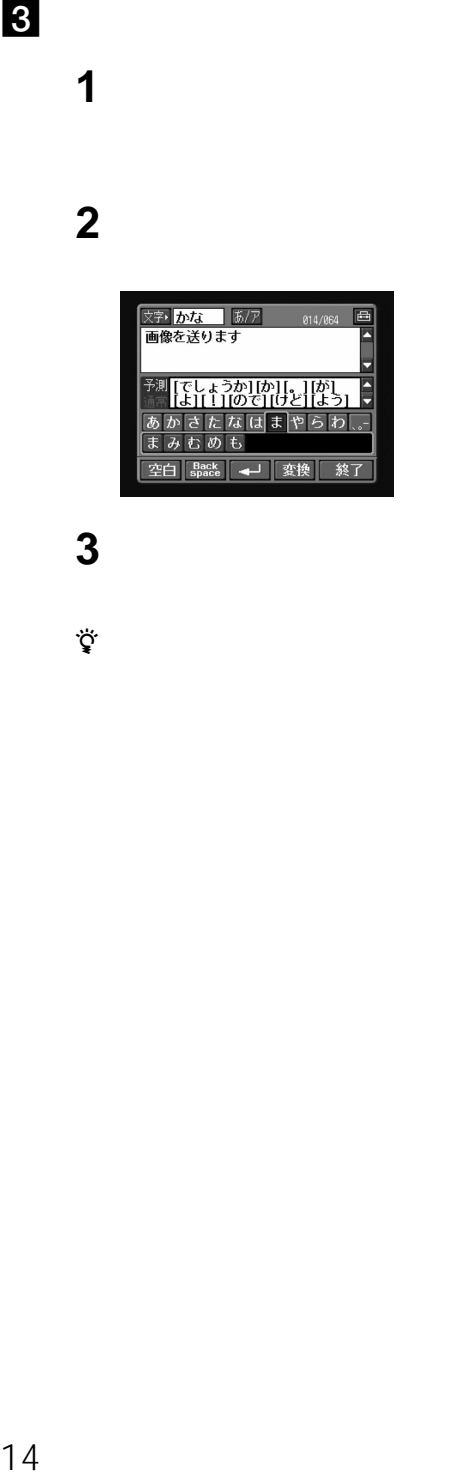

 $\sim$  17

**3**  $\overline{\phantom{a}}$ 

zちょっと一言

<span id="page-14-0"></span>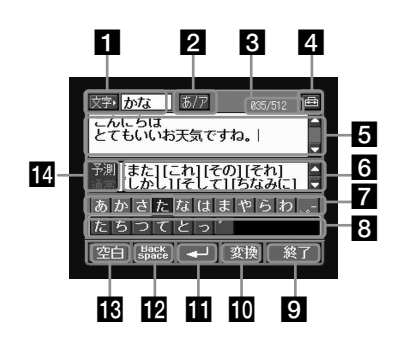

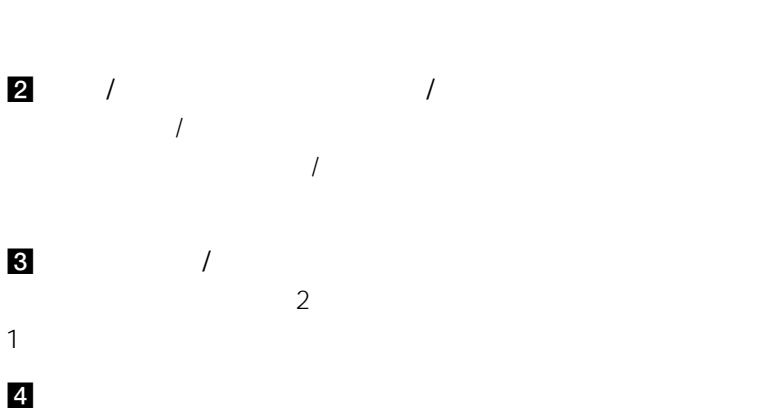

 $19$ <sup>25</sup>

**5**  $/$ 

6 変換候補表示部分  $/$ 

**7** 

 $\mathbf{u}$ 

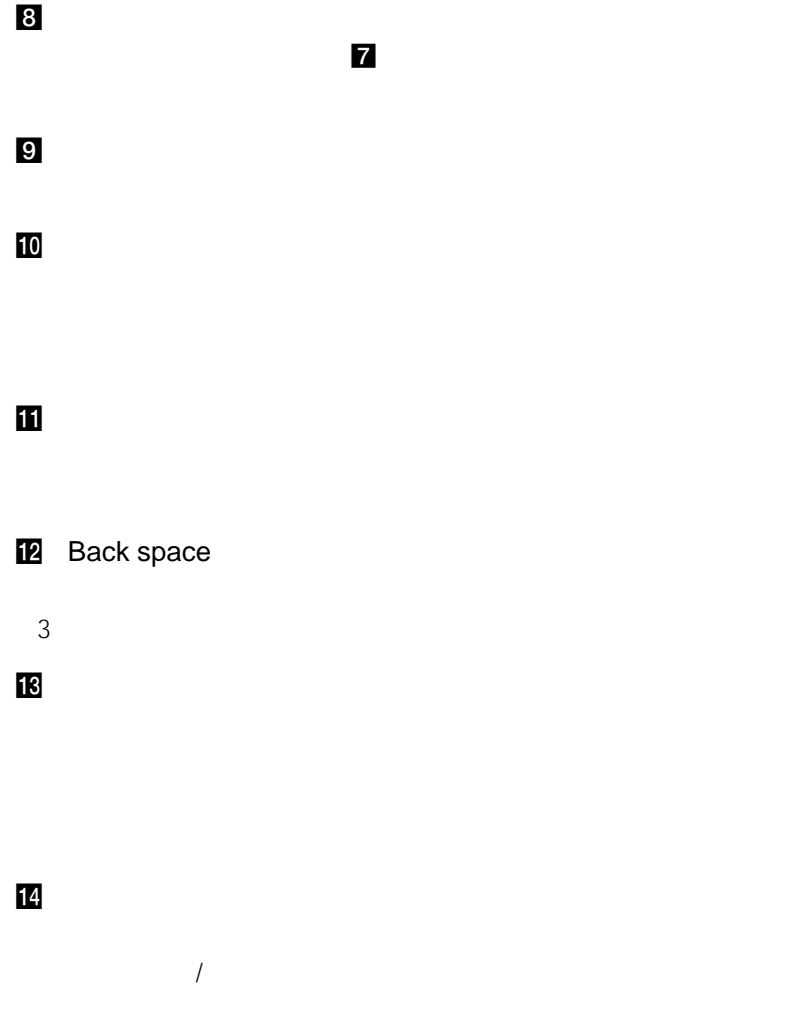

 $\frac{19}{23}$ 

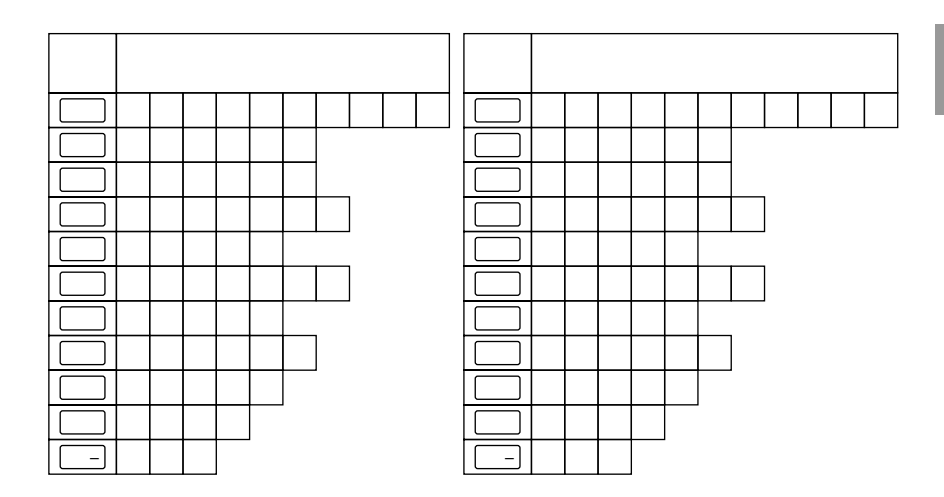

 $\overline{2}$ 

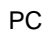

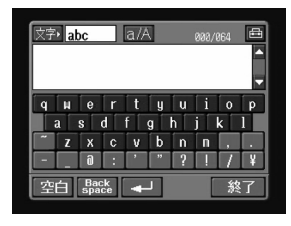

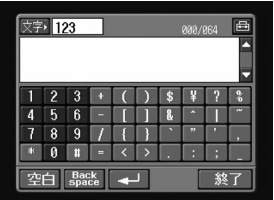

PC 25

abc

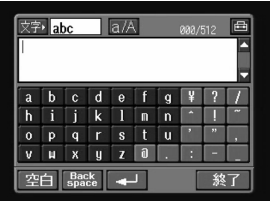

a/A  $\alpha$ 

له

Back space

• 半角カタカナは入力できません。 •  $\bullet$  and  $\bullet$  and  $\bullet$  and  $\bullet$  and  $\bullet$  and  $\bullet$  and  $\bullet$  and  $\bullet$ 

 $\overline{I}$ 

<span id="page-18-0"></span>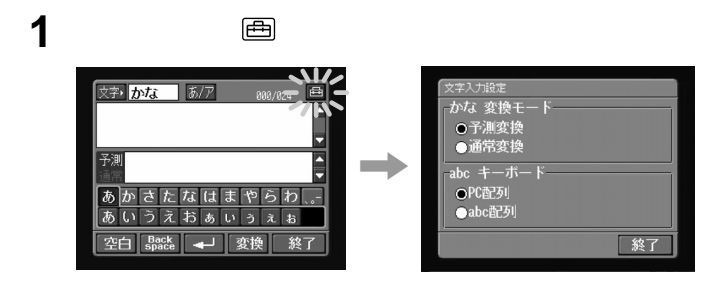

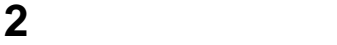

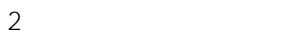

•  $\bullet$  -  $\bullet$  -  $\$ 

•  $\blacksquare$ 

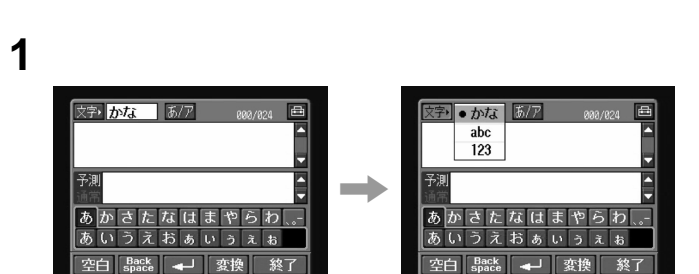

19<br>19 19

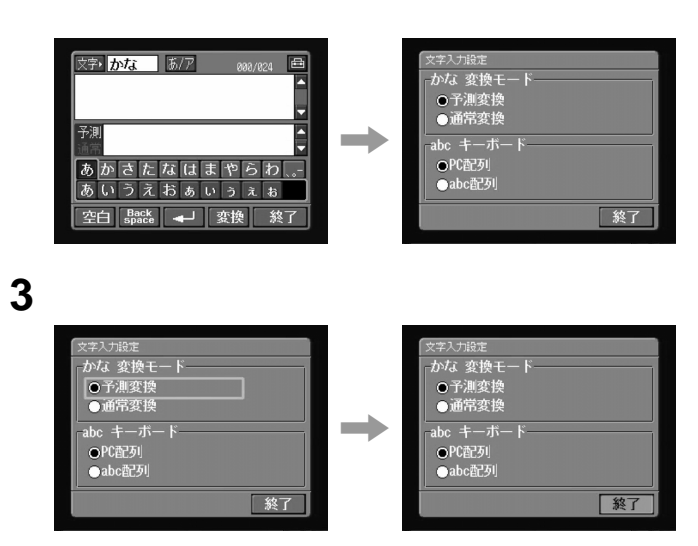

**4** かなインデックスボタンの「さ」を選び、かな入力ボタンの「せ」

2 画

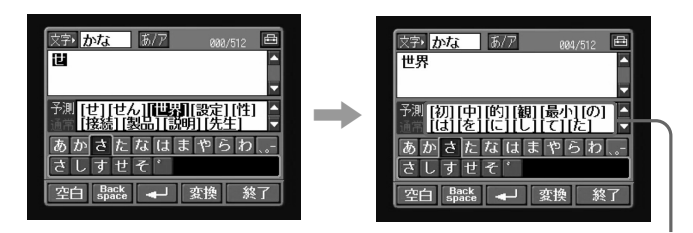

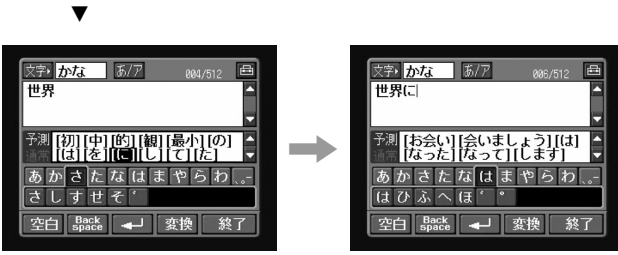

 $\blacksquare$ 

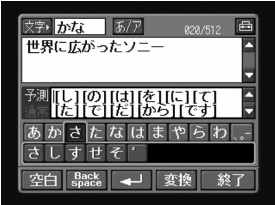

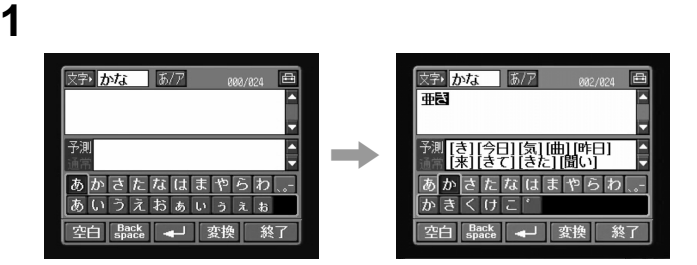

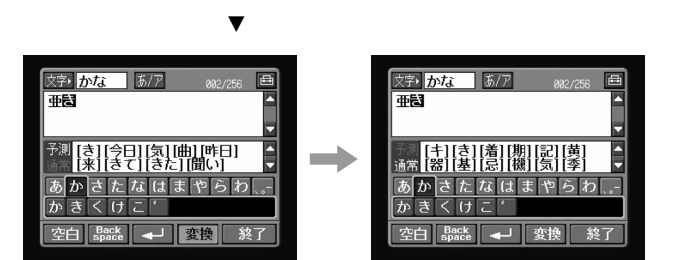

**3** 目的の文字候補をタップする。

**2** マックス

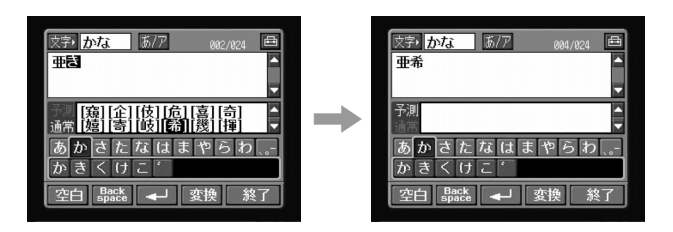

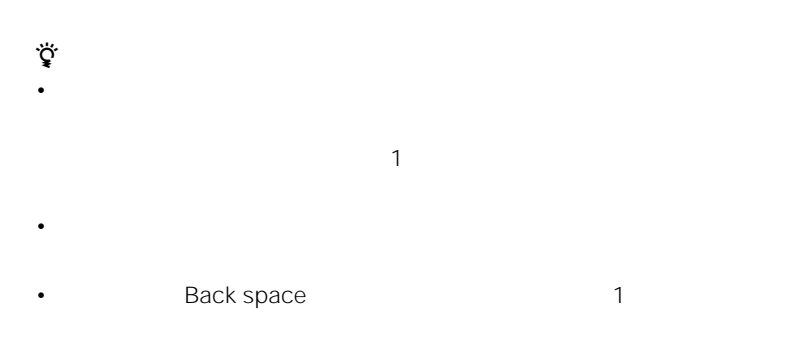

• <sub>200</sub>

22

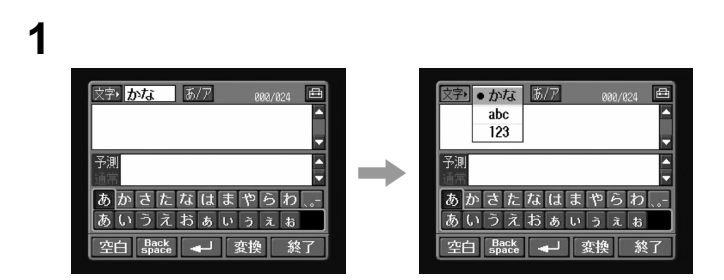

 $16$ 

2 画

zちょっと一言

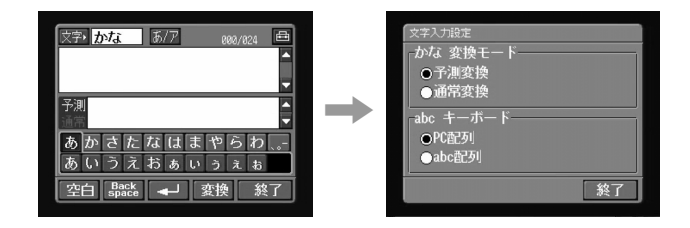

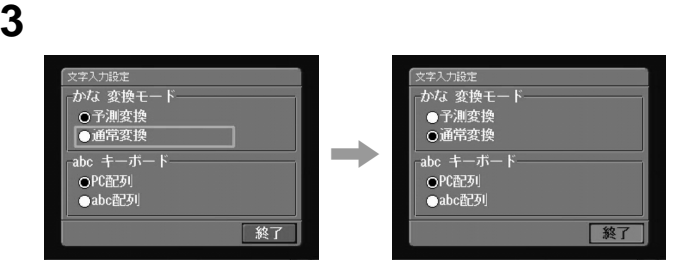

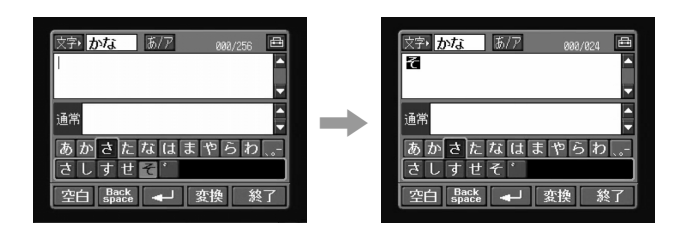

**4** かなインデックスボタンの「さ」を選び、かな入力ボタンの「そ」

**5**  $\overline{\phantom{a}}$ 

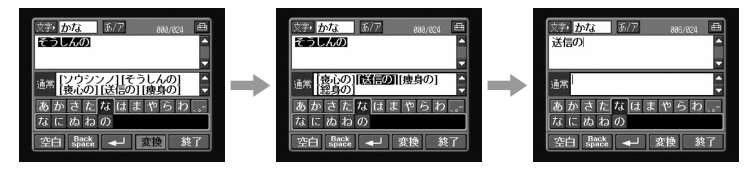

**6** わなん こころには、かなんな人 にっぽん こころ

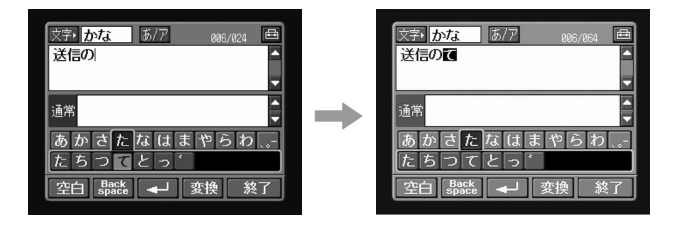

## **7** 「変換」をタップし、目的の語句[テスト]をタップする。

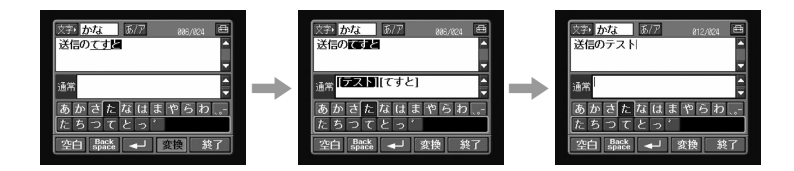

### abc

(a)  $PC$ 

 $abc$  abc  $2$ 

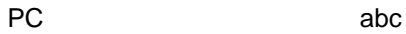

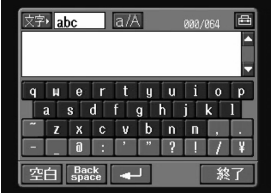

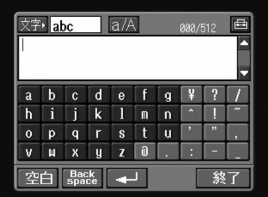

キーボード おおとこ しょうしょう しゅうしょう

## **USB-PDCアダプターで本機と携帯電**

<span id="page-25-0"></span>● <del>― ここでは、このことを、このことを、このことを、このことを、このことを</del>

USB-PDC UNA-PDC<br>PDC PDC **PDC** 

### USB

USB Universal Serial Bus<br>(PDA)

 $(PDA)$ 

### PDC

PDC Personal Digital Cellular 800MHz/1.5GHz

### USB-PDC

- $-10$
- mopera NTT<br>– NTT
	- $\times$   $\times$   $\times$   $\times$
- プロバイダを経由しない接続
- $-$  FAX
- $-9600bps$
- PHS cdmaOne FOMA

### USB-PDC

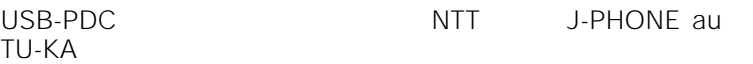

http://support.d-imaging.sony.co.jp/contents/network/

USB-PDC<br>noth USB-Bluetooth<br>PDC PDC  $\overline{P}$ 

<span id="page-26-0"></span>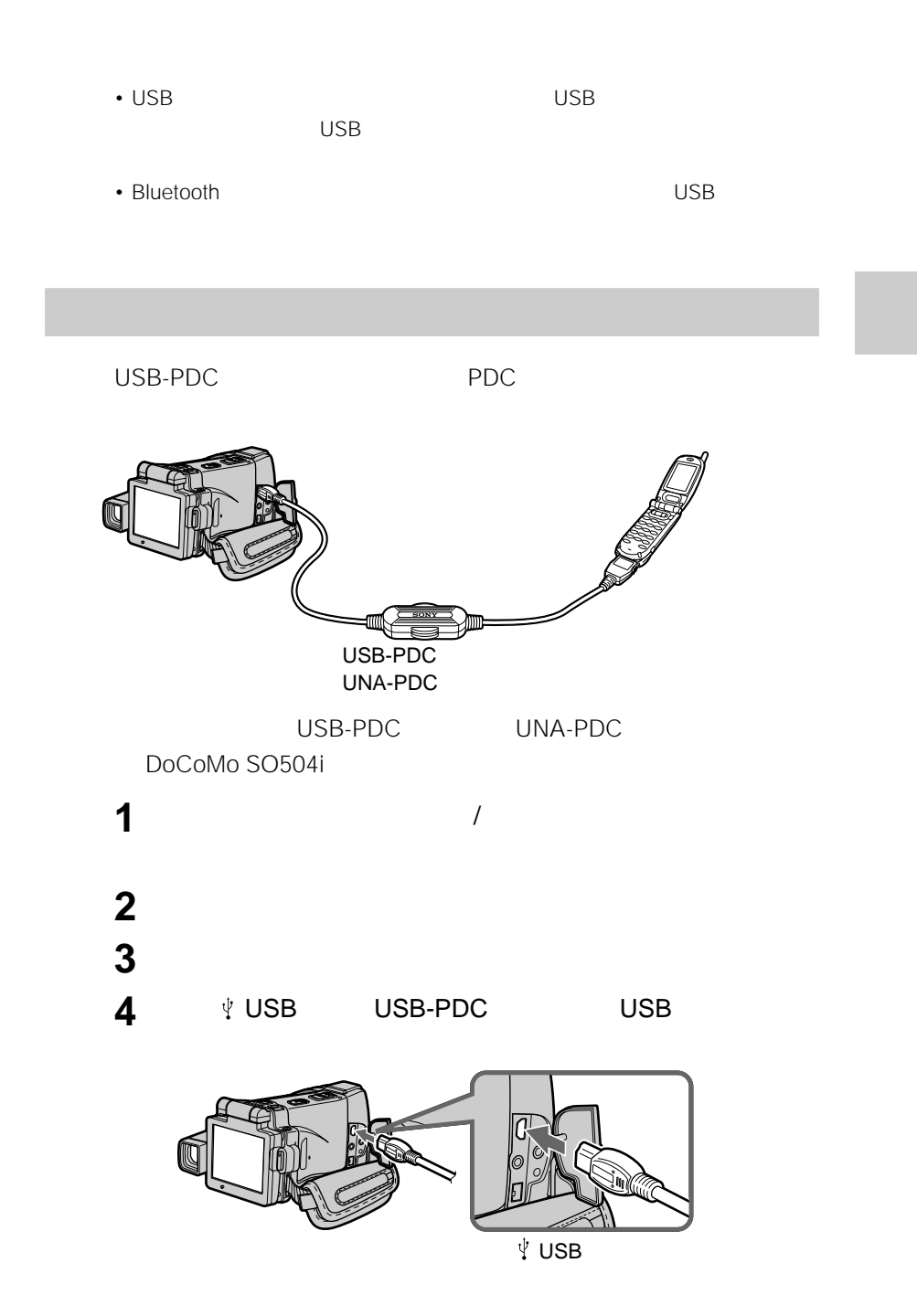

28

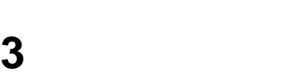

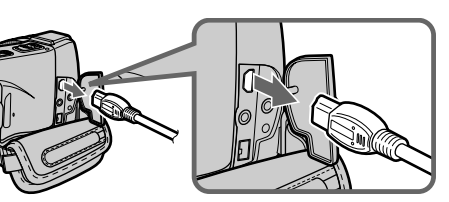

**2 V** USB USB-PDC

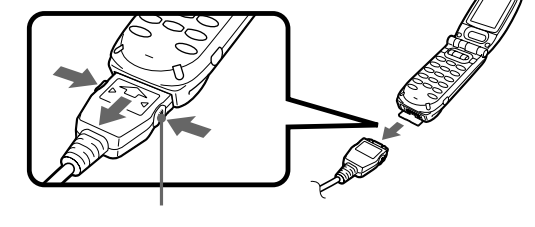

1 USB-PDC PDC

### USB-PDC

- 
- $\bullet$  the set of the set of the set of the set of the set of the set of the set of the set of the set of the set of the set of the set of the set of the set of the set of the set of the set of the set of the set of the set • USB-PDC USB 2002
	-

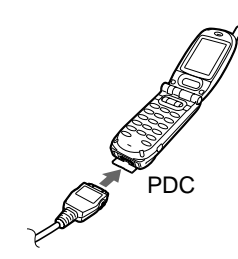

 $\bullet$  - The contract and a set  $\bullet$  - The contract and a set  $\bullet$  - The contract and a set  $\bullet$ 

## <span id="page-28-0"></span>**Bluetooth**

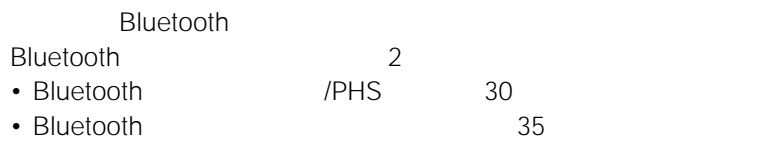

### **Bluetooth**

Bluetooth PDA  $\mathsf{PDA}$ 

Bluetooth

**Bluetooth** 

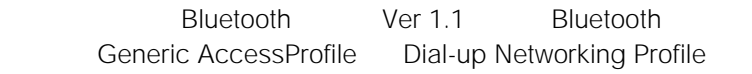

Bluetooth **Bluetooth** 3 Bluetooth Bluetooth • Bluetooth 30 • Bluetooth 35 Bluetooth **Bluetooth** 

http://support.d-imaging.sony.co.jp/contents/network/

<span id="page-29-0"></span>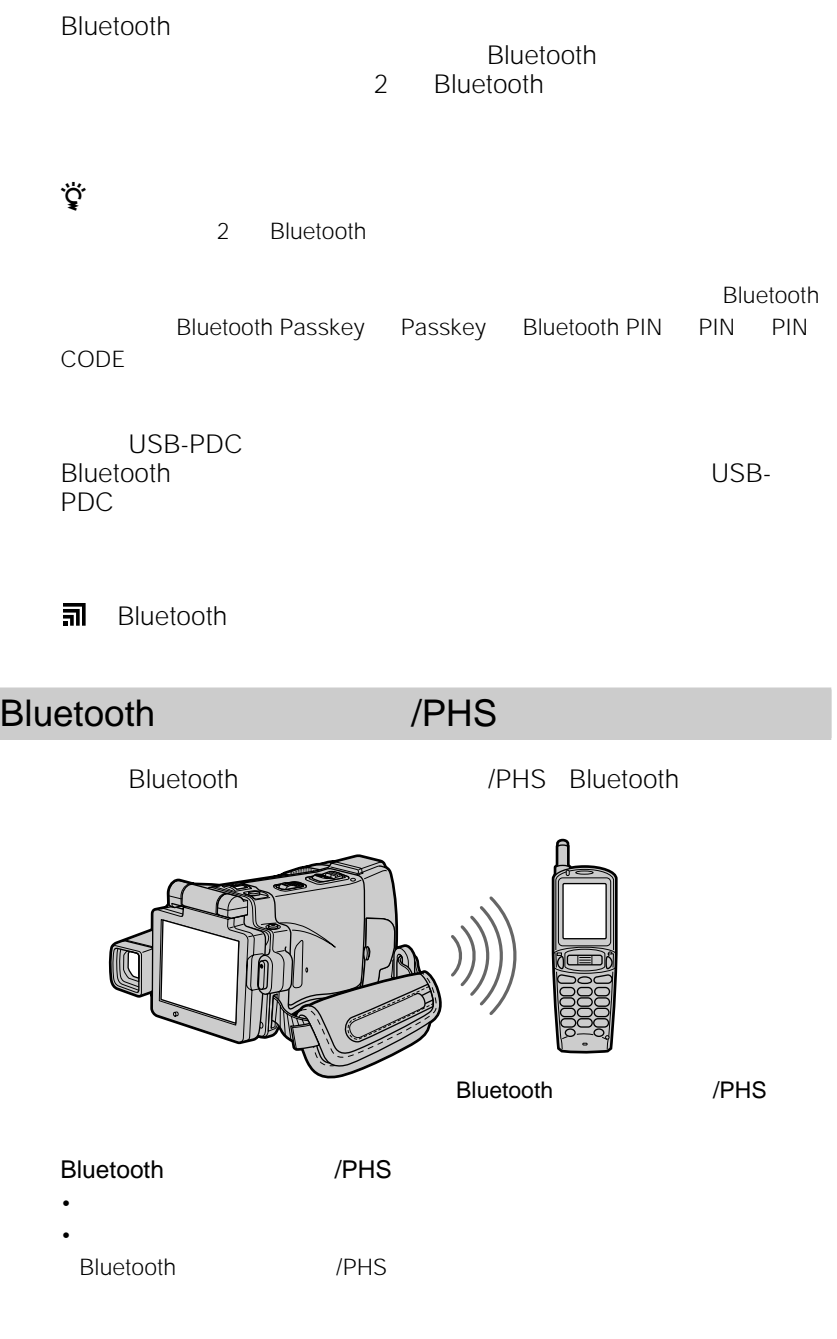

 $\bullet$  - and  $\bullet$  and  $\bullet$  and  $\bullet$  and  $\bullet$  and  $\bullet$  and  $\bullet$  and  $\bullet$  and  $\bullet$  and  $\bullet$  and  $\bullet$ 

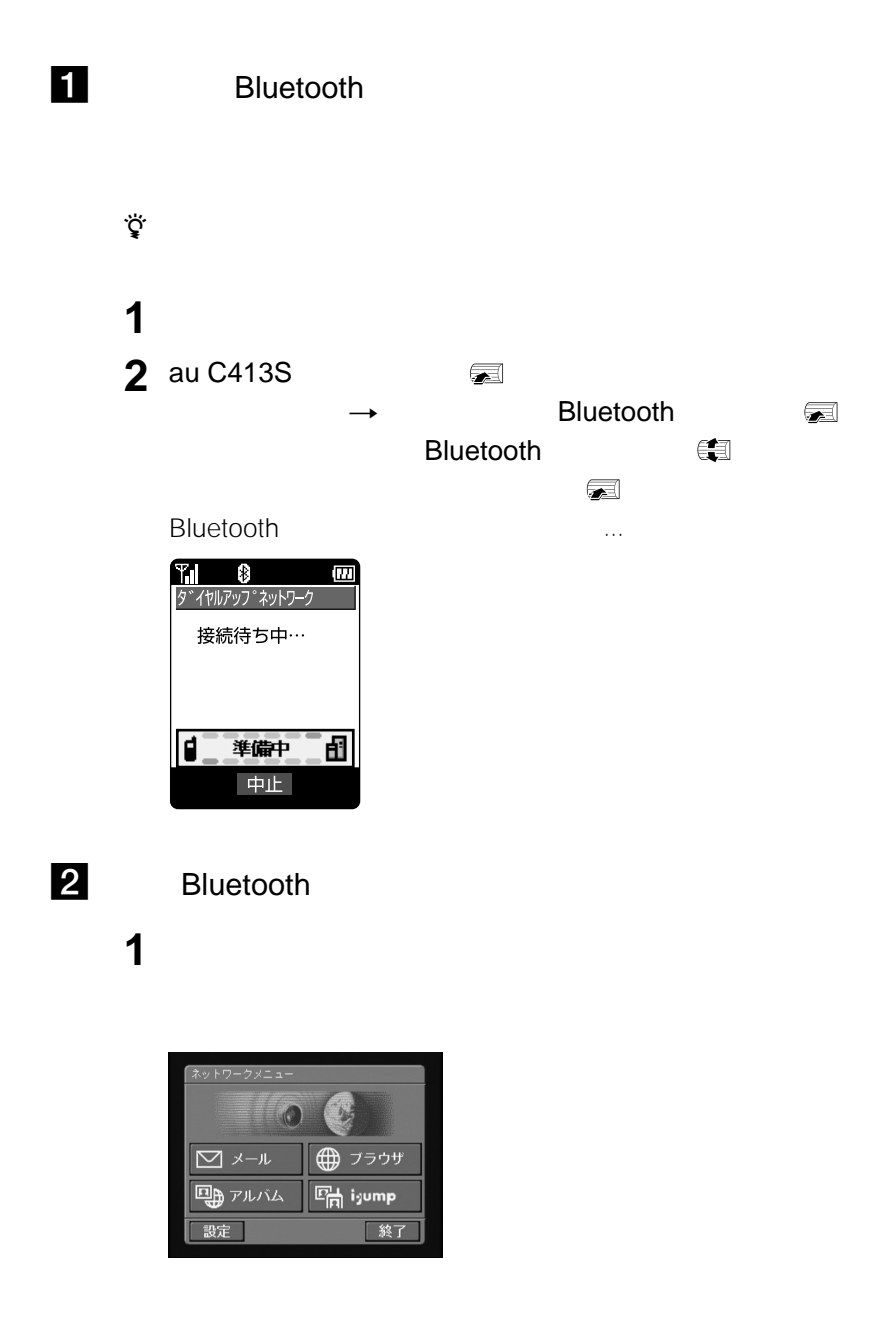

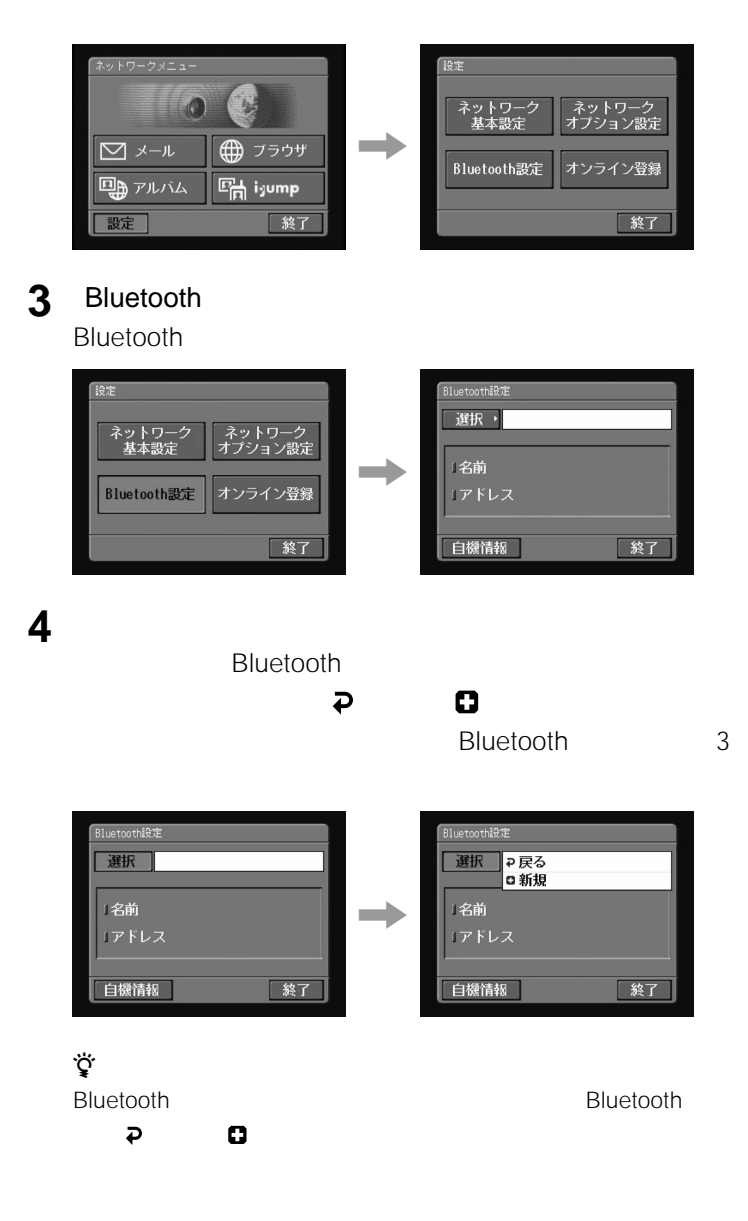

**2** [

## 5 C

Bluetooth Bluetooth **Bluetooth** 

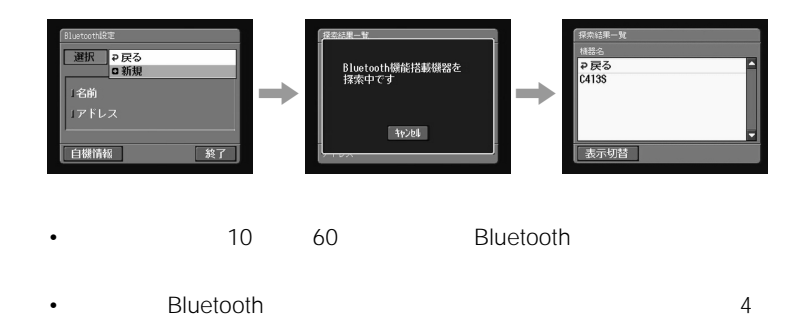

**6** Bluetooth

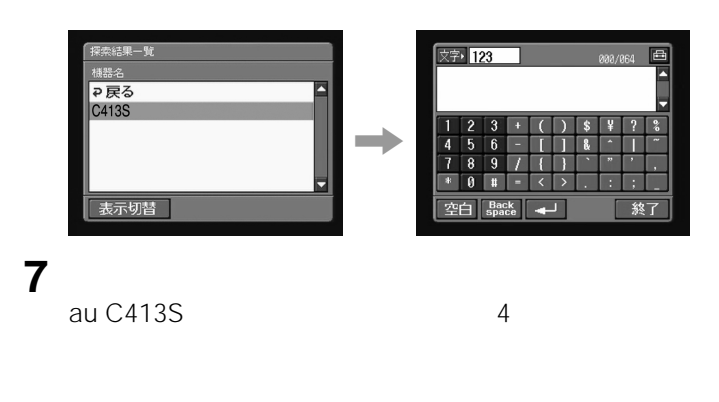

 $\overline{12}$ 

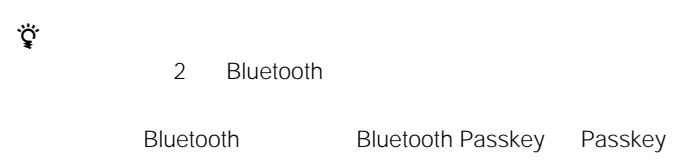

## **8** パスキーを入力したら、[終了]をタップする。

#### Bluetooth

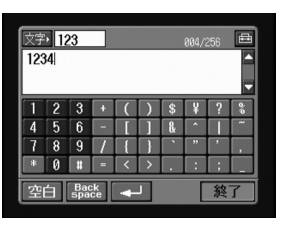

## **9** 携帯電話にパスキーを入力する。

au C413S au C413S

**Bluetooth** 

## 10 OK

Bluetooth Bluetooth Bluetooth

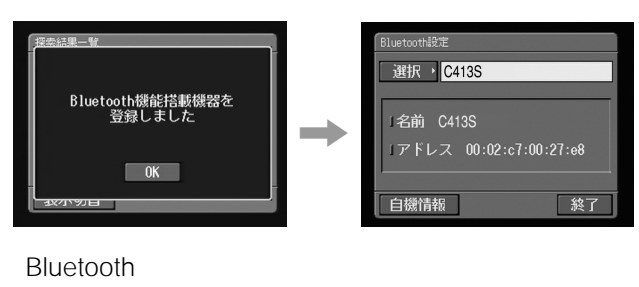

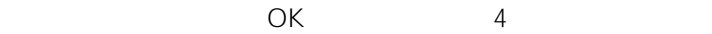

## **11**[終了]をタップする。

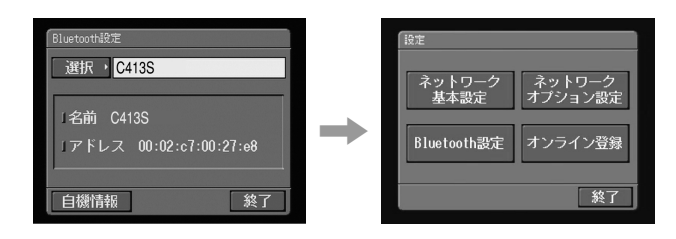

<span id="page-34-0"></span>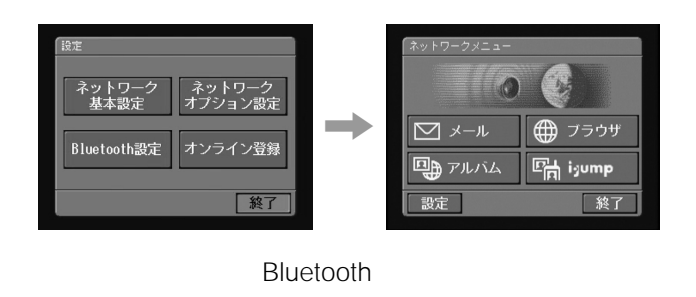

### Bluetooth

### Bluetooth Bluetooth

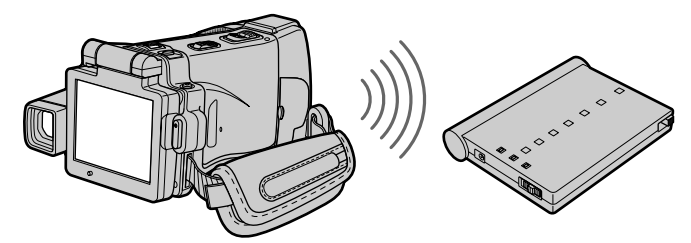

**Bluetooth** 

• Bluetooth BTA-NWP/BTA-NW1

 $10m$ 

- $\bullet$  and  $\bullet$  and  $\bullet$  and  $\bullet$  and  $\bullet$  and  $\bullet$  and  $\bullet$  and  $\bullet$  and  $\bullet$  and  $\bullet$  and  $\bullet$
- 

1 Bluetooth Bluetooth

**Bluetooth** BONDING Bluetooth

example. The USB bluetooth

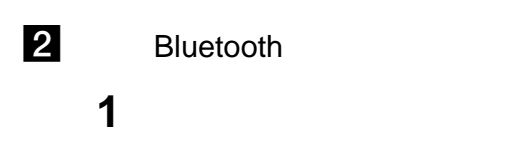

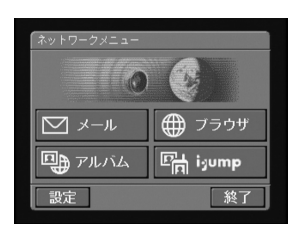

## **2** [

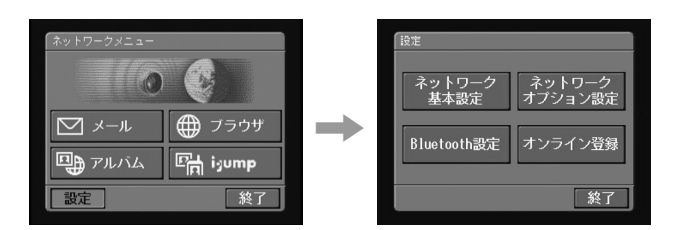

### 3 Bluetooth

Bluetooth

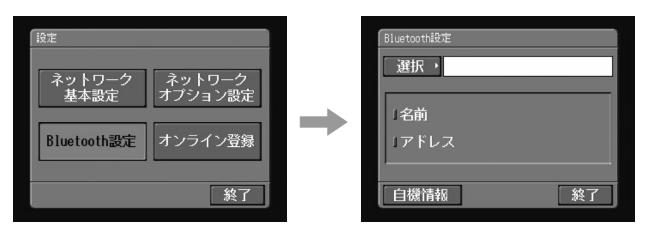

36
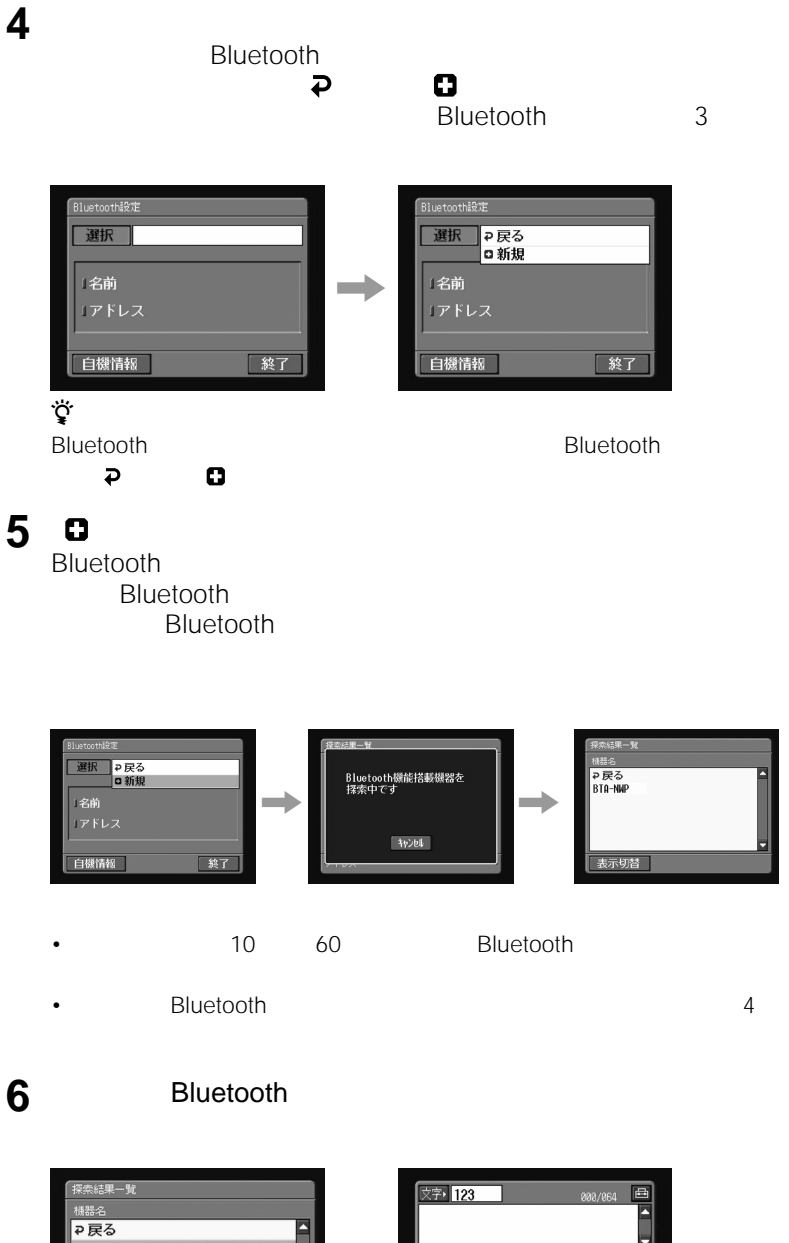

#### BTA-NWP  $\overline{\mathbf{z}}$ 3 , $\begin{array}{|c|c|}\n\hline\n4 \\
\hline\n7\n\end{array}$  $\overline{5}$  $6\overline{6}$  $\overline{9}$  $\Box$  $\overline{\mathbf{1}}$  $\ast$  $\boxed{0}$   $\boxed{1}$  $\langle$ 表示切替 空白 spack 終了 m

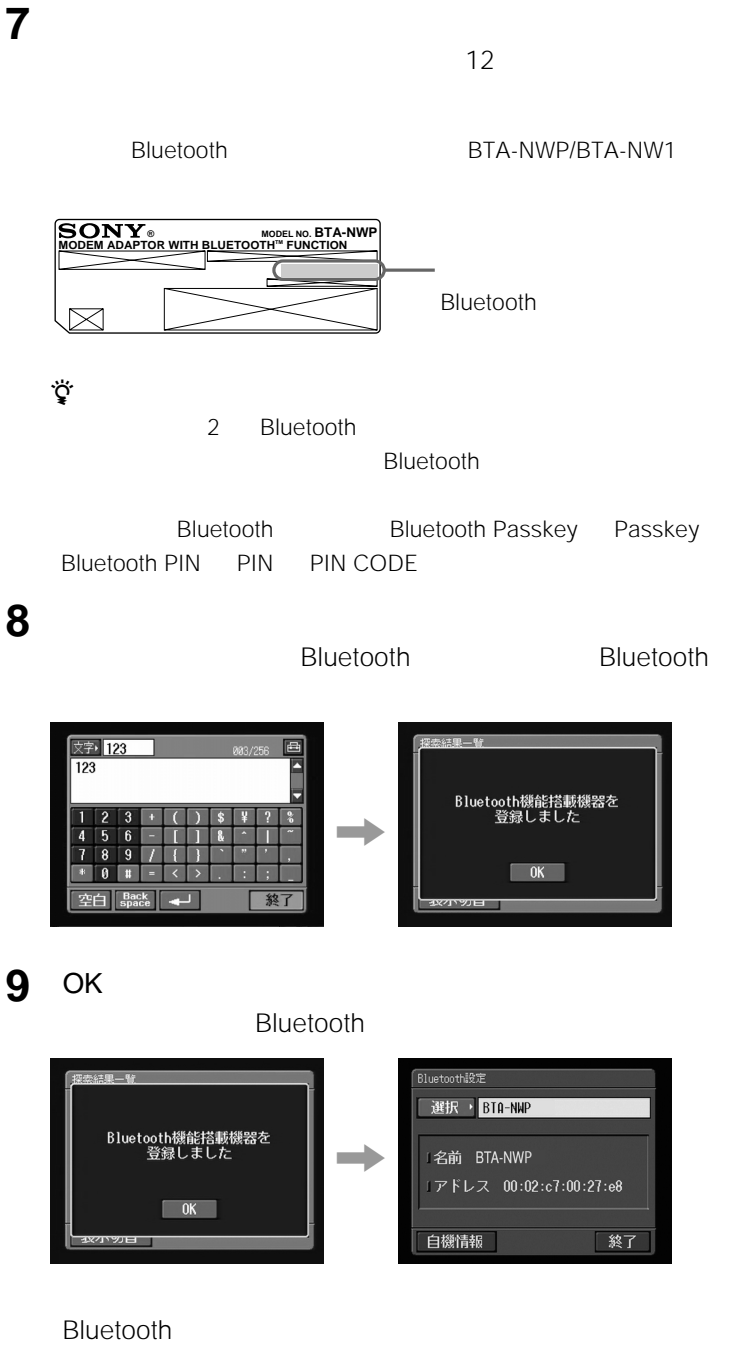

## **10**[終了]をタップする。

#### Bluetooth Bluetooth

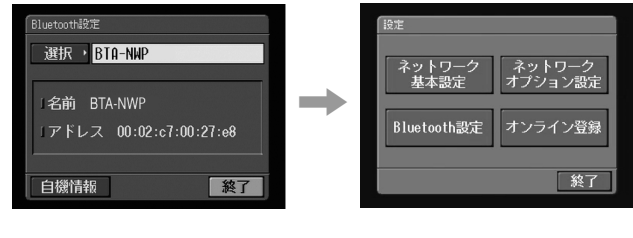

## **11**[終了]をタップする。

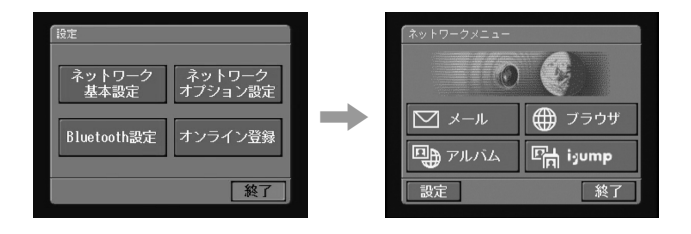

Bluetooth

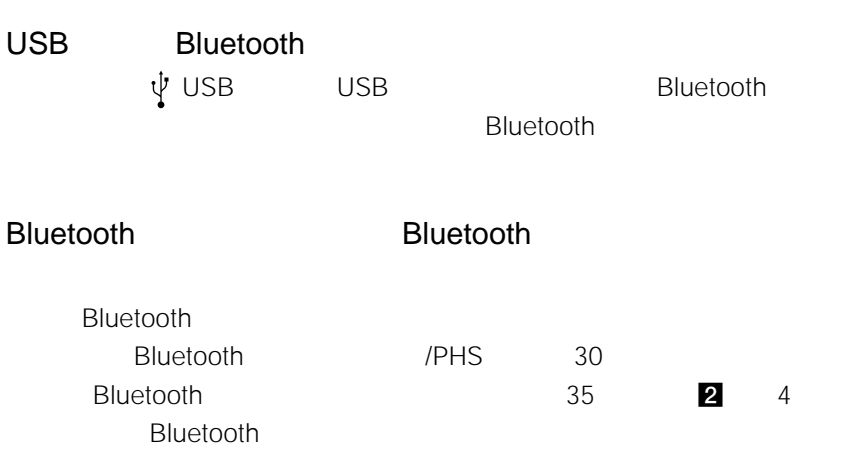

**1** ネットワークメニューを表示する。

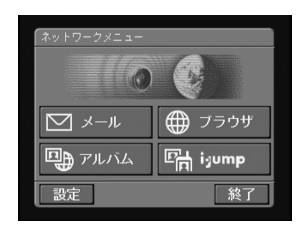

**2** [設定]をタップする。

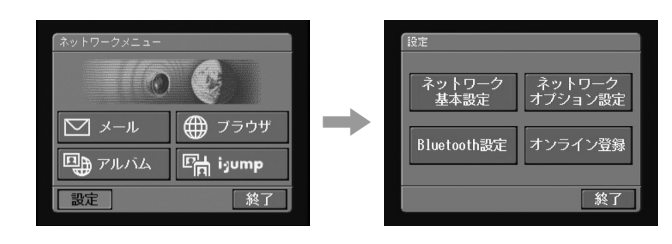

#### **3** Bluetooth

Bluetooth

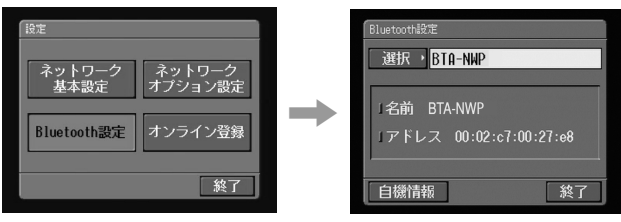

#### **4** [選択]をタップする。 Bluetooth

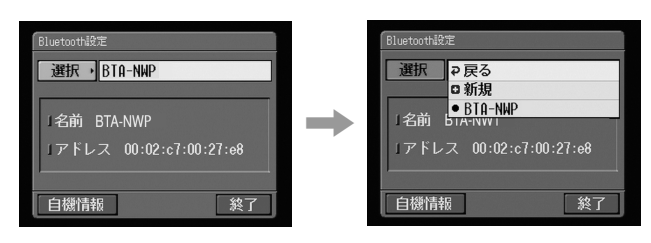

**5** 削除したい機器をタップする。

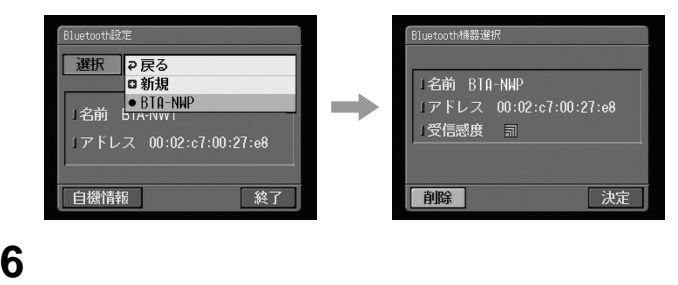

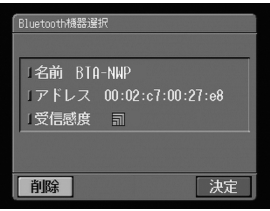

#### http://www.sony.co.jp/di-regi/

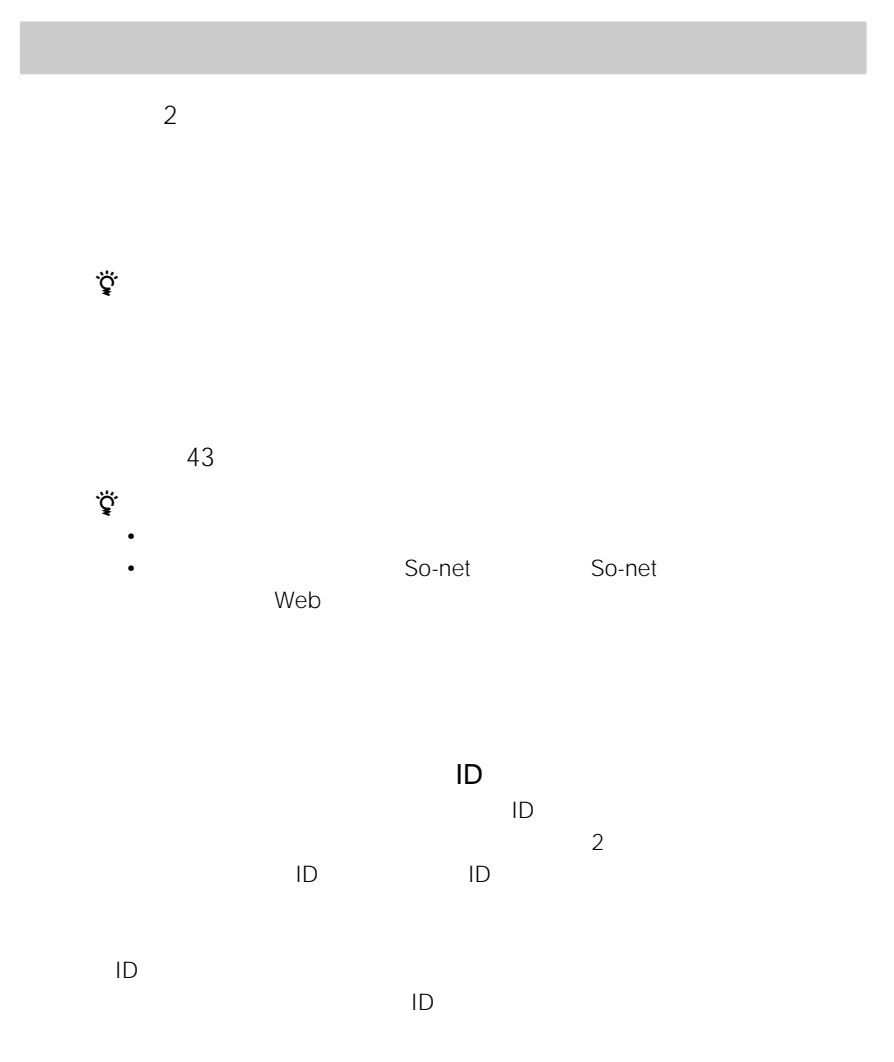

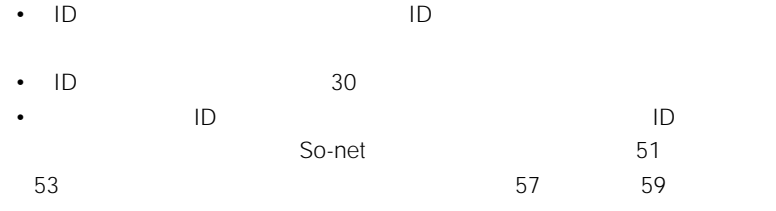

 $\bullet$  and the distribution  $\bullet$  and  $\bullet$  and  $\bullet$  a

• 本機オンライン登録でカスタマーご登録をするには、お時間がかかります。あらか

 $\bullet$  and the state  $\bullet$  and  $\bullet$  and  $\bullet$ 

 $\mathsf{ID}$ 

•  $\overline{AC}$ 

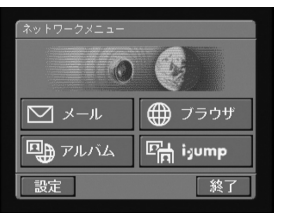

**1** ネットワークメニューを表示する。

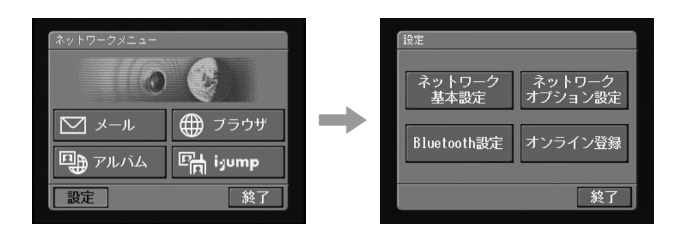

**3** [オンライン登録]をタップする。

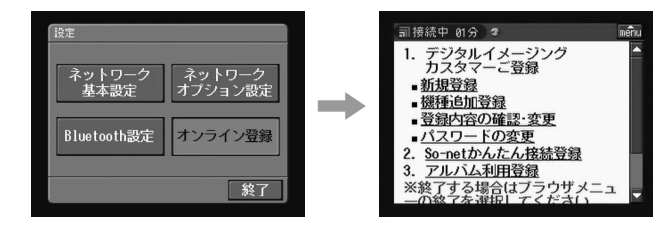

 $\forall$ 

**4** 画面の指示に従って、カスタマーご登録を行う。

 $ID$ 

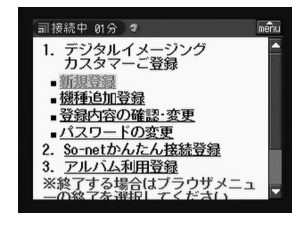

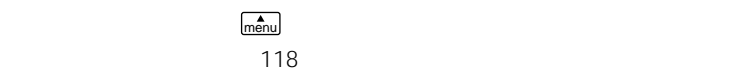

#### $S$ o-net $S$

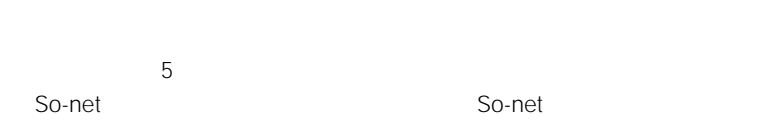

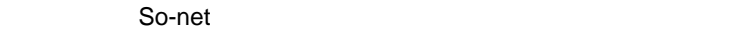

• So-net 47

•  $49$ 

## **5** (スカメント)情報入力

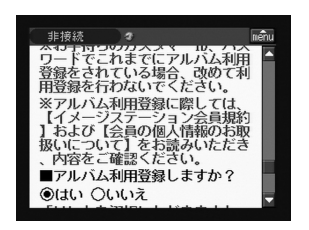

 $49$ 

**6** So-net So-net

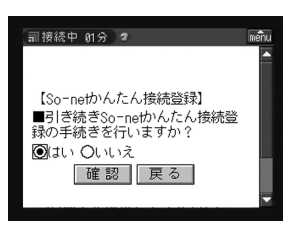

So-net

**7** 登録内容の確認画面が表示されたら[登録]をタップする。

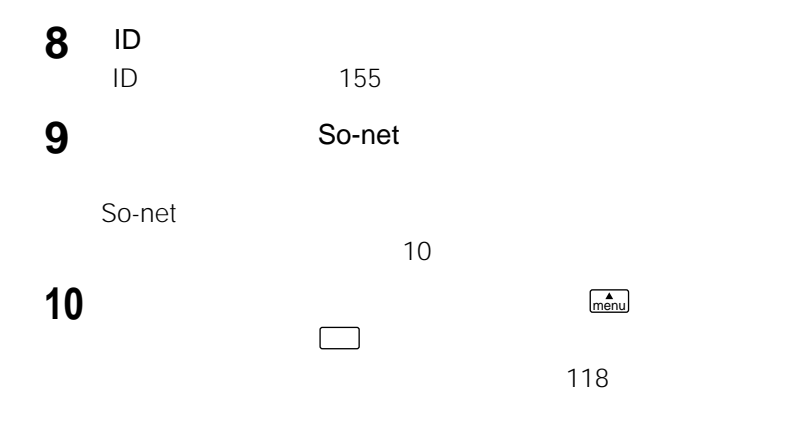

# So-net

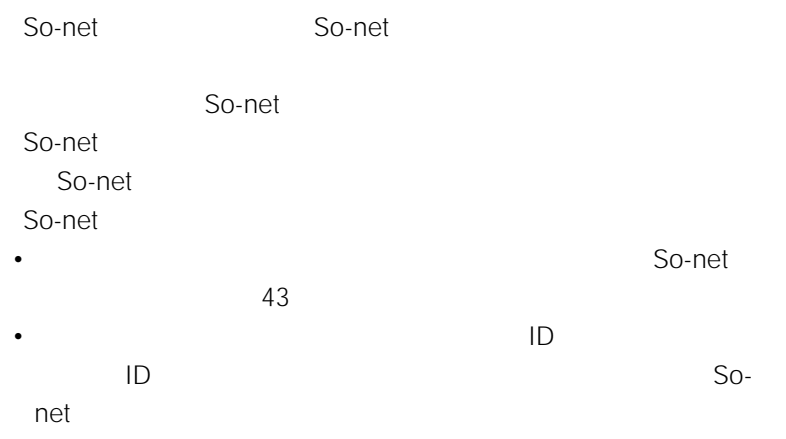

#### So-net

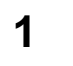

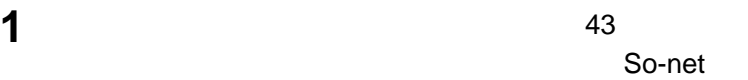

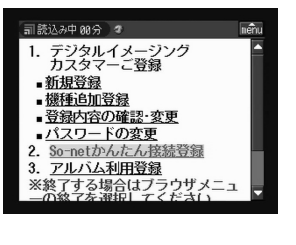

**2** So-net マーIDおよびパスワード(もしくは仮IDおよび仮パスワード)を入

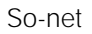

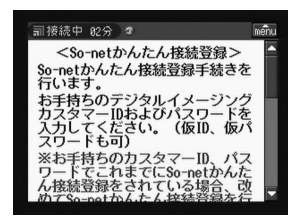

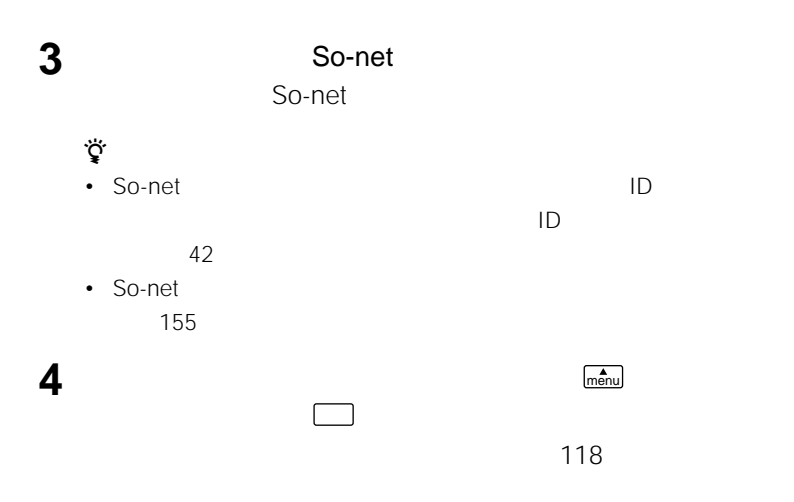

# **Web上の専用アルバム利用登録をする**

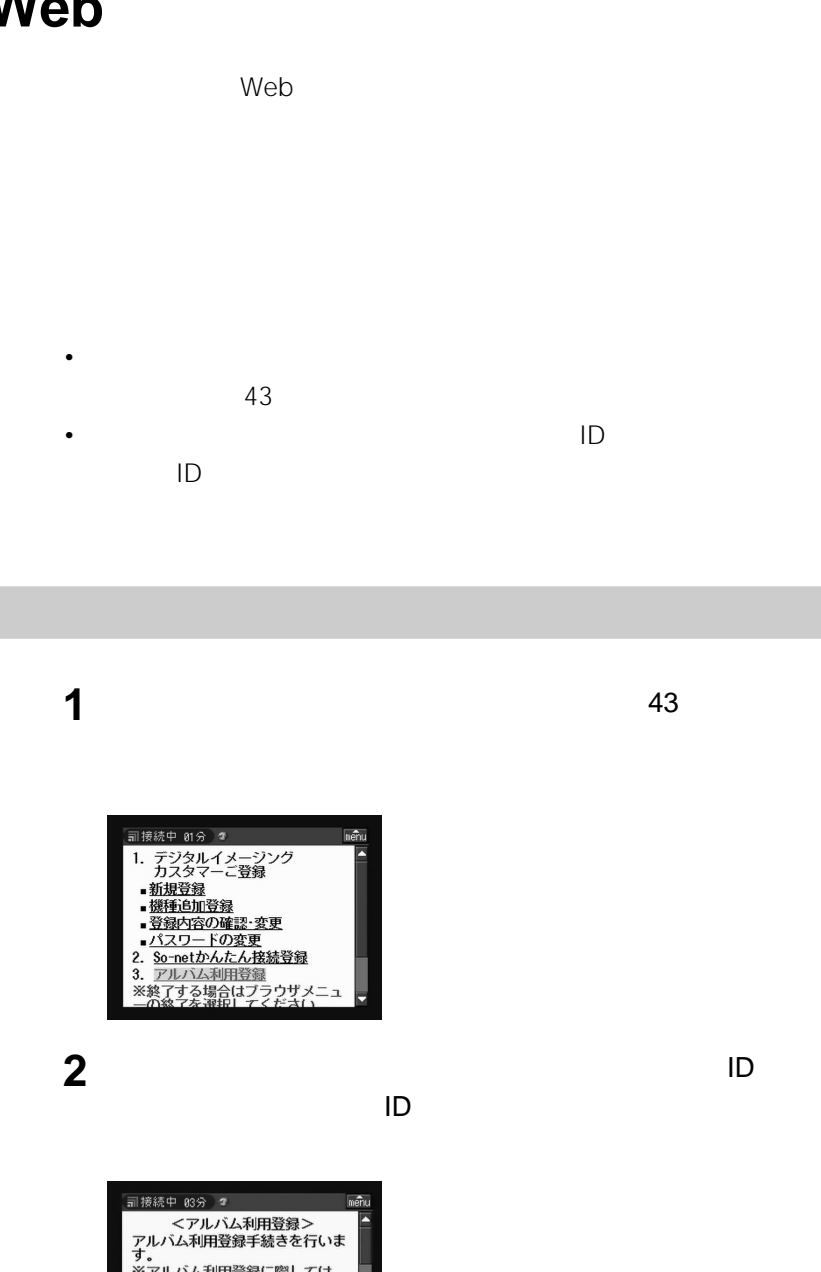

規約

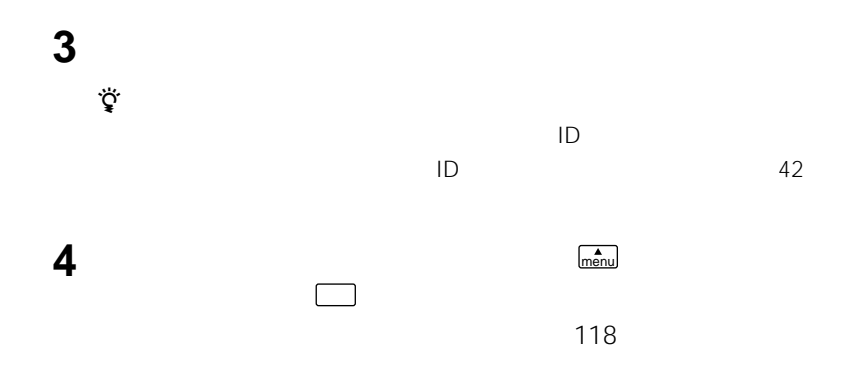

### So-net

 $ID$ So-net i-Jump Web

 $ID$  30 ID  $ID$ 1  $ID$ **1** ネットワークメニューを表示する。

> 殇 Q ● ブラウザ ⊠メール 四日アルバム **『尚iyump** 設定 終了

## **2** [設定]をタップする。

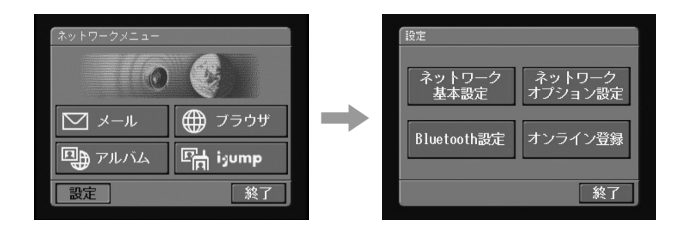

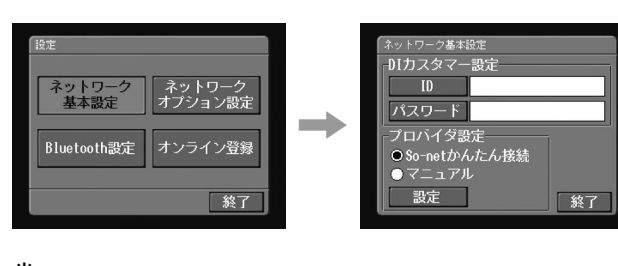

**3** [  $\frac{1}{2}$   $\frac{1}{2}$   $\frac{1$ 

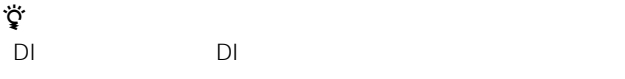

**4** ID

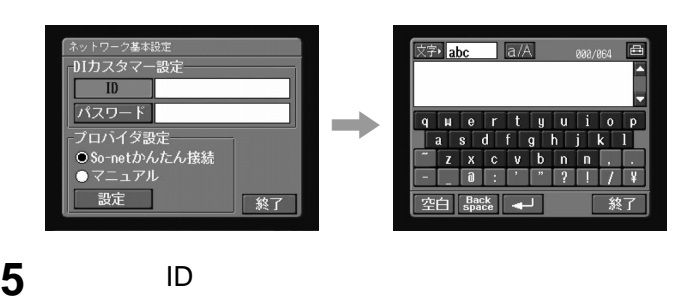

 $\overline{12}$ 

**6** [終了]をタップする。

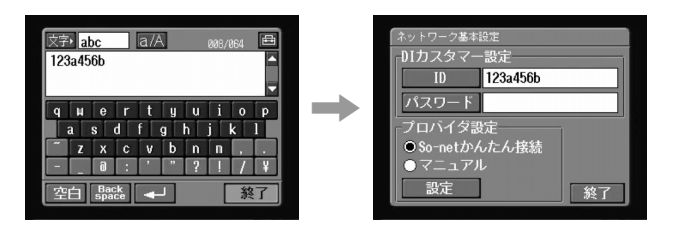

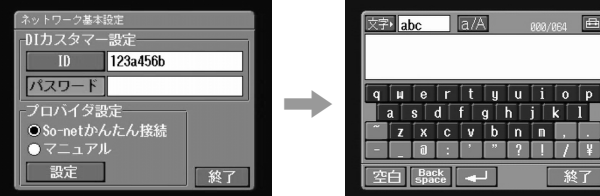

**8** パスワードを入力する。

 $\overline{12}$ 

**9** [終了]をタップする。

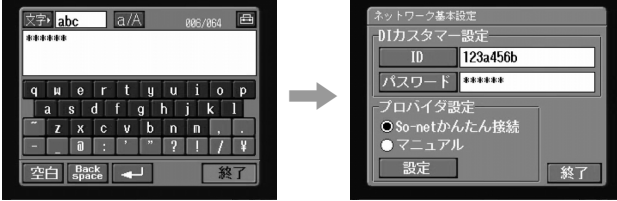

 $64$ 

zちょっと一言

**2** 

So-net

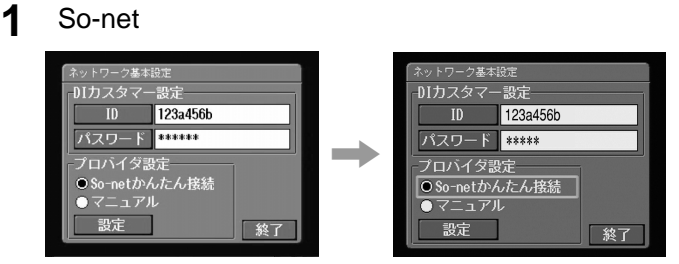

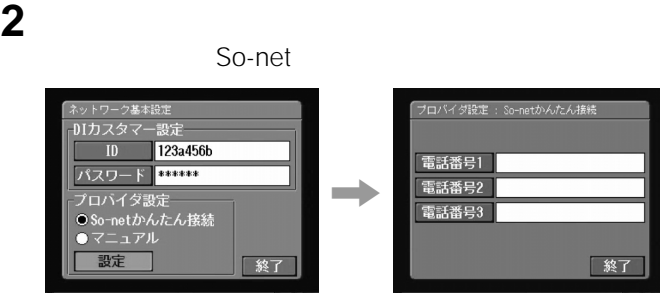

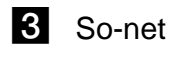

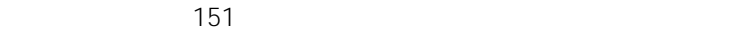

So-net

**1 1** 

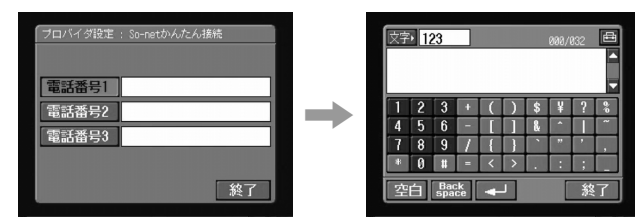

**2** アクセスポイントの電話番号を入力する。

 $\overline{12}$ 

電話番号の数字の間には –(ハイフン)等を入れないでください 0312345678

**3** [ 参考]

So-net

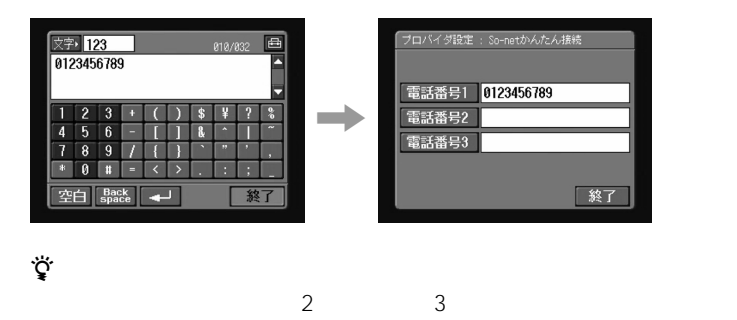

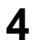

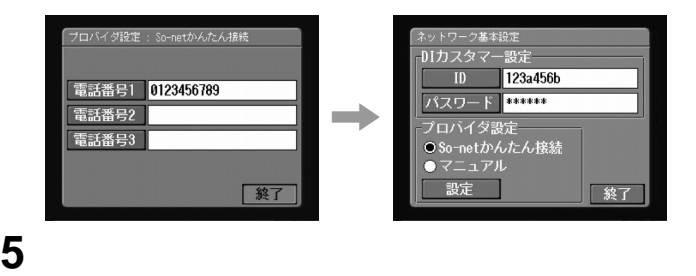

i-Jump Web

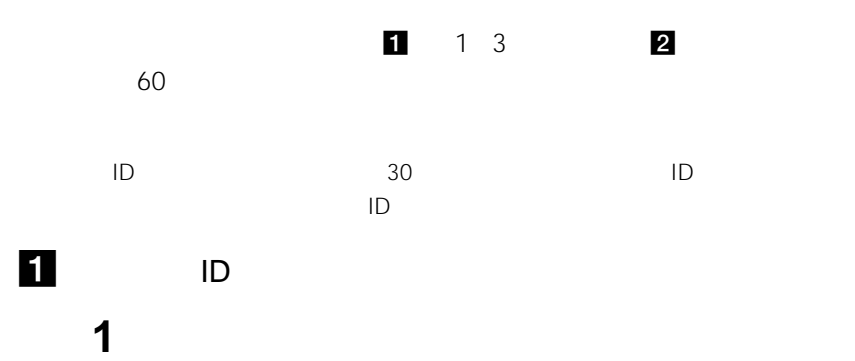

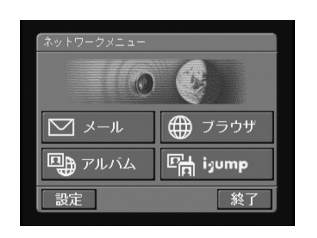

**2** [

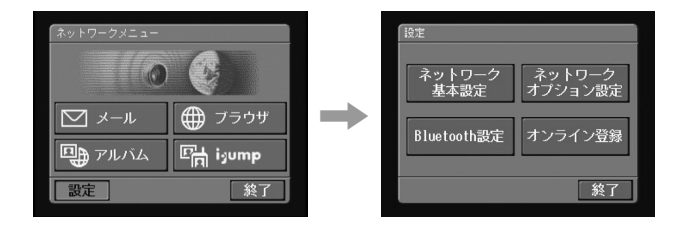

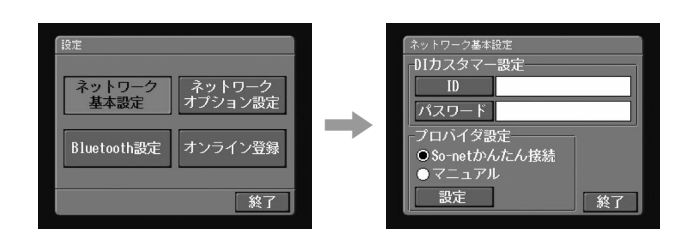

**3** [  $\frac{1}{2}$   $\frac{1}{2}$   $\frac{1$ 

**4** ID

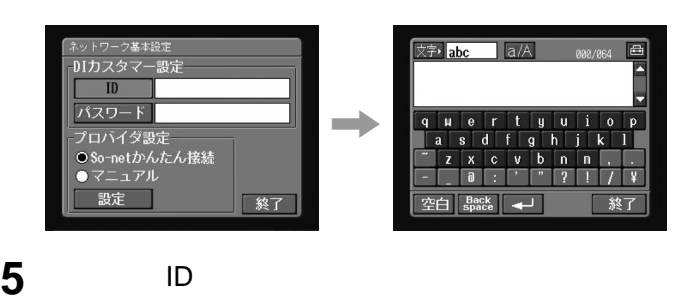

 $\overline{12}$ 

**6** [終了]をタップする。

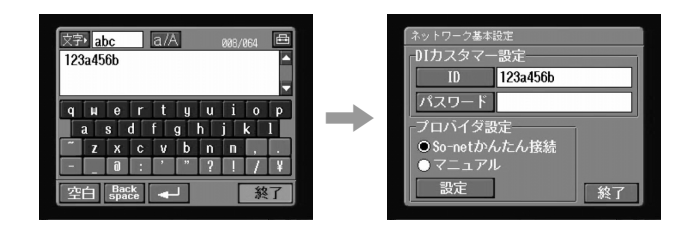

**7** [  $\alpha$ 

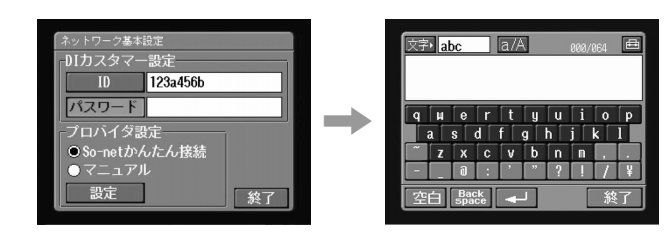

**9** [終了]をタップする。

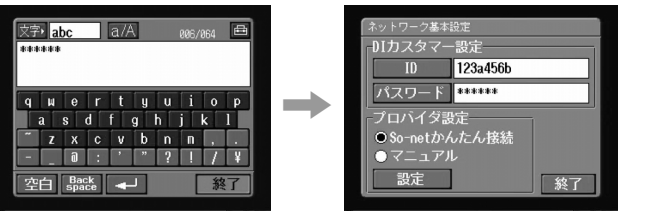

 $64$ 

zちょっと一言

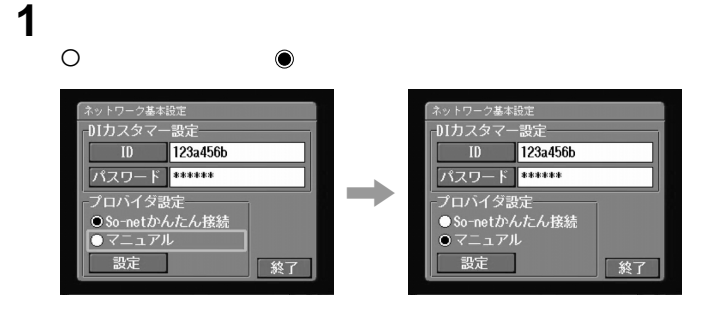

## **2** [

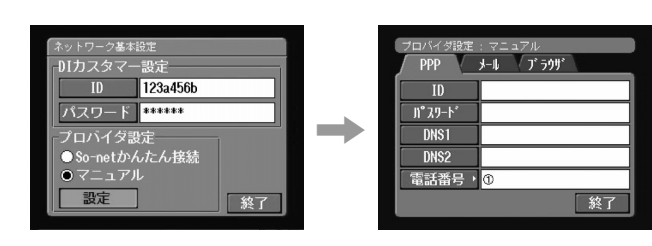

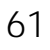

# zちょっと一言

2 **D** 

ロバイダ段宝

 $\frac{10}{n^2 \lambda_0 - h^2}$  $DNS1$  $DNS2$ ------<br>電話番号, 0

 $\frac{1}{1}$ PPP  $\frac{1}{2}$   $\frac{1}{2}$   $\frac{1}{2}$   $\frac{1}{2}$   $\frac{1}{2}$   $\frac{1}{2}$   $\frac{1}{2}$   $\frac{1}{2}$   $\frac{1}{2}$   $\frac{1}{2}$   $\frac{1}{2}$   $\frac{1}{2}$ 

ነሳች<br>የ

• DNS1 DNS

• <sub>1</sub> *\** 7 *m*  $\sim$  7 m  $\sim$  7 m  $\sim$  7 m  $\sim$  7 m  $\sim$  7 m  $\sim$  7 m  $\sim$  7 m  $\sim$  7 m  $\sim$ 

• Contractor with the state of the state of the state of the state of the state of the state of the state of the state of the state of the state of the state of the state of the state of the state of the state of the state

- 
- DNS1 アコバイダから送られてきた景料をご覧になりました。
- zちょっと一言 • このパスワードは PPPパスワード」「ネットワークパスワード」「接続パス
- $152$
- 
- ID ID PPP ID ID ID
- 終了  $ID$
- 
- **1** The PPP PPP PPP PPP STOLEN ASSESSMENT PPP PPP PPP しんしゃください。 PPP しんしゃください
- 

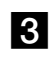

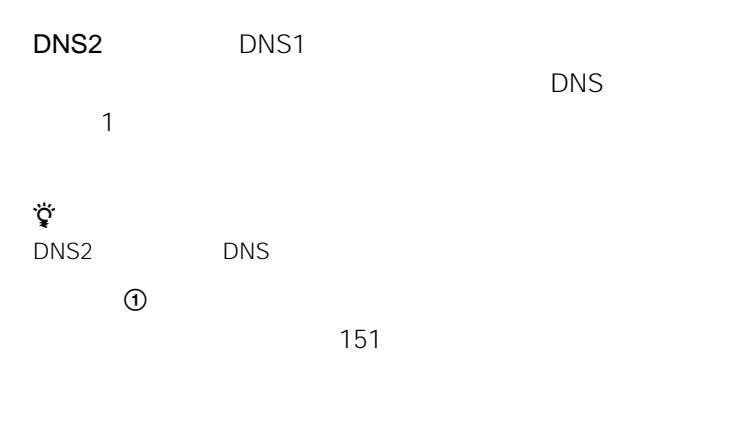

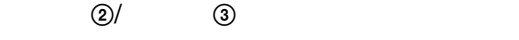

**3** インタックス

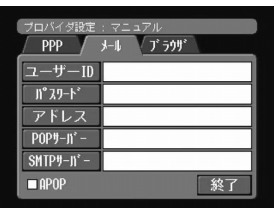

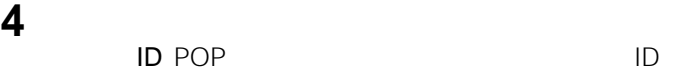

POP DESCRIPTION ID

 $\blacksquare$ 

፞ଫୁଁ<br>କ

xxxxx@xxxx.xx.xx

E-Mail Mail

#### POPサーバー: アコバイダから選られてきた意味です

 $\ddot{\vec{Q}}$ POP

POP3

SMTP

zちょっと一言

SMTP SMTP the POP the state of the state of the state of the state of the state of the state of the state of the state o

APOP APOP 154

**5**  $\overline{\phantom{a}}$ 

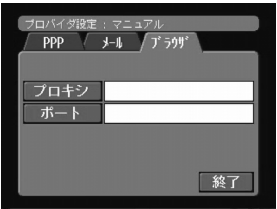

**6** 下記の設定を行う。

**8** [終了]をタップする。

**7** [終了]をタップする。

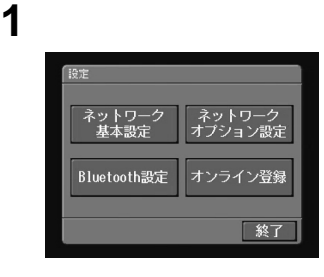

## **2** [ネットワークオプション設定]をタップする。

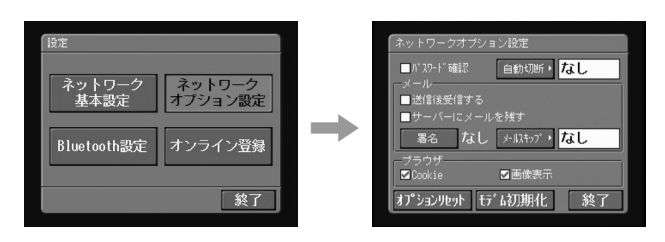

**3** 次の各項目を設定する。

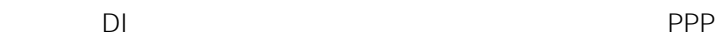

So-net

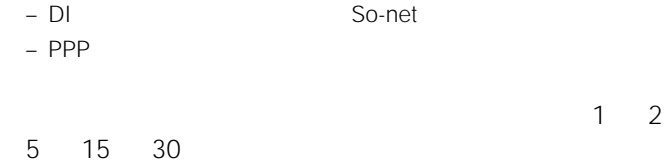

50 KB 200 KB 500 KB

Cookie

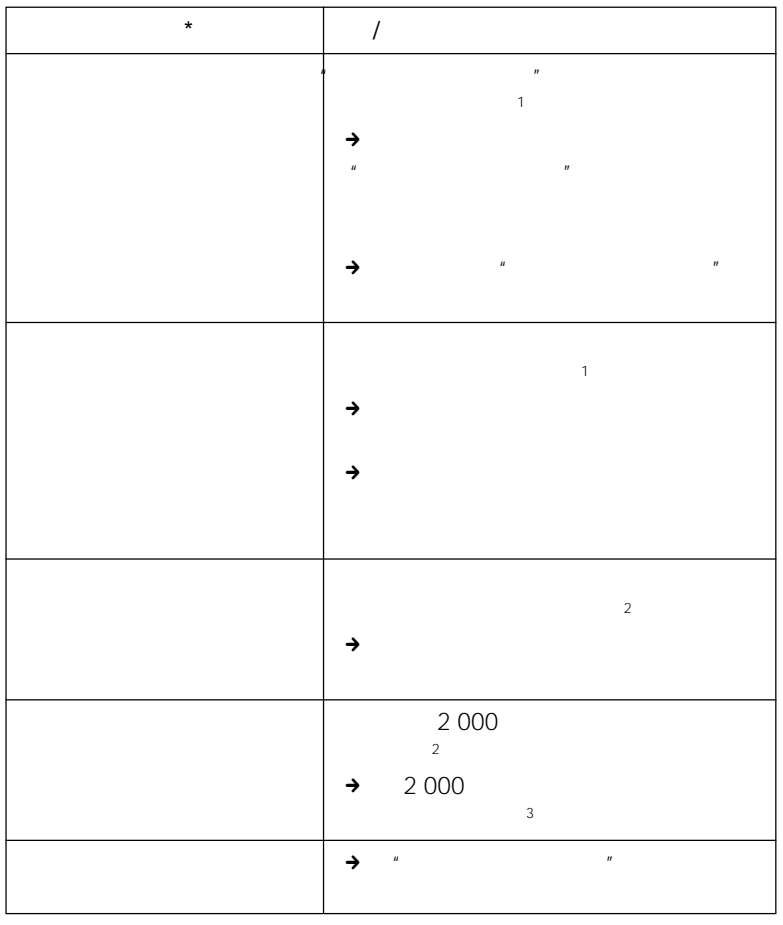

 $\star$ 

 $1$ 

## **i-Jump**

**―ネットワークを使って楽しむ―**

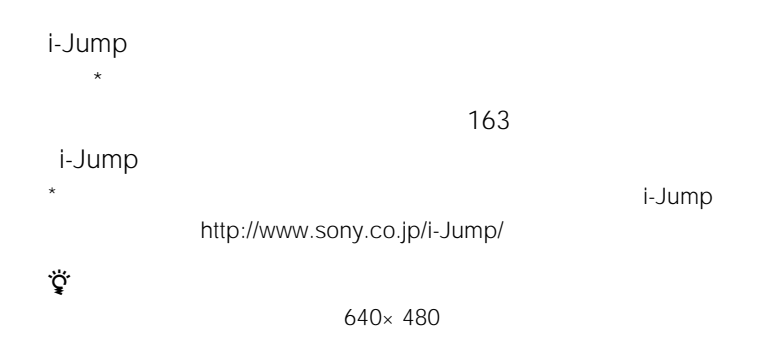

 $\frac{H}{\sqrt{N}}$ 

 $\mu$ 

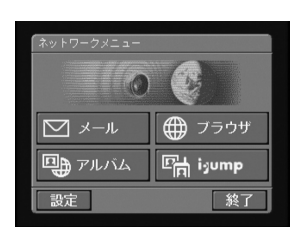

**1** ネットワークメニューを表示する。

1 and  $\sim$  1 and  $\sim$ 

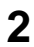

#### 2 <sup>Ha</sup>i-Jump

i-Jump

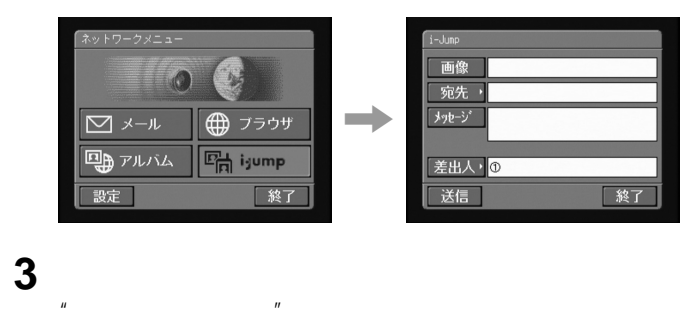

 $\mathbb{R}$ 

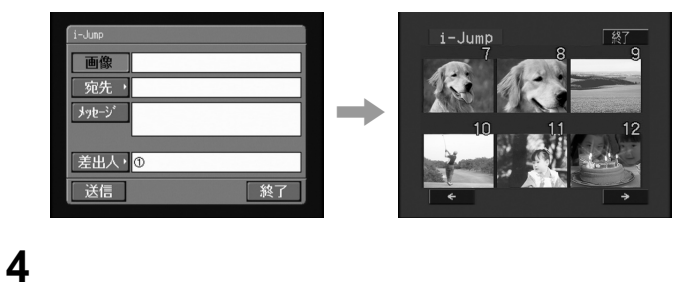

添付したい静止画を1枚タップしてください。

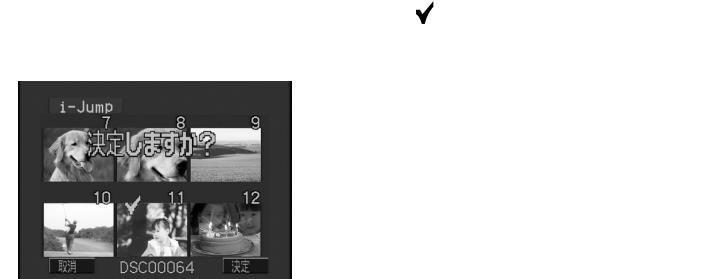

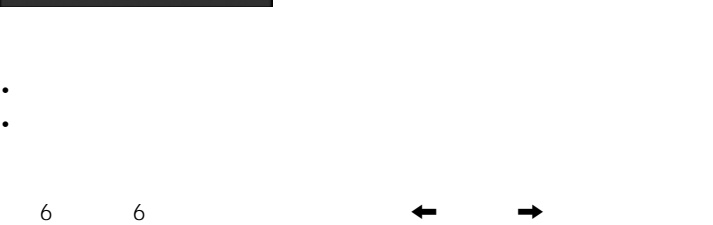

## **5** [決定]をタップする。

#### i-Jump

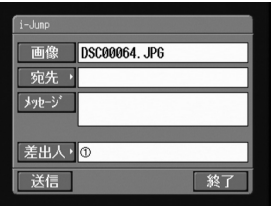

1 **1 b** 

 $\frac{4}{3}$ 

**2** 

 $703$ 

 $5$ 

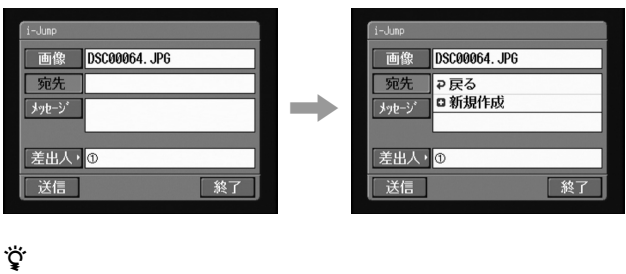

• アドレスの一覧には、最後に使用したアドレスが 戻る」 新規作成」

•  $\mathbb{R}^n$  -  $\mathbb{R}^n$  -  $\mathbb{R}^n$  -  $\mathbb{R}^n$  -  $\mathbb{R}^n$  -  $\mathbb{R}^n$  -  $\mathbb{R}^n$  -  $\mathbb{R}^n$ 

### **2** ロ

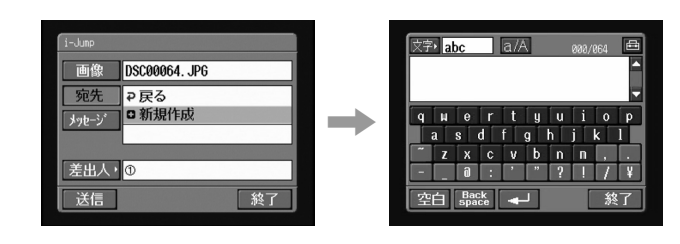

**3** 送信する相手の電子メールアドレスを入力する。

 $\overline{12}$ 

**4** [終了]をタップする。 i-Jump

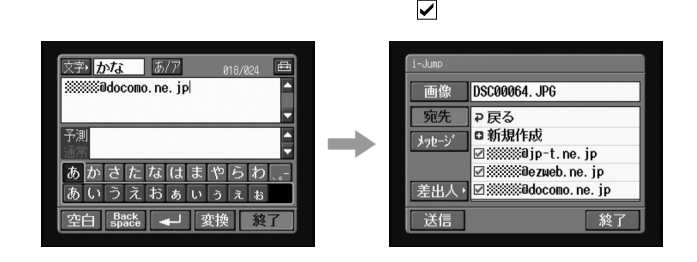

選択したアドレスのチェックボックスにチェックマーク が入りま

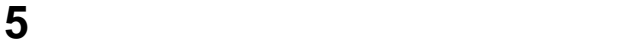

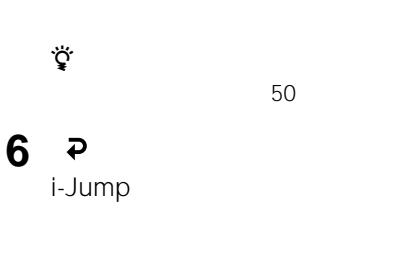

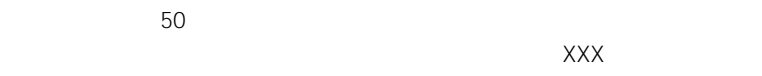

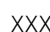

ok et al. And the set al. And the set of the set of the set of the set of the set of the set of the set of the

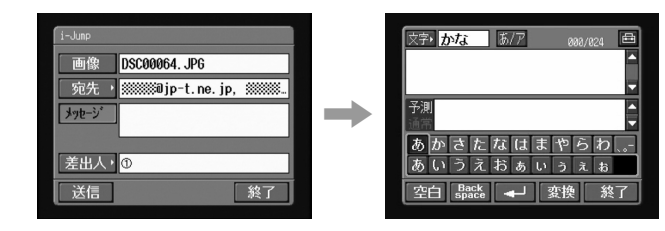

**1** [メッセージ]をタップする。

 $\overline{12}$ 

 $\sim 50$ 

## **3** [ 参考]

**2** 本文を入力する。

3

i-Jump

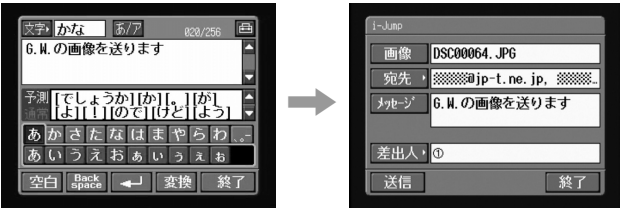

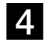

**1** [类出人]

 $-3$ 

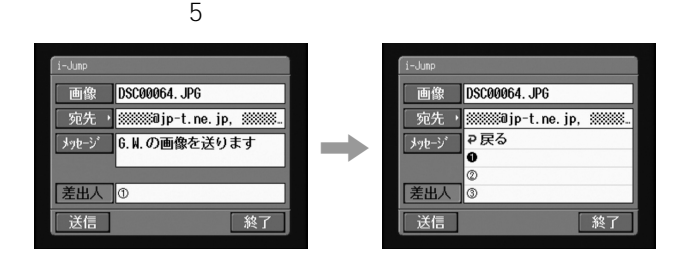

2 **0** 

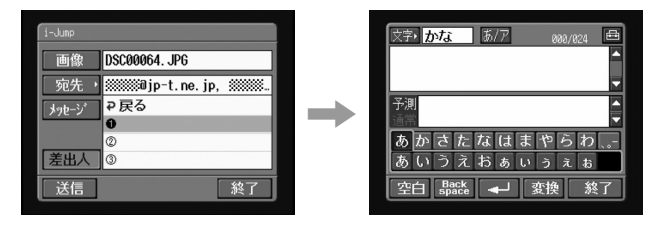

zちょっと一言  $2$  3 cm  $\geq$  3 cm  $\geq$   $\geq$   $\geq$   $\geq$   $\geq$   $\geq$   $\geq$   $\geq$   $\geq$   $\geq$   $\geq$   $\geq$   $\geq$   $\geq$   $\geq$   $\geq$   $\geq$   $\geq$   $\geq$   $\geq$   $\geq$   $\geq$   $\geq$   $\geq$   $\geq$   $\geq$   $\geq$   $\geq$   $\geq$   $\geq$   $\geq$   $\geq$   $\geq$   $\ge$ 

**3** 差出人を入力する。

 $\overline{12}$
### [終了]をタップする。

#### i-Jump

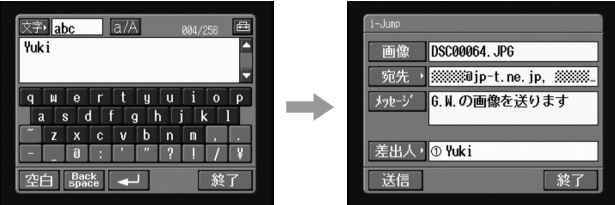

### 送信する

#### **1**

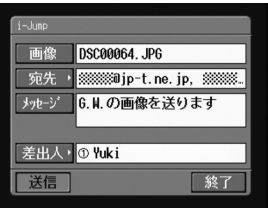

#### 接続先の電話番号を確認する。

[接続]をタップする。

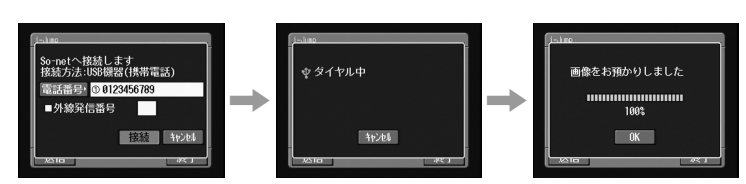

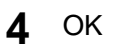

i-Jump

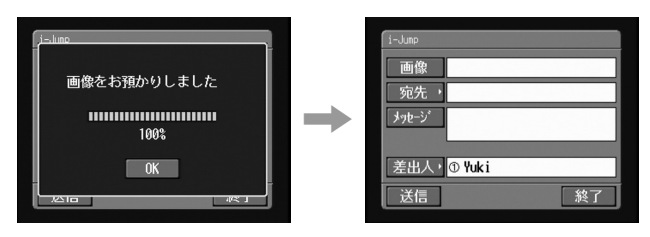

## **Webに自分のアルバムをつくる**

 **Web上の専用アルバム**

 $Web$ 

 $\sim$  151 $\sim$ 

 $Web$ 

http://www.imagestation.jp/

 $Web$ 

**URL 154** 

からアクセスするには、ご登録いただいたカスタマーIDとパスワードでイ  $\sim 153$ 

Bluetooth

#### $Web$

http://www.imagestation.jp/

 $\mathcal{U}$ 

**1** ネットワークメニューを表示する。

**1** 

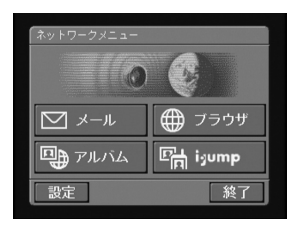

#### 2 <sup>9</sup>

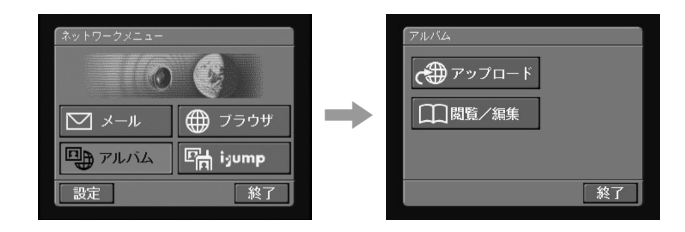

**3** ● マップする

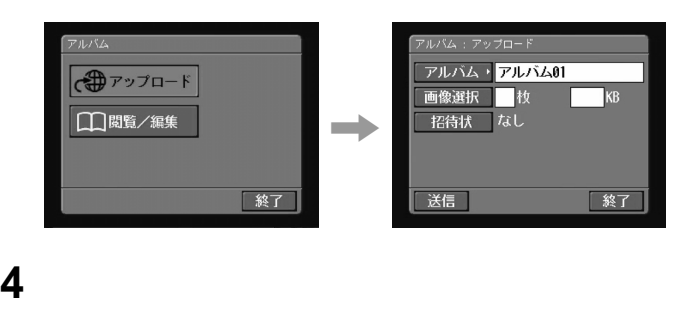

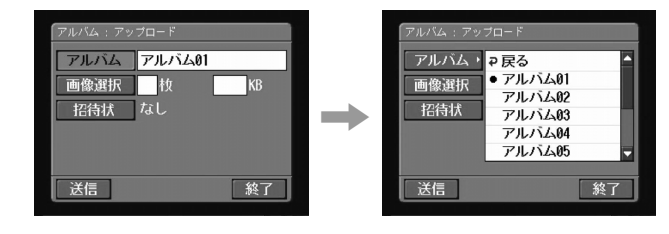

**5** 静止画や動画をアップロードしたいアルバムの番号をタップする。

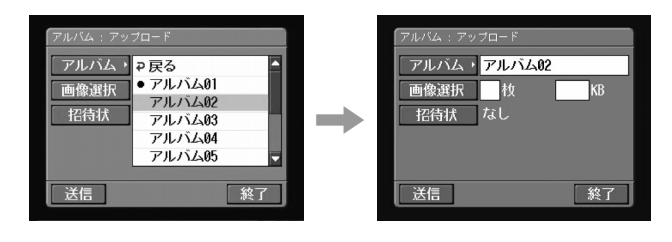

z用意されているアルバムは

 $01$  10

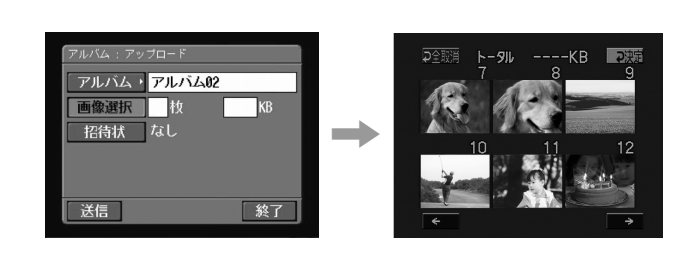

 $\checkmark$ 

 $\mu$ 

**2** 静止画や動画を選ぶ。

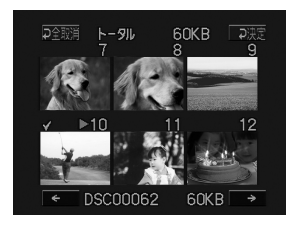

 $2$ 

**1** [画像選択]をタップする。

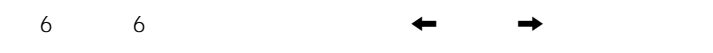

**3**  $2$ 

• 複数のアルバムに対して同時に静止画や動画をアップロードすることはでき

• The state state state state is not been stated by  $99\%$  and  $3M$ 

**4** ぞ

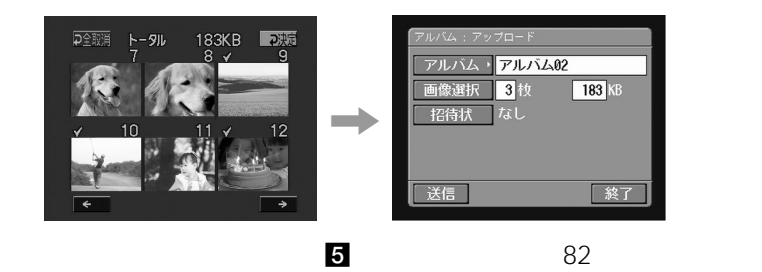

 $3$ 

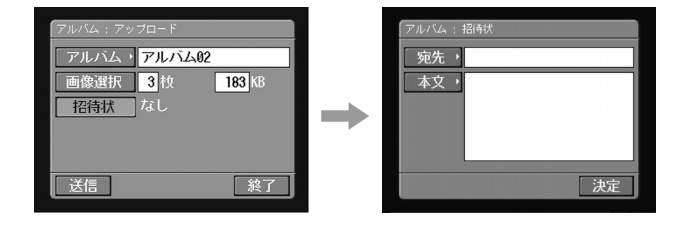

**2 a** 

**1** [  $z = 3$ ]

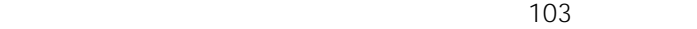

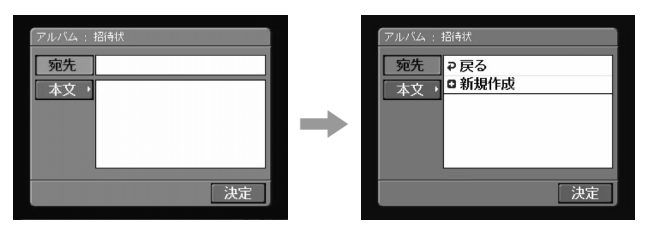

 $6$ 

้<br>รู้

 $\bullet$   $\bullet$   $\bullet$  0

3 D

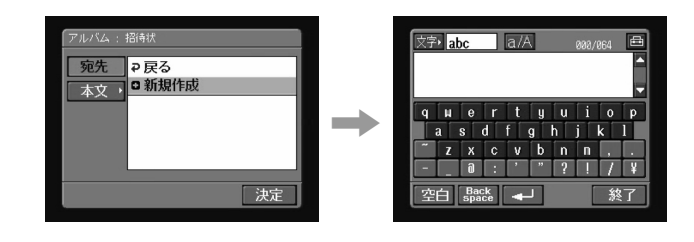

• 宛先は過去に選択した履歴順です。

**4** 送信する相手の電子メールアドレスを入力する。

 $\overline{12}$ 

**5** [ 8 ]

#### チェックボックスにチェックマーク が付きます。

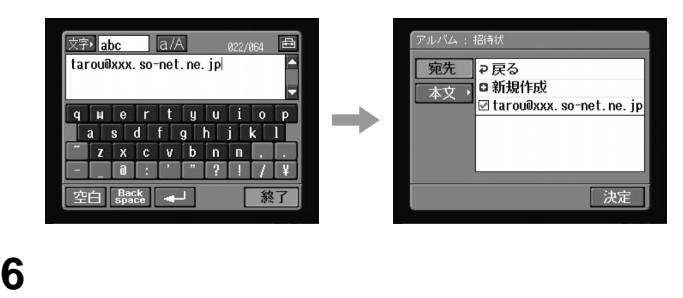

 $\blacksquare$ 

**7** ぞ

 $50$ 

 $\chi\chi\chi$ 

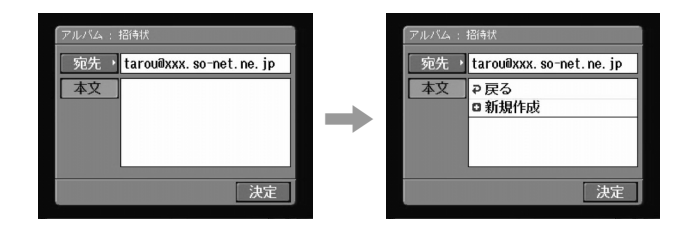

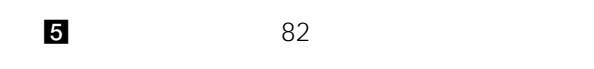

 $4$ 

1 **1** 

 $3$ 

2 C

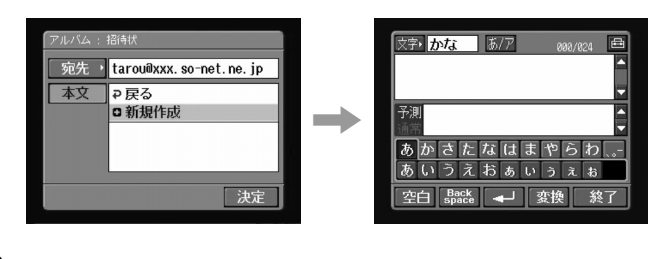

**3** 本文を入力する。

 $\overline{12}$ 

 $\sim$  256 $\sim$ 

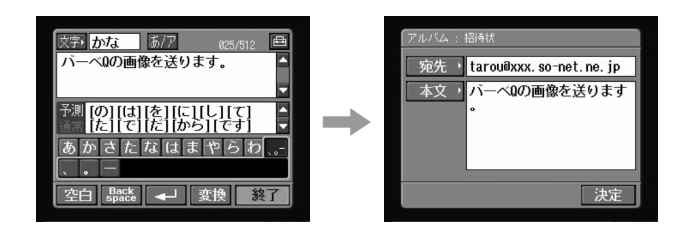

[決定]をタップする。

[終了]をタップする。

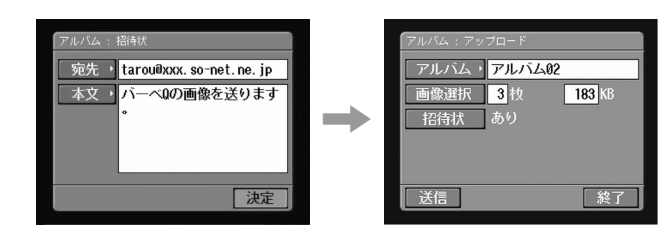

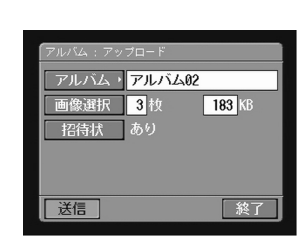

[选信]

接続先の電話番号を確認する。

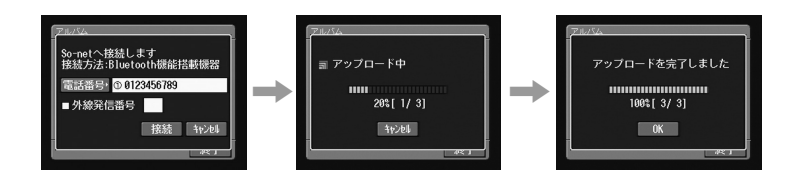

## OK

[接続]をタップする。

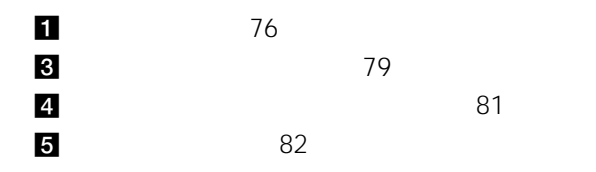

#### Web

#### $Web$

## 

ネットワークメニューを表示する。

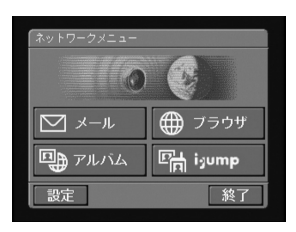

#### ックスタックスのサイズ

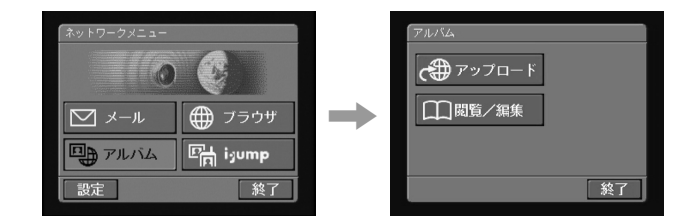

# 接続する通信機器を接続可能な状態にする。

回

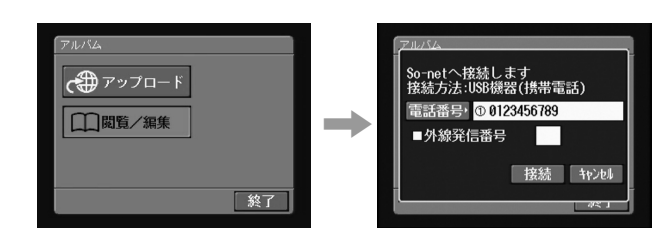

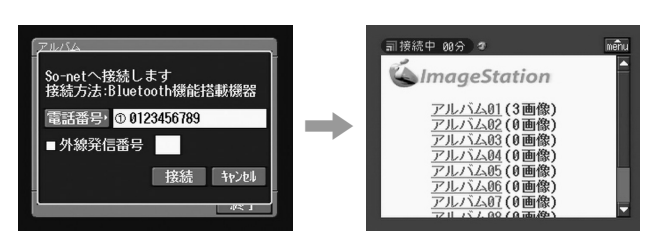

**7** 閲覧 編集したい静止画や動画があるアルバムの番号をタップす

 $\blacksquare$  $\blacktriangle$ 

 $\frac{1}{2}$  menu  $\frac{1}{2}$  and  $\frac{1}{2}$  and  $\frac{1}{2}$  and  $\frac{1}{2}$  and  $\frac{1}{2}$  and  $\frac{1}{2}$  and  $\frac{1}{2}$  and  $\frac{1}{2}$  and  $\frac{1}{2}$  and  $\frac{1}{2}$  and  $\frac{1}{2}$  and  $\frac{1}{2}$  and  $\frac{1}{2}$  and  $\frac{1}{2}$  and  $\frac{1}{2}$ 

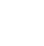

**5** 接続先の電話番号を確認する。

**6** [接続]をタップする。

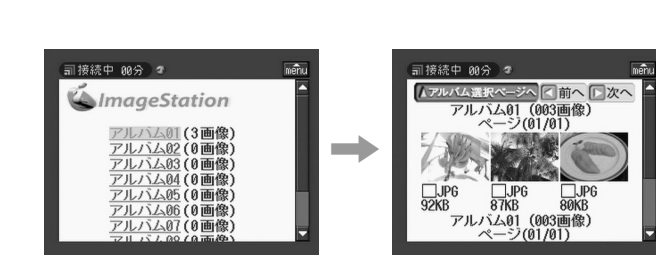

**8** インデックス画面の静止画や動画をタップする。

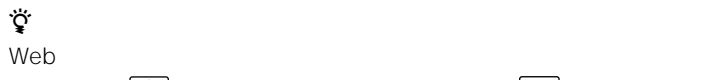

E

2 Web

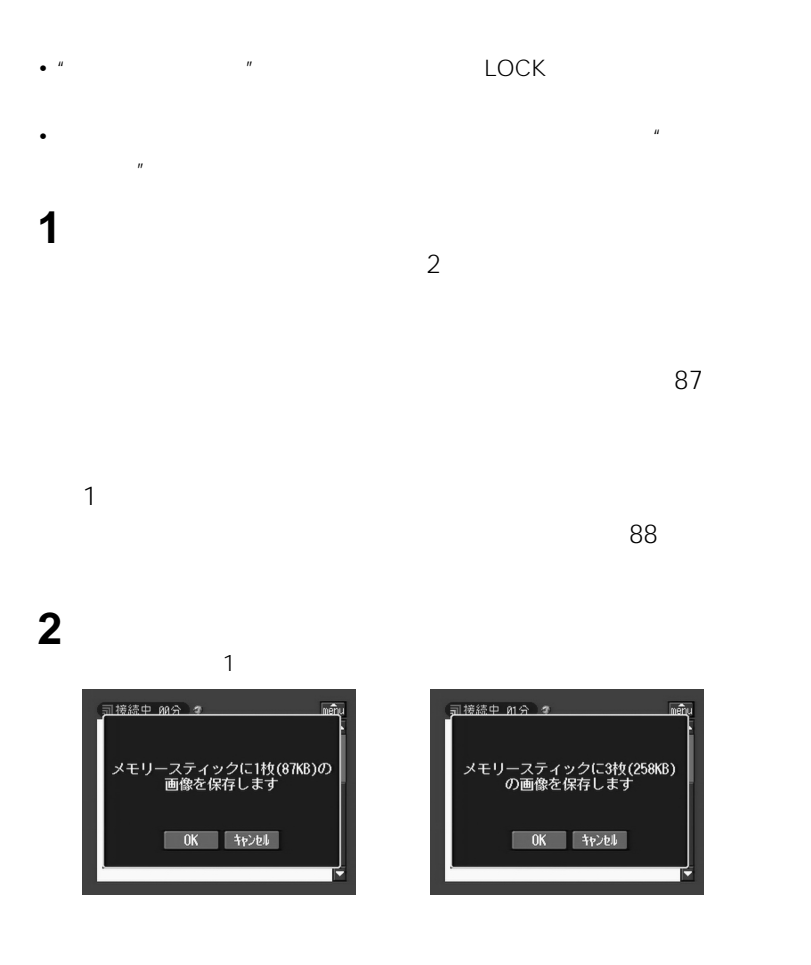

3 OK

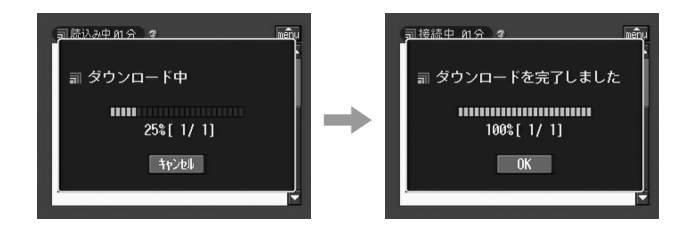

#### **4** OK

 $R = \frac{1}{2}$  $\overline{X}$ 

 $\bullet$ 

•  $4$ • JPG MPG  $\blacksquare$ 

**1** ダウンロードしたい静止画や動画のチェックボックスをタップする。 選択した静止画や動画のチェックボックスにチェックマーク が入 司接続中 03分 副接続中 03分

• <sub>1</sub> *\** 7 metabal de 1 metabal de 1 metabal de 1 metabal de 1 metabal de 1 metabal de 1 metabal de 1 metabal de 1 metabal de 1 metabal de 1 metabal de 1 metabal de 1 metabal de 1 metabal de 1 metabal de 1 metabal de 1 me

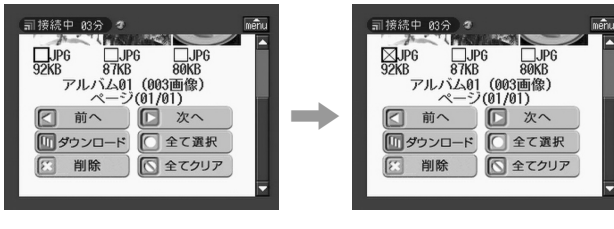

**2** (1) **3** 画

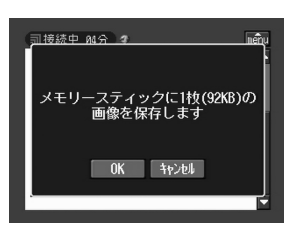

# $\textcolor{blue}{\bullet}$  $\circledcirc$  $\blacktriangle$

 $1$ 

OK  $\mathbf 1$ 

**2** B

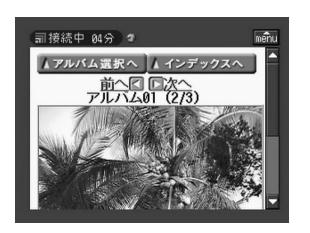

**3** 四

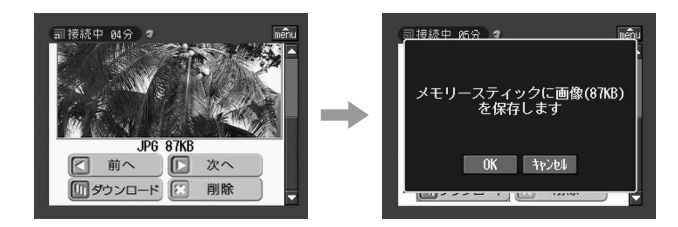

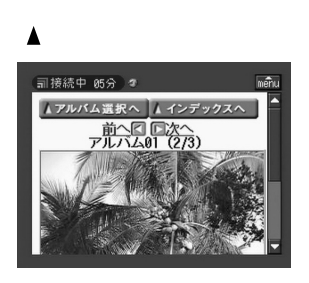

 $\blacktriangle$ 

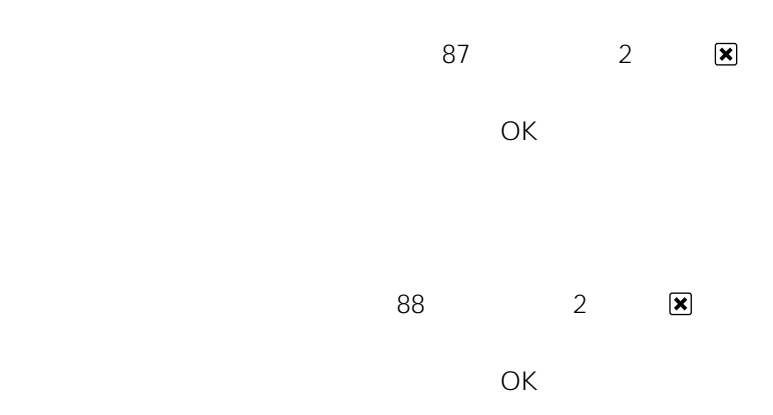

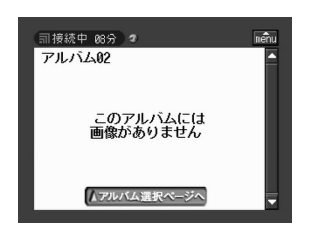

#### Web

1  $\blacksquare$  $\mathbb{A}$ menu  $\mathbb{A}$ 

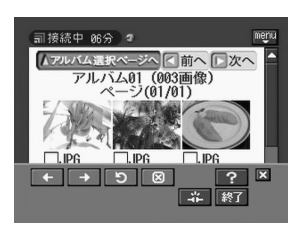

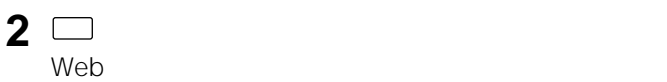

2 面

፟ቑ፟

zちょっと一言 ネットワークメニューを表示する。

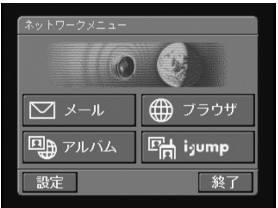

 $\mu$   $\mu$ 

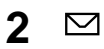

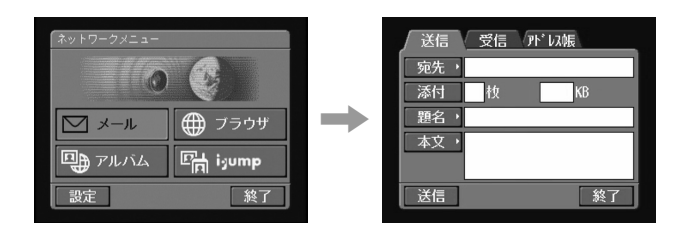

**3** [ 图书]

 $6$ 

 $\sim$  703

 $7$ 

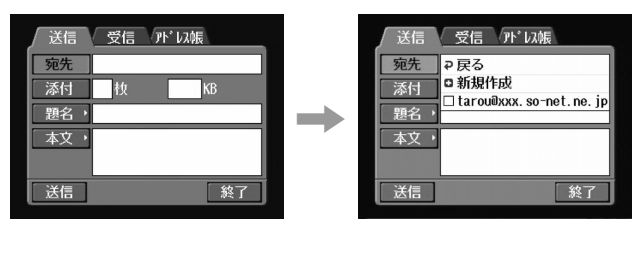

፞**፝** 

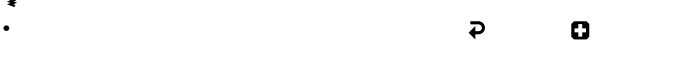

•  $\mathbb{R}^n$  -  $\mathbb{R}^n$  -  $\mathbb{R}^n$  -  $\mathbb{R}^n$  -  $\mathbb{R}^n$  -  $\mathbb{R}^n$  -  $\mathbb{R}^n$  -  $\mathbb{R}^n$  -  $\mathbb{R}^n$ 

**4** 新規作成」をタップする。

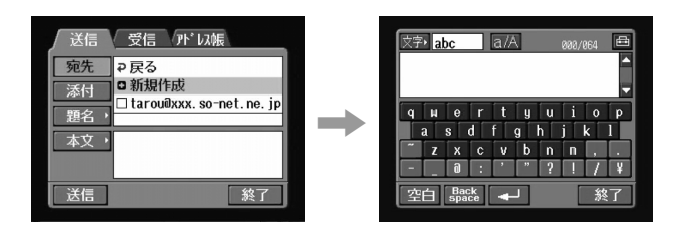

**6** [終了]をタップする。

送信 受信 外 以帳 文字 abc a/A<br>jirou@xxx.so-net.ne.jp 画 つまた<br>ついて<br>この新規作成<br>図jirou@xxx.so-net.ne.jp<br>□tarou@xxx.so-net.ne.jp E 宛先 ┫ 添付  $q$   $u$   $e$   $r$ 題名、 ,  $\overline{\mathbf{s}}$  $\mathbf d$ a 本文、  $\mathbf{b}$  $\sqrt{n}$  $\overline{z}$ ∣x  $\overline{\mathbf{a}}$ 送信 修  $\left| \frac{Back}{space} \right|$  $\overline{\phantom{0}}$ 終了

チェックボックスにチェックマーク が入ります。

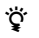

 $106$ 

**7** 他にも送信するときは、送信する相手をタップする。 選択したアドレスのチェックボックスにチェックマーク が入りま

**8** ぞくろう

 $50$  $\chi\chi\chi$ 

OK extensive of  $\mathcal{O}(K)$ 

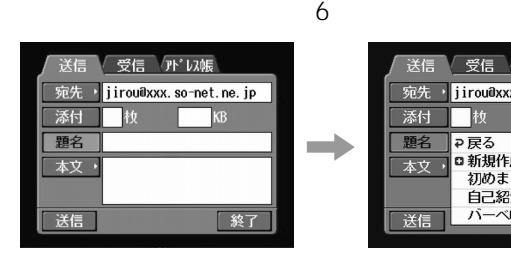

**1 1** 

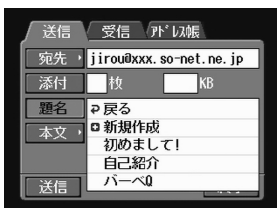

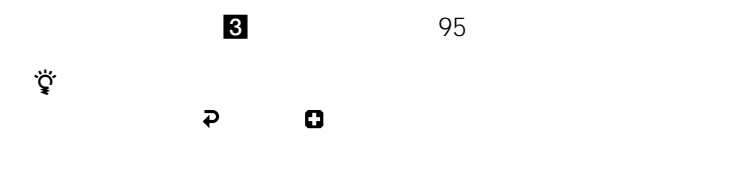

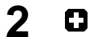

**2** 

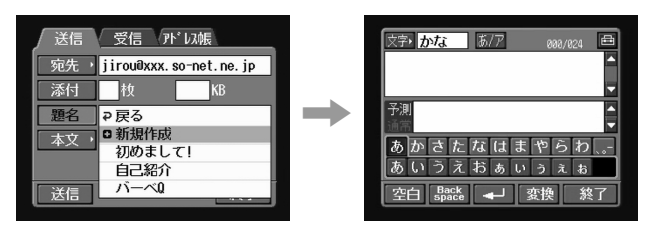

 $\overline{12}$ 

 $\sim$  12

**4** [終了]をタップする。

**3** 題名を入力する。

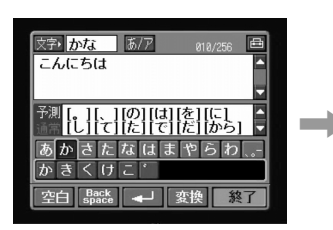

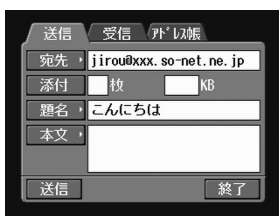

1 **1** 

3

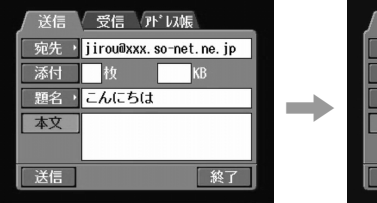

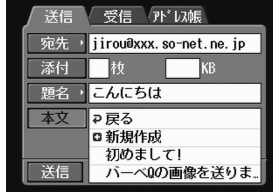

4 96  $\,$ 

 $3$ 

2 0

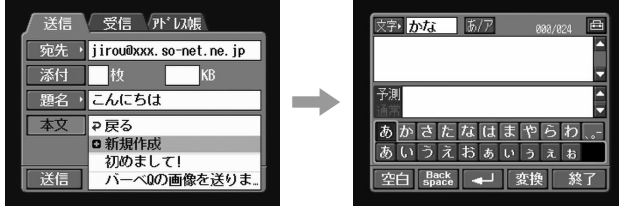

**3** 本文を入力する。

 $\overline{12}$ 

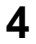

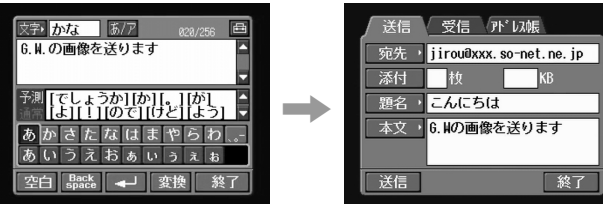

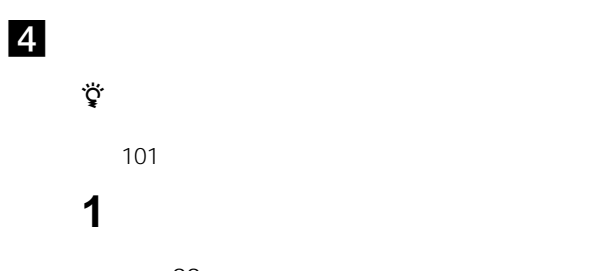

de la contracte de la contracte de la contracte de la contracte de la contracte de la contracte de la contracte de la contracte de la contracte de la contracte de la contracte de la contracte de la contracte de la contract 本文を確認する。

 $98<sub>st</sub>$ 

接続する通信機器を接続可能な状態にする。

[送信]をタップする。

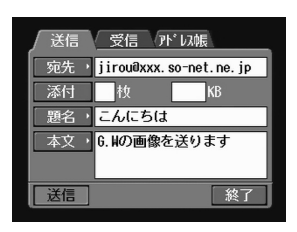

接続先の電話番号を確認する。

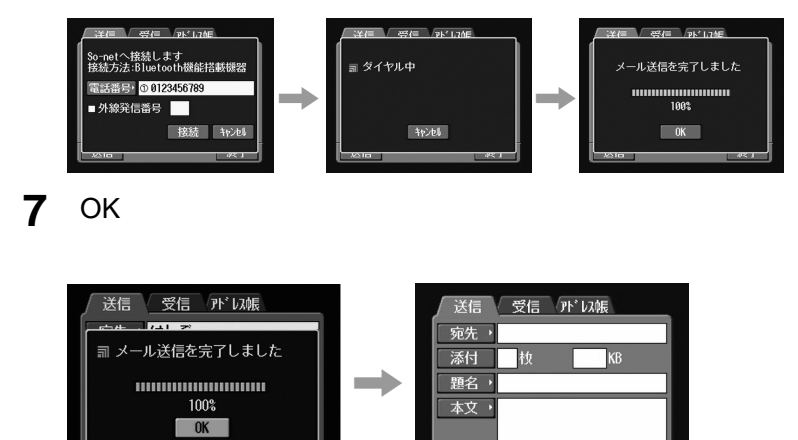

終了

送信

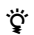

送信

**6** [接続]をタップする。

 $64$ 

繁了

٦

送信画面を表示する。

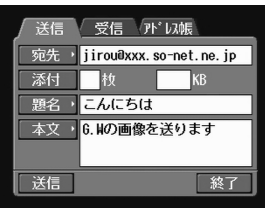

#### **a**  $\overline{\phantom{a}}$

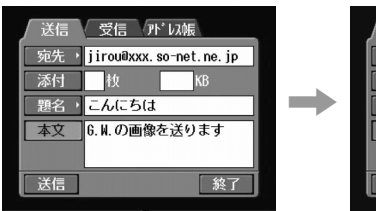

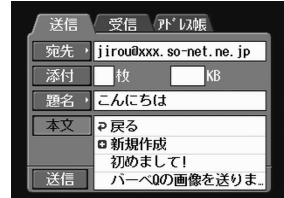

確認または修正したい本文をタップする。

本文を確認する。

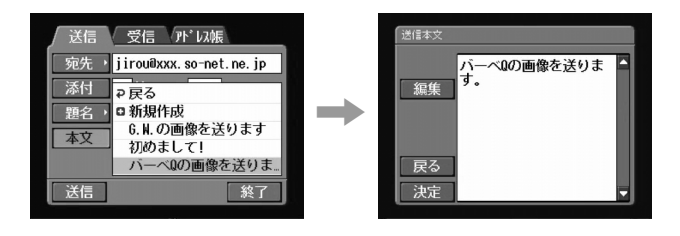

電子メールの文章が長いときは、スクロールボタンのVを押して文章を

#### **5** [编集]

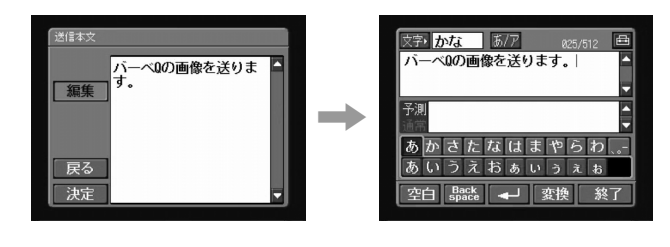

**6 b** 

**7** [参考]

 $\overline{12}$ 

#### 送信 受信 所 以帳 文字 わな あク 画 誕生日の画像を送ります。| F 宛先 lirou@xxx.so-net.ne.jp U 添付 枚 KB Ē 予測 題名→こんにちは , 本文 · 誕生日の画像を送ります。 あかさたなはまやらわ  $\overline{\phantom{a}}$ あいうえおぁぃぅぇぉ 空白 Back → 変換 送信 終了 終了

 $\tilde{H}$ 

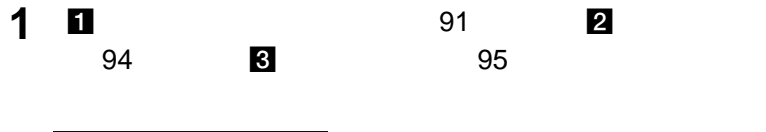

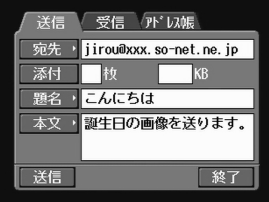

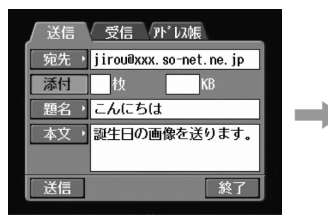

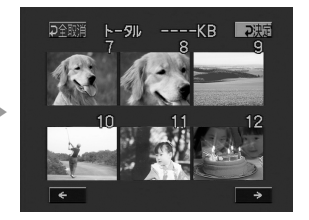

 $\mathbf{u}$ 

**3** 静止画や動画を選ぶ。

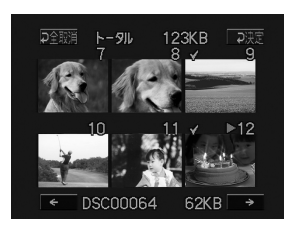

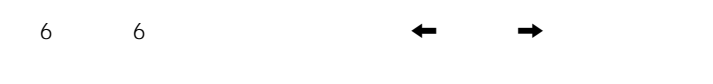

 $\mathcal A$ 

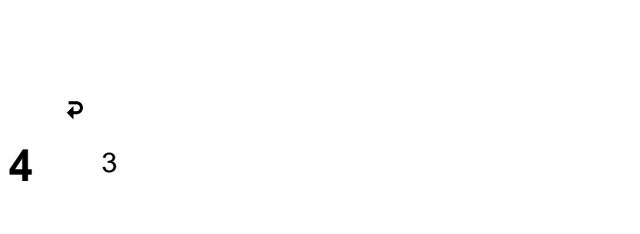

• 99

•  $3M$ 

#### **5** 決定]をタップする。

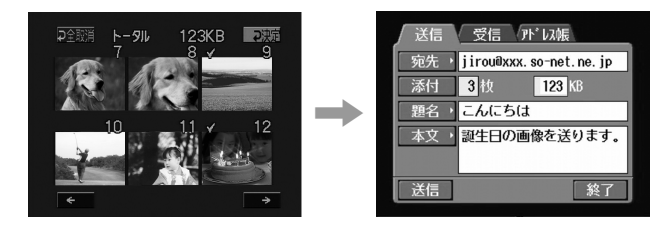

**6 图** 96 4

#### **1** ネットワークメニューを表示する。

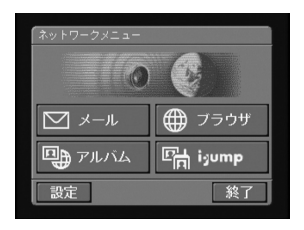

**2** [

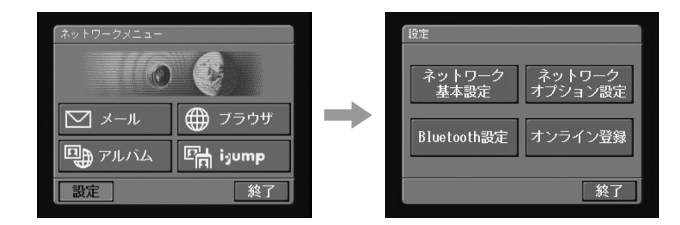

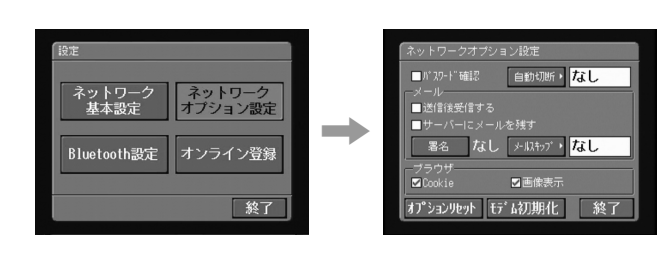

**3** [ネットワークオプション設定]をタップする。

**4** [署名]をタップする。

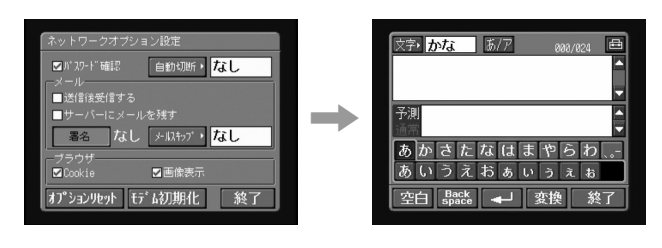

**5** 署名を入力する。

 $\overline{12}$ 

 $\sim$  28 $\sim$ 

**6** [終了]をタップする。

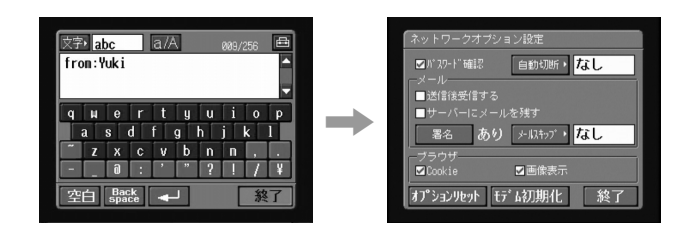

**7** [参考]

**8** [参考]

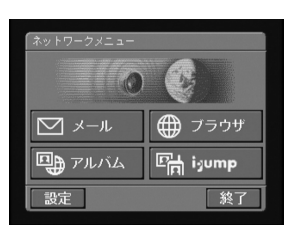

**1** ネットワークメニューを表示する。

2 ⊠

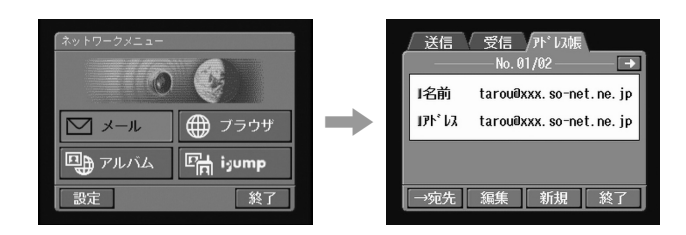

 $50$ 

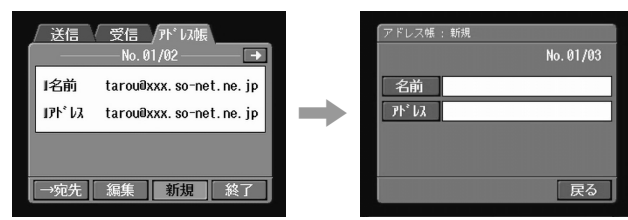

**4** [名前]をタップする。

**3** [ 新規]

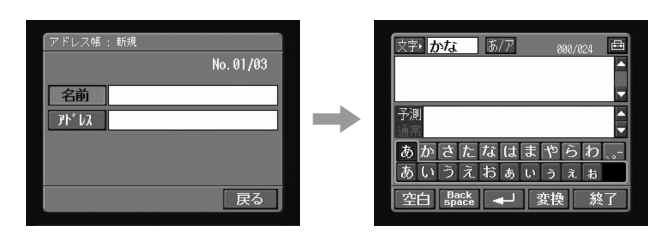

**5** アドレスト アドレスト アドレスト

 $\overline{12}$ 

**6** [終了]をタップする。

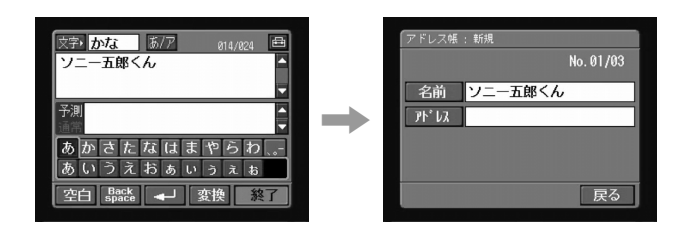

 $\sim$  2 $\sim$  12

#### **7** [アドレス]をタップする。

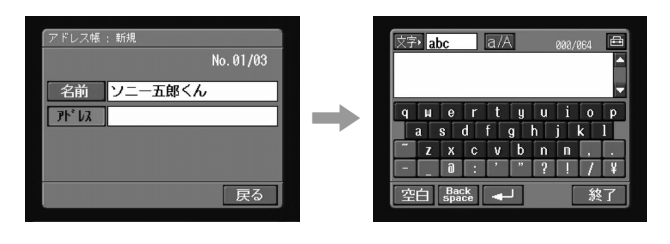

**8** *P*  $\overline{z}$ 

 $\overline{12}$ 

**10**[戻る]をタップする。

**9** [終了]をタップする。

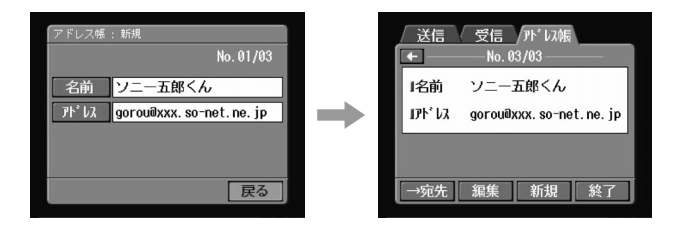

**11**[終了]をタップする。

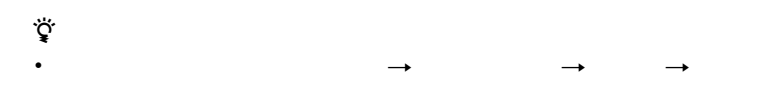

• <sub>Pro</sub>cessing and Professional European extension of the Professional European extension of the Professional European extension of the Professional European extension of the Professional European extension of the Professi

 $106$ 

**1** 103 1

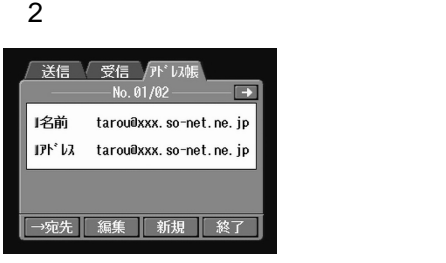

2 ← →

 $3$ 

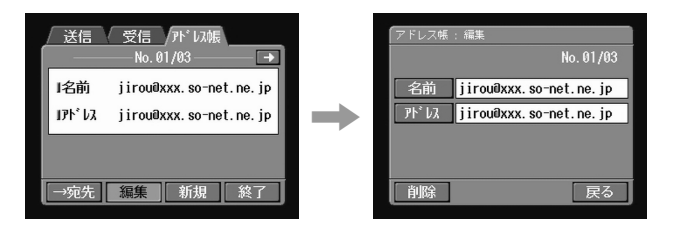

**4** [名前]または[アドレス]をタップする。

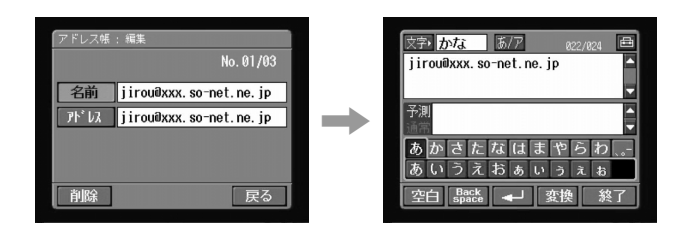

 $\alpha$  OK extended to  $\alpha$ 

[終了]をタップする。

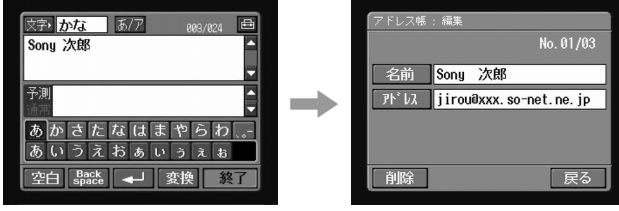

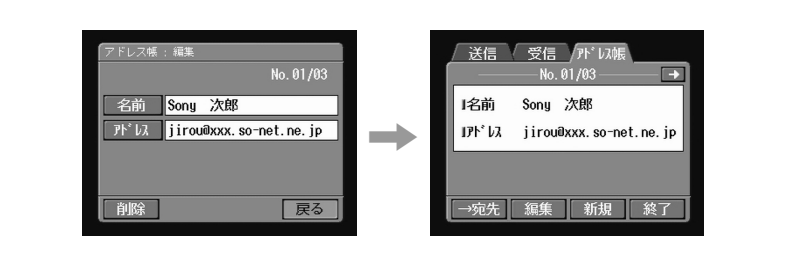

 *P* 7 *P* 7 *P* 7 *P* 7 *P* 7 *P* 7 *P* 7 *P* 7 *P* 7 *P* 7 *P* 7 *P* 7 *P* 7 *P* 7 *P* 7 *P* 7 *P* 7 *P* 7 *P* 7 *P* 7 *P* 7 *P* 7 *P* 7 *P* 7 *P* 7 *P* 7 *P* 7 *P* 7 *P* 7 *P* 7 *P* 7 *P* 7 *P* 7 *P* 7 *P* 7 *P* 7 [終了]をタップする。

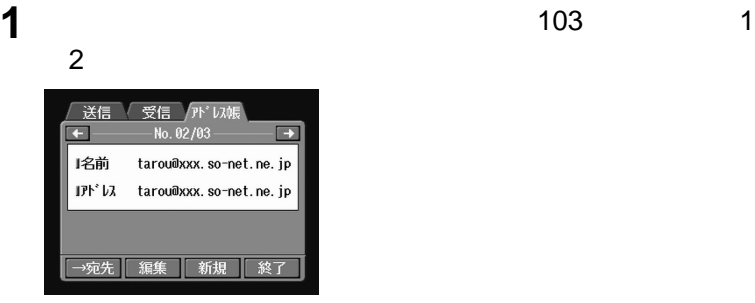

[戻る]

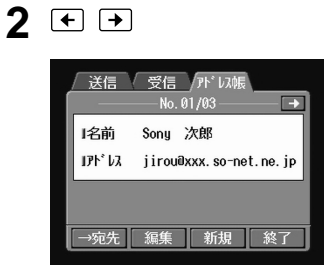

 $3 \rightarrow$ 

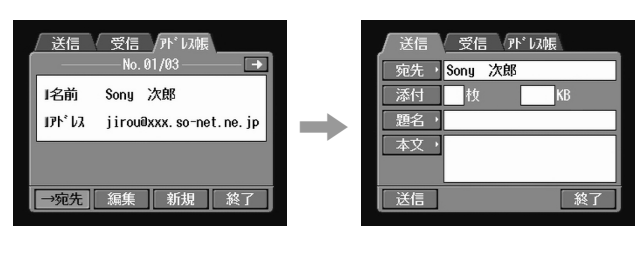

• 受信メールを保存する"メモリースティック"を本機に入れておいてください。

**4 2** 94

• " The same state of the state of the LOCK is a state of the state of the state of the state of the state of the state of the state of the state of the state of the state of the state of the state of the state of the stat

zちょっと一言
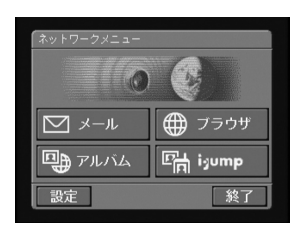

ネットワークメニューを表示する。

2 ⊠

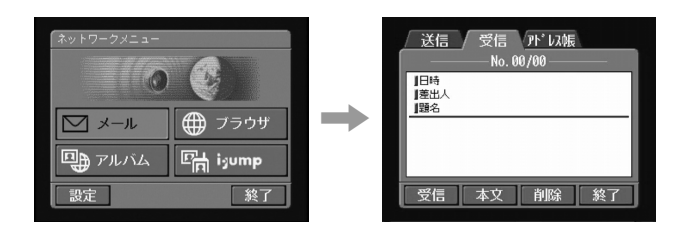

接続する通信機器を接続可能な状態にする。

[受信]をタップする。

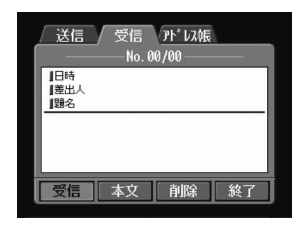

接続先の電話番号を確認する。

### OK やっとりついています。これは自動的に切断されます。

**6** [接続]をタップする。

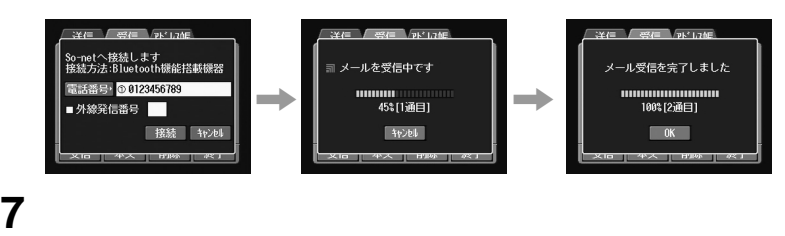

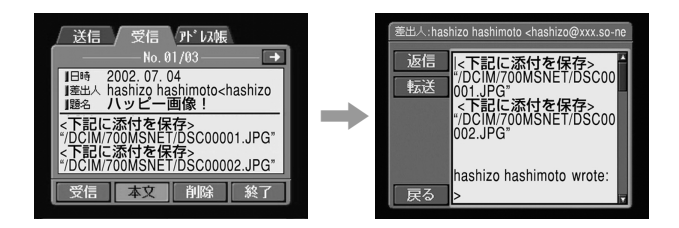

**8** [戻る]

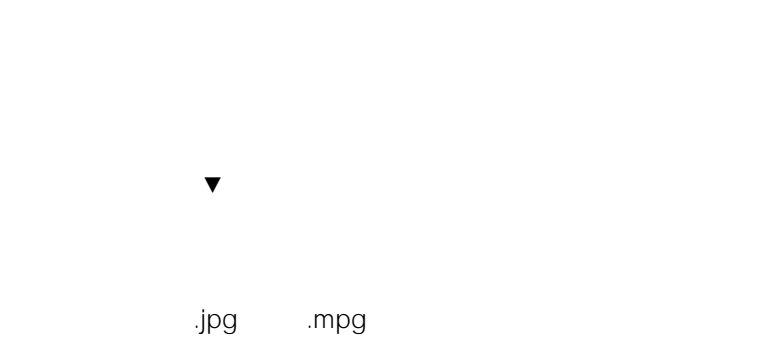

http://...

 $\overline{I}$ 

 $\hat{H} = \frac{1}{2\pi i} \sum_{i=1}^{N} \frac{1}{2\pi i} \sum_{j=1}^{N} \frac{1}{2\pi i} \sum_{j=1}^{N} \frac{1}{2\pi i} \sum_{j=1}^{N} \frac{1}{2\pi i} \sum_{j=1}^{N} \frac{1}{2\pi i} \sum_{j=1}^{N} \frac{1}{2\pi i} \sum_{j=1}^{N} \frac{1}{2\pi i} \sum_{j=1}^{N} \frac{1}{2\pi i} \sum_{j=1}^{N} \frac{1}{2\pi i} \sum_{j=1}^{N} \frac{1}{2\pi i} \sum_{j$ 

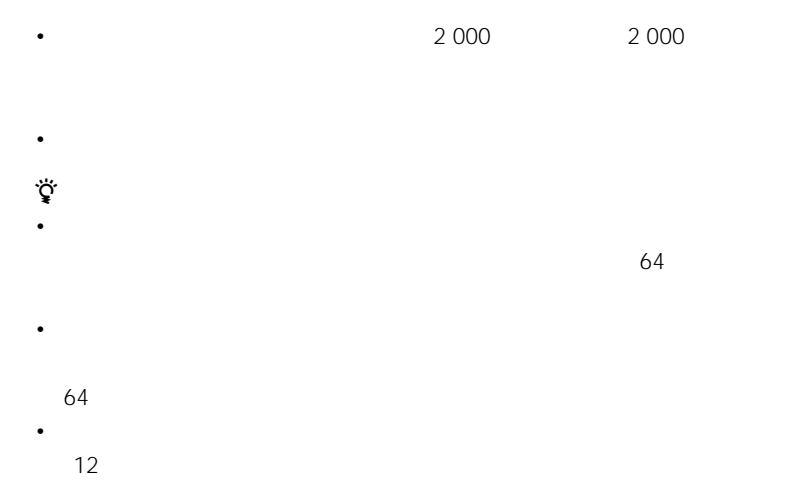

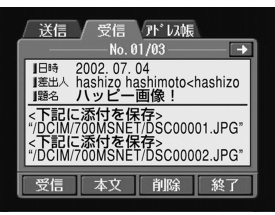

**1** 受信画面を表示する。

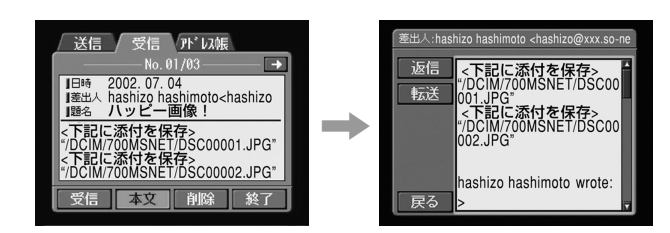

**2** マップ こうしょう

**3** [  $\overline{\phantom{a}}$ 

፞Ϋ́<br>ነ

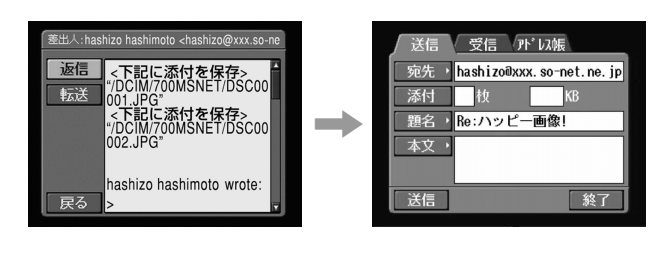

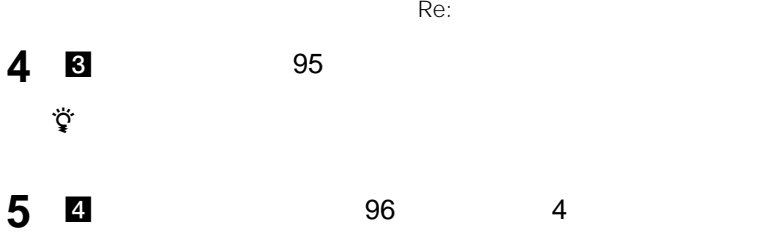

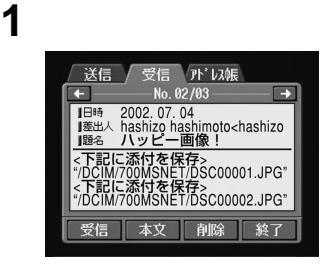

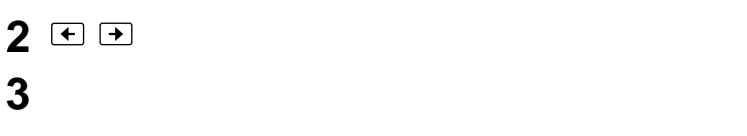

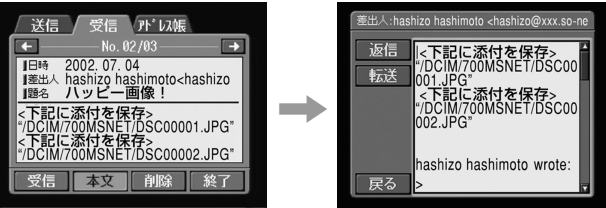

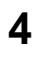

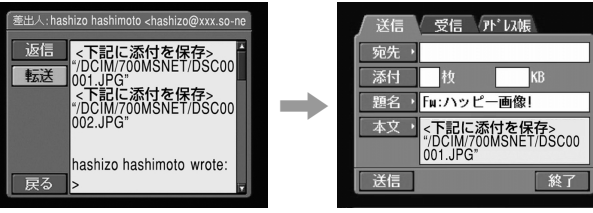

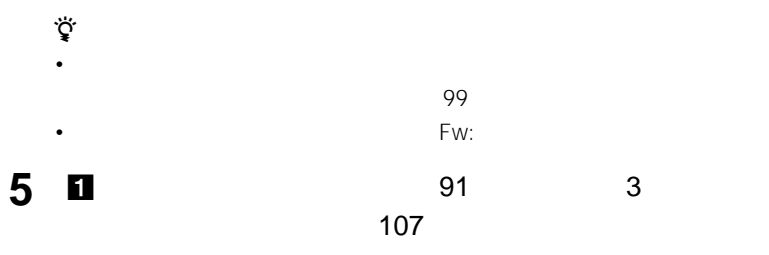

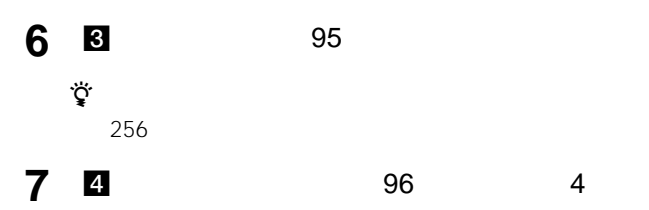

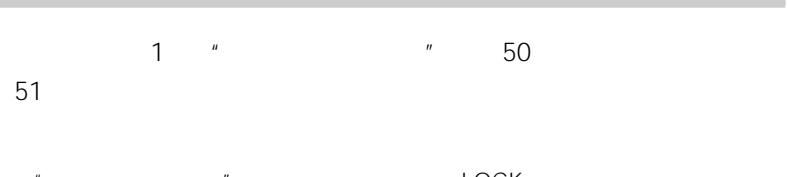

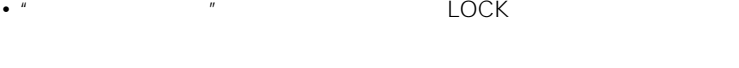

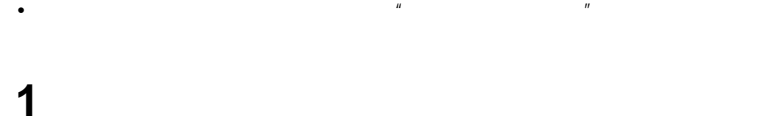

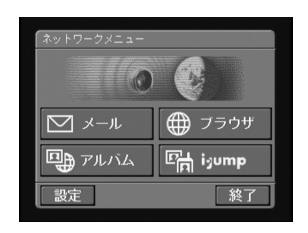

2 ⊠

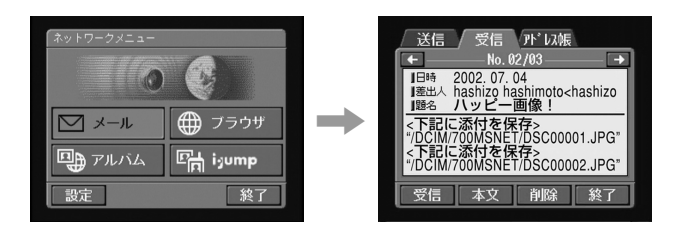

**3** 至日 **4** [削除]をタップする。 ています。<br>それは<br>さん

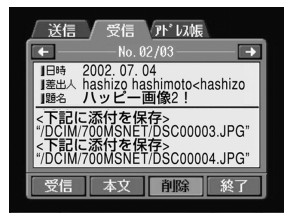

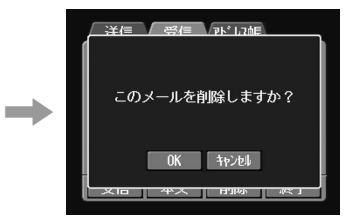

5 OK

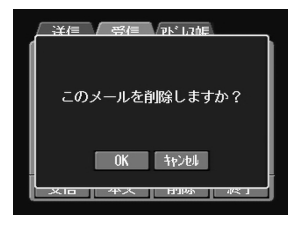

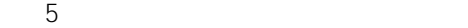

### $Web$

### 1 ホームページのアドレス URL を入力してホームページにアクセ

 $URL$ 

**URL** URL きょうしん

URL

URL URL URL

**1** ネットワークメニューを表示する。

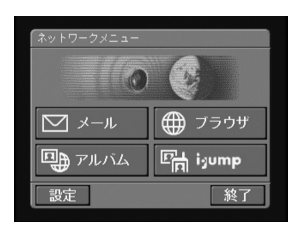

### **2** ●

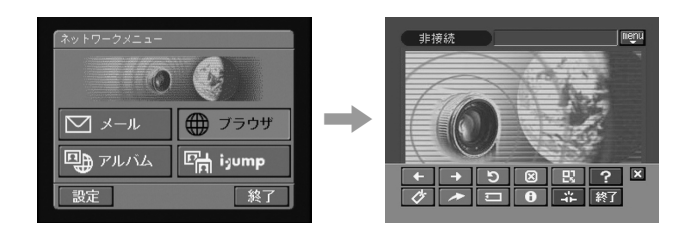

 $3<sup>o</sup>$ 

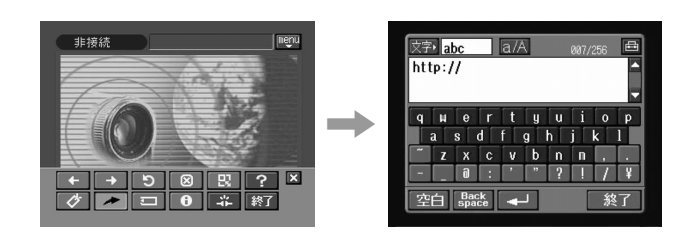

**4** URL

 $\overline{12}$ 

**6** [終了]をタップする。

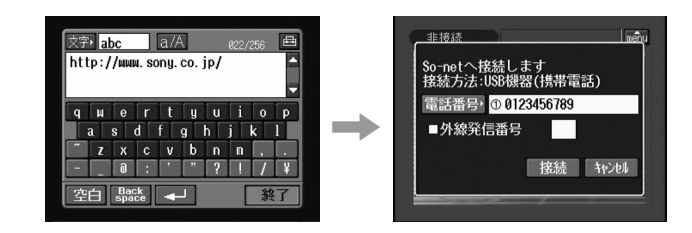

**5** 接続する通信機器を接続可能な状態にする。

**7** 接続先の電話番号を確認する。

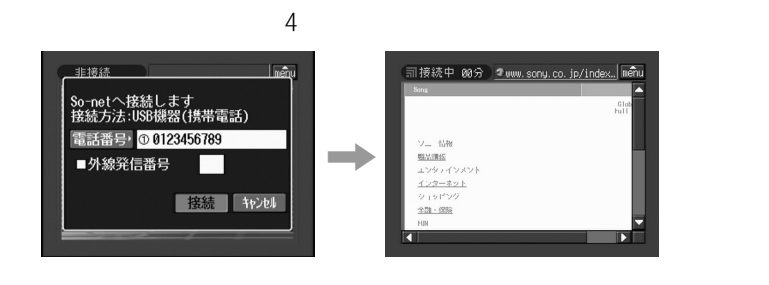

**9** メニューバーでブラウザを操作する。

 $\mathop{\mathsf{mend}}\limits$ 

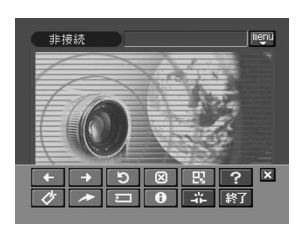

**8** [接続]

 $\frac{\Delta}{m}$ 

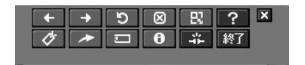

 $\mathbb{Z}$  menu  $\mathbb{Z}$ 

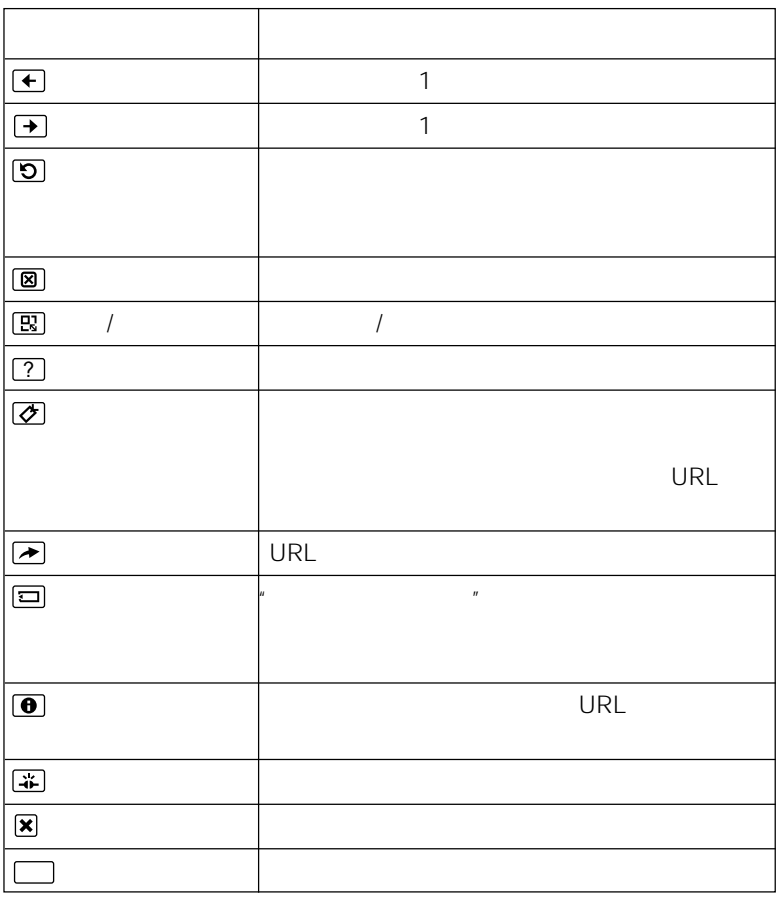

 $\overline{\mathsf{OK}}$  experiments are  $\overline{\mathsf{A}}$  menu  $\overline{\mathsf{A}}$ 

 $\Box$ 

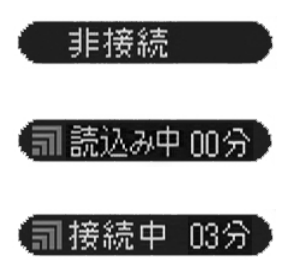

• 実際のページの一部分が表示されます。

 $\bullet$ 

 $\bullet$  -  $\bullet$  -  $\bullet$ 

• 情報量の多いページを表示するには時間がかかります。絵や文章が途切れて見えた

 $\bullet$ 

 $\bullet$  and the set of the set of the set of the set of the set of the set of the set of the set of the set of the set of the set of the set of the set of the set of the set of the set of the set of the set of the set of the

• 誤操作を防ぐために、ページの読み込みが終わってから次の操作を行ってくださ

 $3$  24

፞፞<br>ነ

**1**  $\blacksquare$ **2**  $\overline{\phantom{a}}$  $\mathop{\rm \mathsf{mem}}$ 

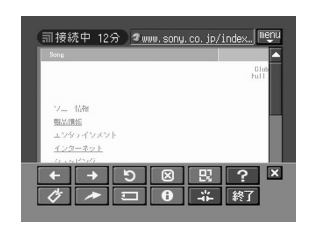

**3** ②

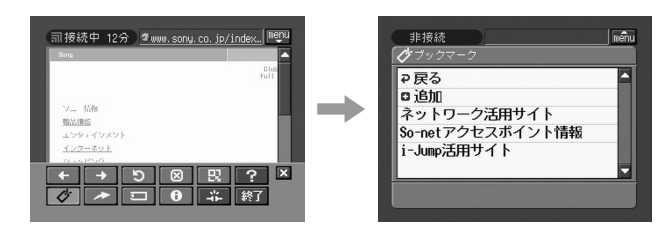

 $2$ 

 $30$ 

**4** ロ

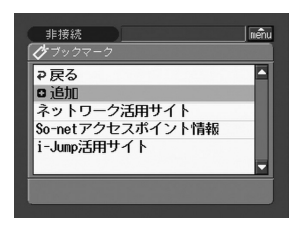

• 閲覧するページによっては、電話回線が自動切断されない場合があります。このと  $\sim$  131 $\sim$ 

• URL 256

### 1 **②**

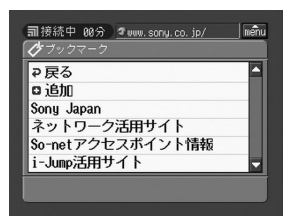

**2** 編集したいブックマークをタップする。

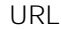

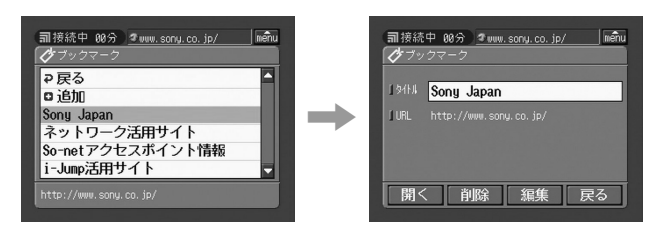

**3** [编集]

**4** 名前を変更する。

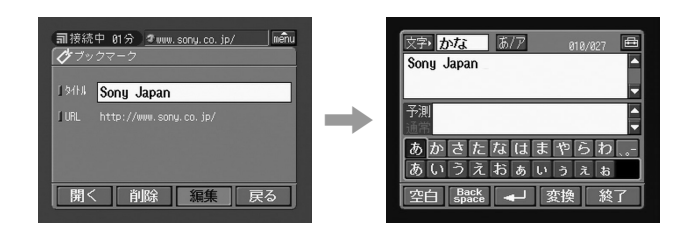

 $\overline{12}$ 

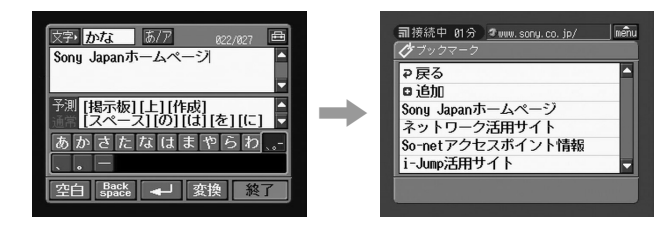

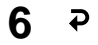

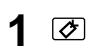

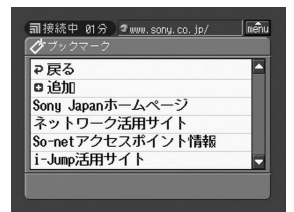

削除したいブックマークをタップする。

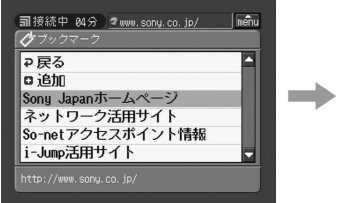

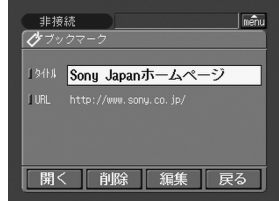

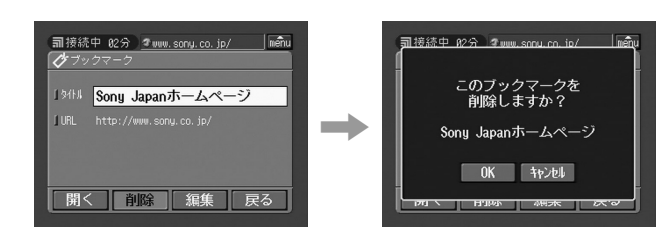

### **4** OK

**3** [  $\theta$  **b**  $\theta$  **3**  $\theta$  **c**  $\theta$  **c** 

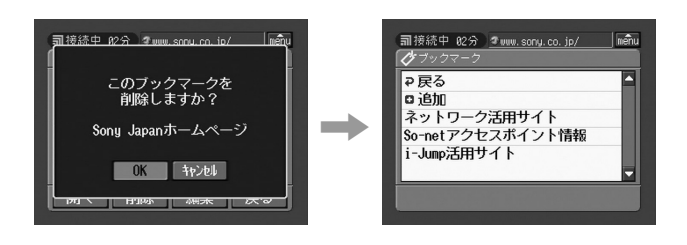

 $4 \nightharpoonup$ 

 $3$ 

1  $\blacksquare$  $\mathop{\rm \mathsf{mem}}$ 

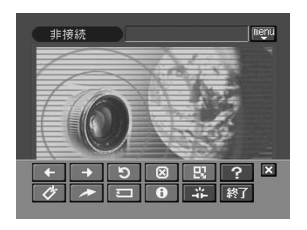

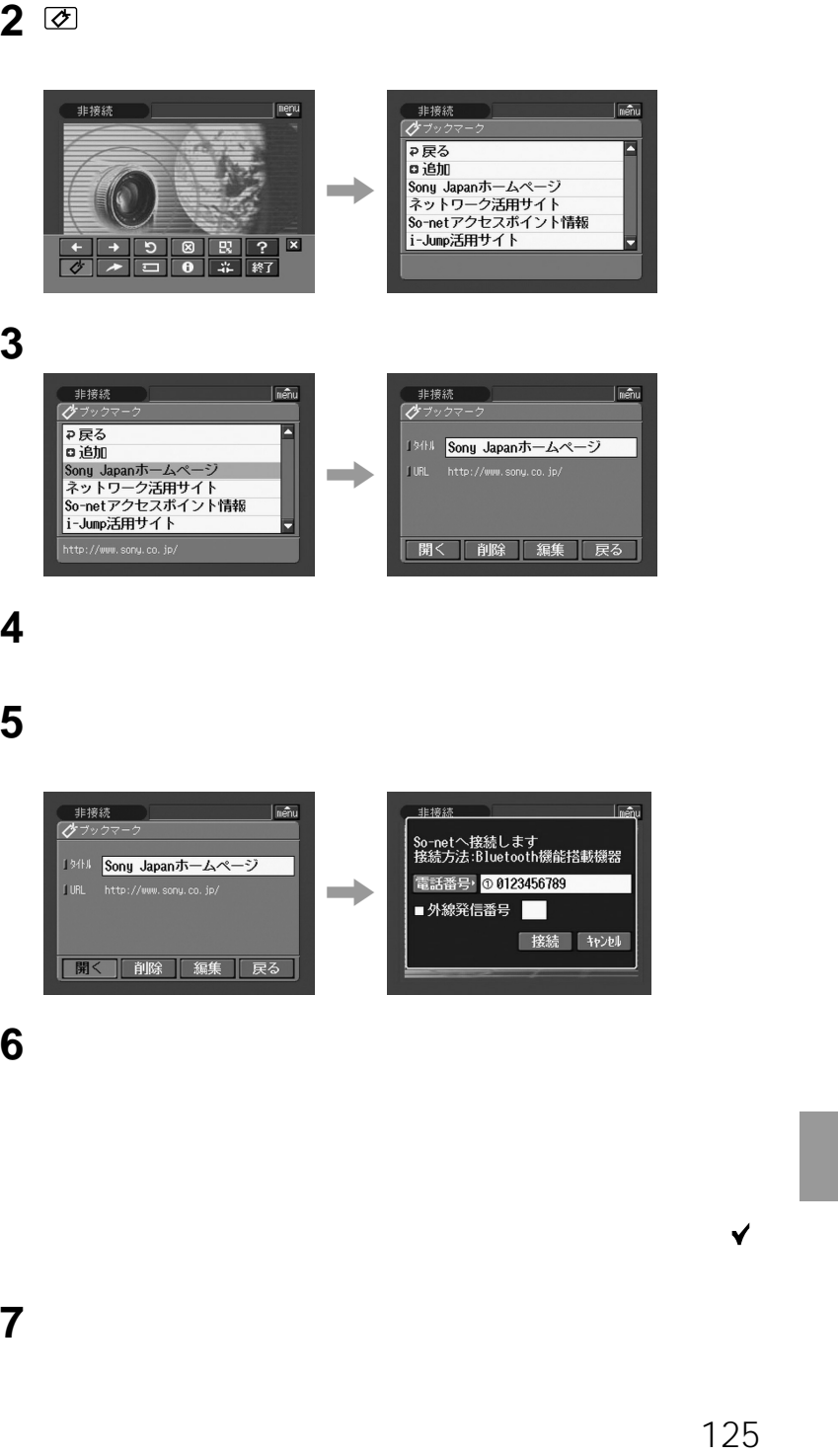

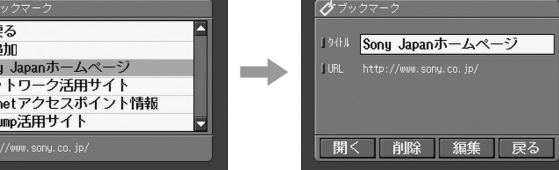

# 接続する通信機器を接続可能な状態にする。

[開く]

[接続]

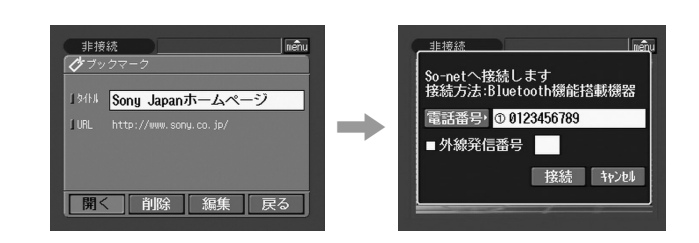

接続先の電話番号を確認する。

 $\kappa$  and  $\kappa$ 

 $5$ 

 $\mu$ 

### **URL 256**

 $\mathcal{R}$ 1 " 30

• " The same state of the state of the LOCK is a state of the state of the state of the state of the state of the state of the state of the state of the state of the state of the state of the state of the state of the stat

• 画面を保存する"メモリースティック"を本機に入れておいてください。

**1** 保存したい画面を表示する。

**2**  $\overline{a}$  $\mathop{\rm \mathsf{mem}}$ 

3 <sup>(</sup>

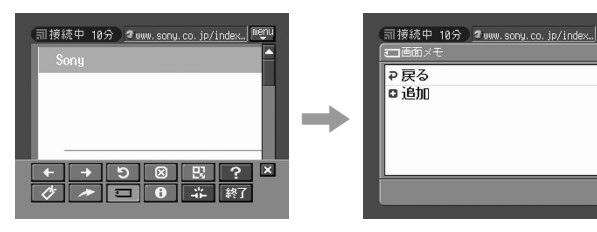

Inénu

**4** 追加」をタップする。

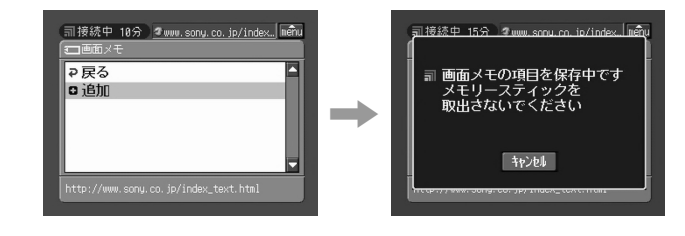

 $\mu$ 

• 名前を変更したい画面メモが保存されている"メモリースティック"を本機に入れて

**5** ブラウザ画面が表示されます。

• "  $\qquad \qquad$  LOCK

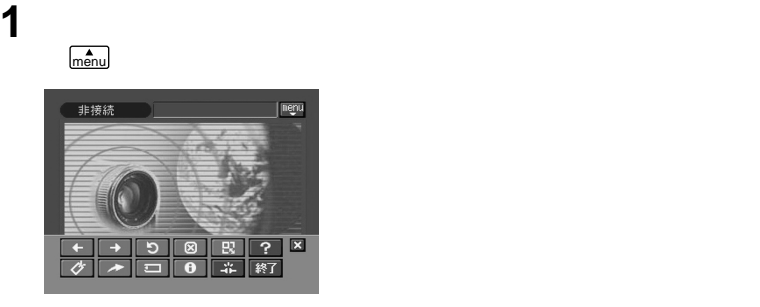

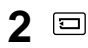

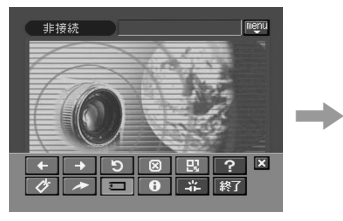

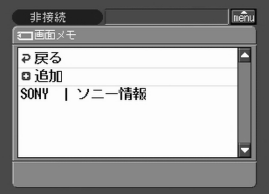

**3** 変更したい画面メモのタイトルをタップする。

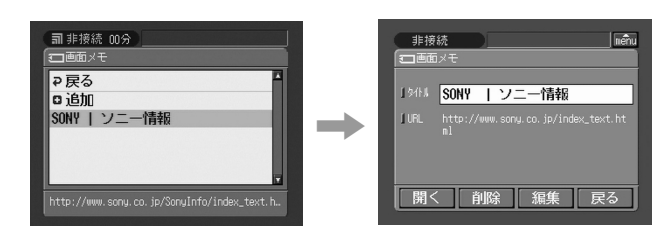

**4** [編集]をタップする。

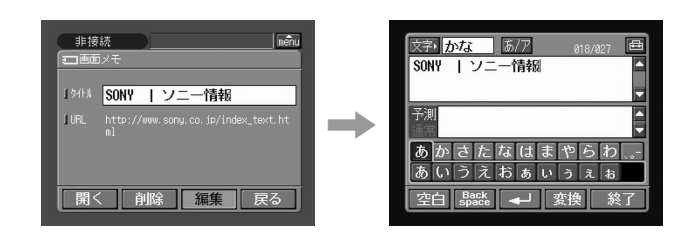

 $\overline{12}$ 

**6** [終了]をタップする。

**5** タイトルを変更する。

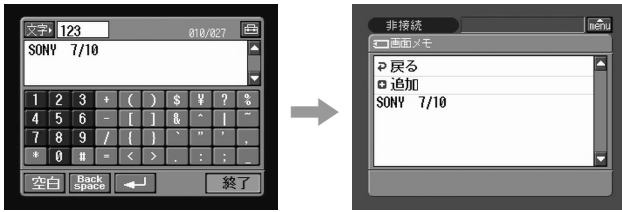

# **7** 戻る」をタップする。

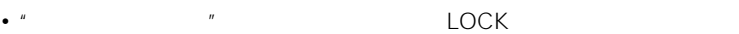

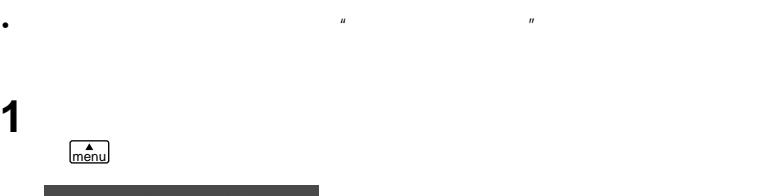

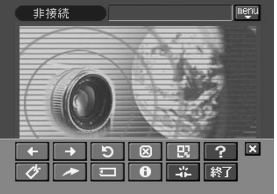

2 <sup>(二)</sup>

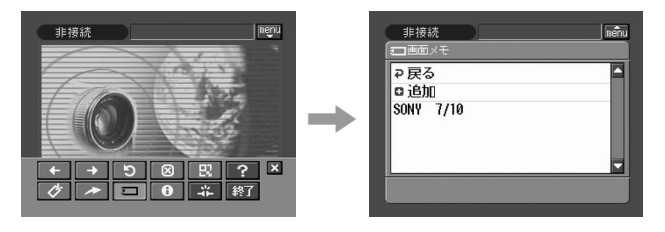

**3** 削除したい画面メモのタイトルをタップする。

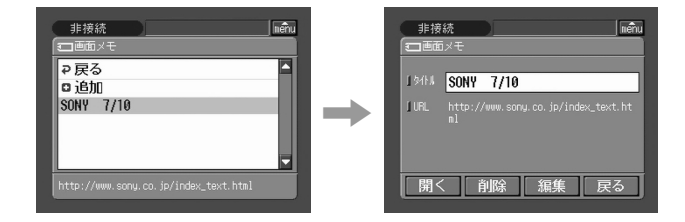

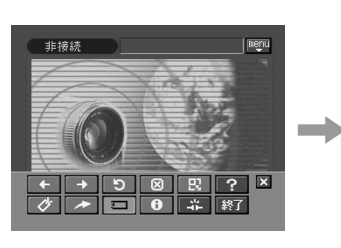

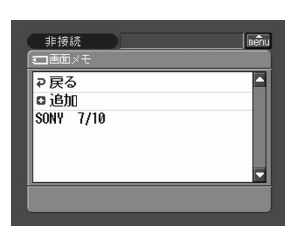

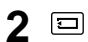

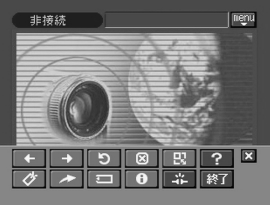

 $\mathop{\rm \mathsf{mem}}$ 

 $\mu$ 1  $\overline{\phantom{a}}$ 

5 OK

 $\mu$ 

 $4 \nightharpoonup$ 

**6** <u>₽</u> マップする

**4** [削除]をタップする。

非接続<br>コ画面メモ

1344 SONY 7/10

開く 削除 編集 展る

 $\sqrt{\frac{2}{\pi}}$ Inény 非接続 この画面メモの項目を<br>|削除しますか? [URL http://www.sony.co.jp/index\_text.ht , SONY 7/10 OK | キャンセル | <u>n / | Hanve | wax | 여야</u>

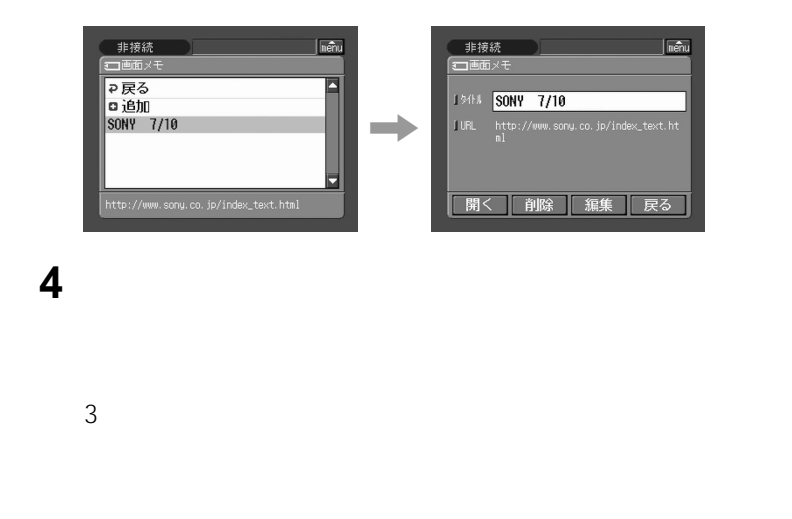

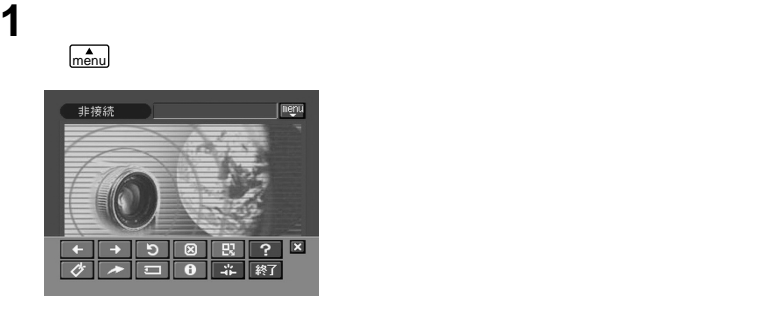

 $2<sup>o</sup>$ 

2 面

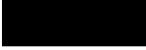

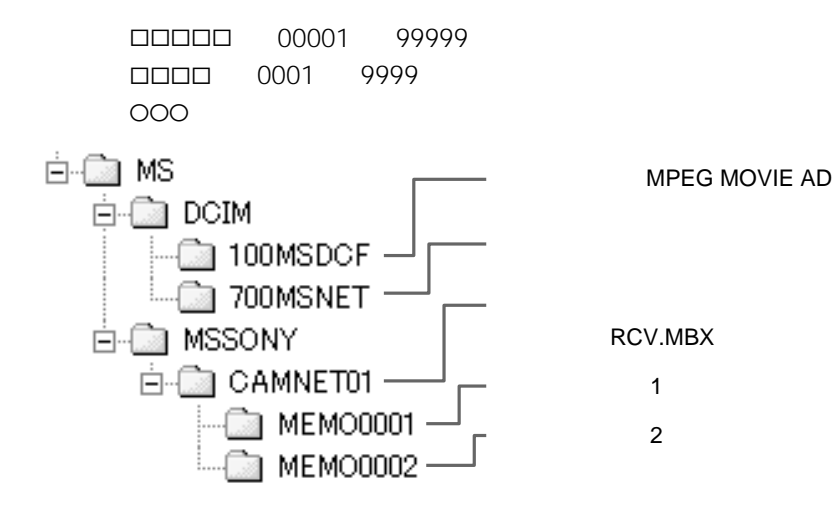

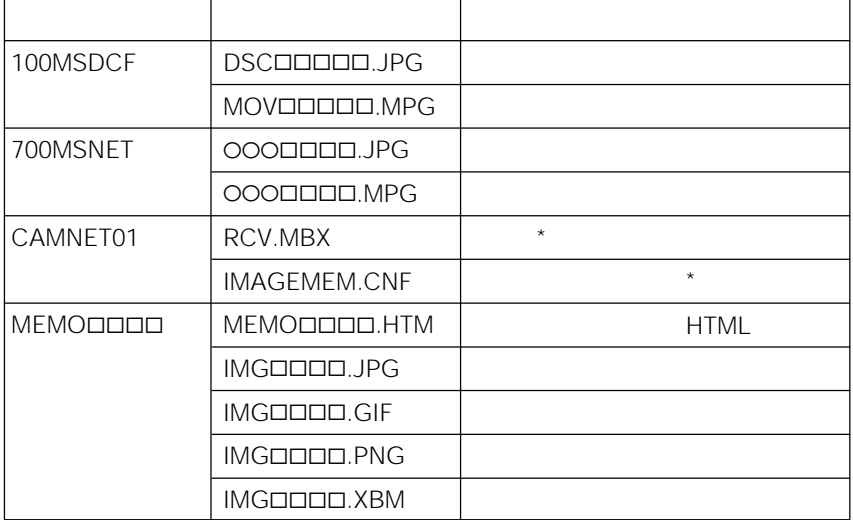

 $\star$ 

# Bluetooth

3

## i-Jump

50 最大全角50文字

最大3

 $8$ 

10

最大99 最大3Mバイト

最大全角12文字

50

6

最大全角256文字 最大99

6

最大3Mバイト

最大全角128文字

最大50

最大全角12文字

最大半角64文字

.jpg .mpg .jpeg .mpeg

最大全角約2 000文字

1  $\mu$ 最大50

最大30

最大半角27文字 1  $\mu$ 

最大30

最大半角27文字 URL

半角255文字

# $\rightarrow$  So-net So-net  $51$  $\rightarrow$  ID 30  $\overline{D}$  $\rightarrow$  $57$  $\rightarrow$  $\rightarrow$

Bluetooth

 $\rightarrow$ 

 $\rightarrow$ 

 $\rightarrow$  Bluetooth

 $\rightarrow$ 

### Bluetooth

 $\rightarrow$  Bluetooth

### Bluetooth

- $\rightarrow$  Bluetooth 29
- $\rightarrow$  AC

- $\rightarrow$ DNS PPP
- $\rightarrow$  $\rightarrow$  So-net
	- So-net  $51$

 $\rightarrow$ 

- $\rightarrow$  $57$ 
	-

 $\rightarrow$ So-net So-net  $51$  $\rightarrow$  $57$  $\overrightarrow{u}$   $\overrightarrow{v}$  $\mu$  $\rightarrow$  $\rightarrow$  1  $*$   $\rightarrow$  1  $\rightarrow$  1  $\overline{R}$  $\rightarrow$  2 000 So-net  $S$ o-net  $51$  $\rightarrow$  $57$ 

### Mailer Daemon

 $\rightarrow$ Mailer Daemon

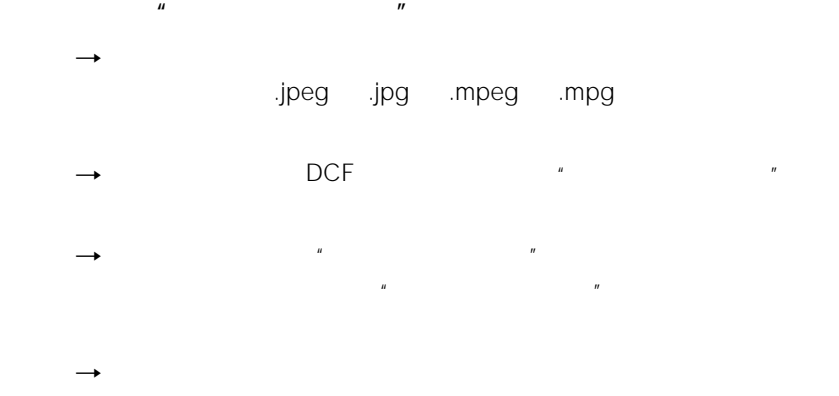

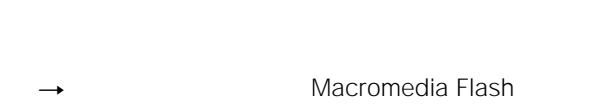

 $\rightarrow$ 

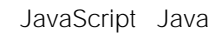

 $\rightarrow$  Web

 $\rightarrow$  URL

 $``\quad \bigcirc" \qquad ``\quad \bigcirc"$ 

 $\frac{u}{\sqrt{u}} = \frac{u}{\sqrt{u}}$ 

 $URL$ 

( http://www.so-net.ne.jp/xxxx/ http://www.so-net.ne.jp/

 $\rightarrow$ 

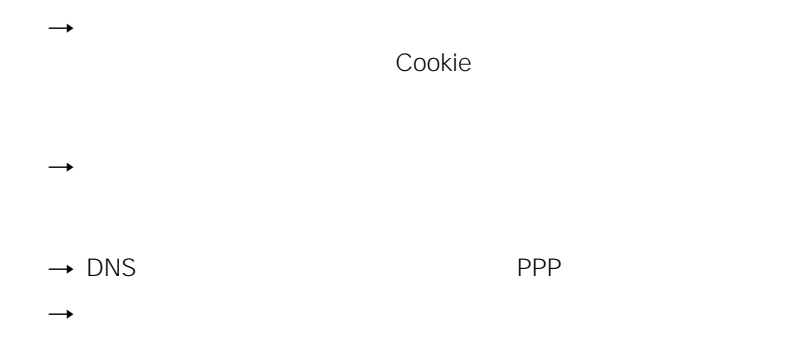

# Web

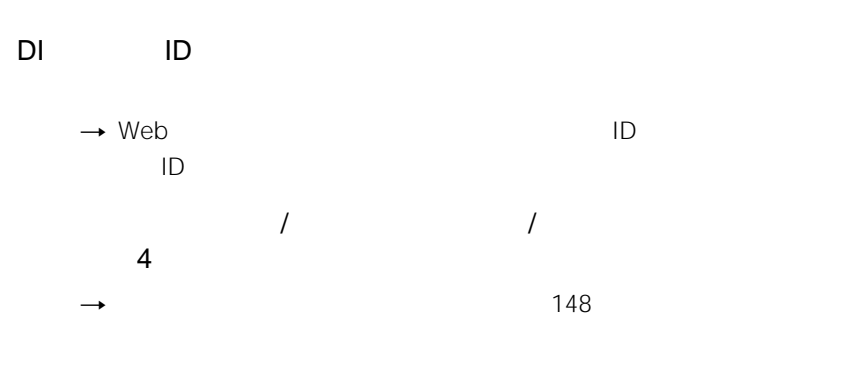

 $\rightarrow$ 

 $\rightarrow$  Web

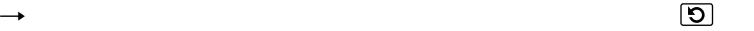

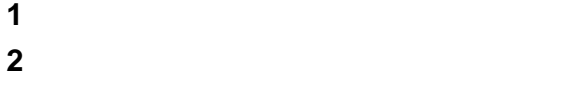

**3** 液晶画面を外側に向けて本体に閉じる。

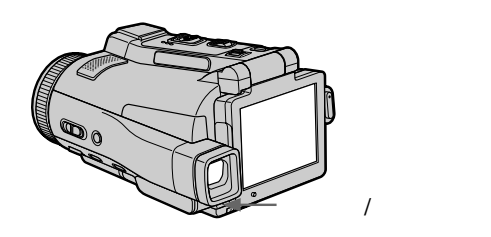

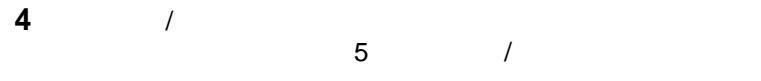

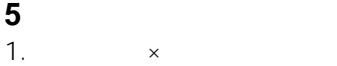

- 
- 

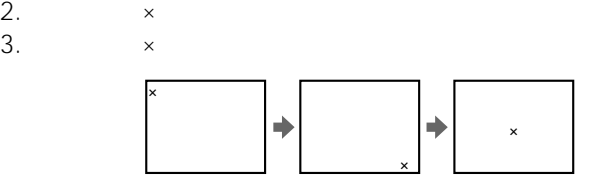

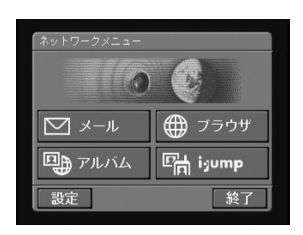

**1** ネットワークメニューを表示する。

# **2** [

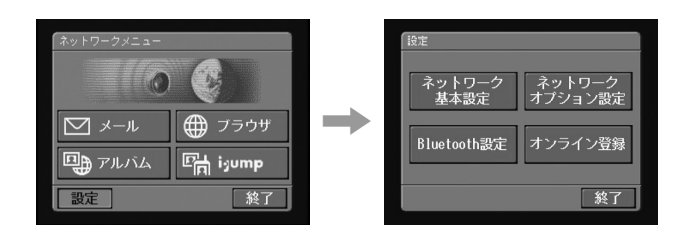

### 3 Bluetooth

Bluetooth

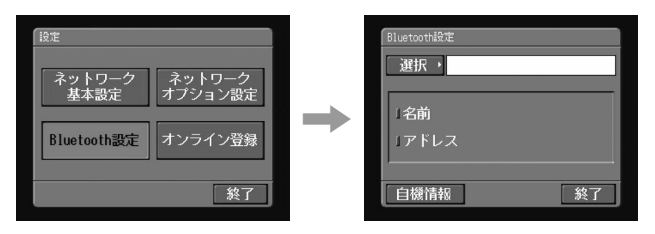

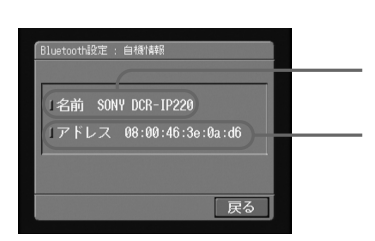

[自機情報]をタップする。

Bluetooth

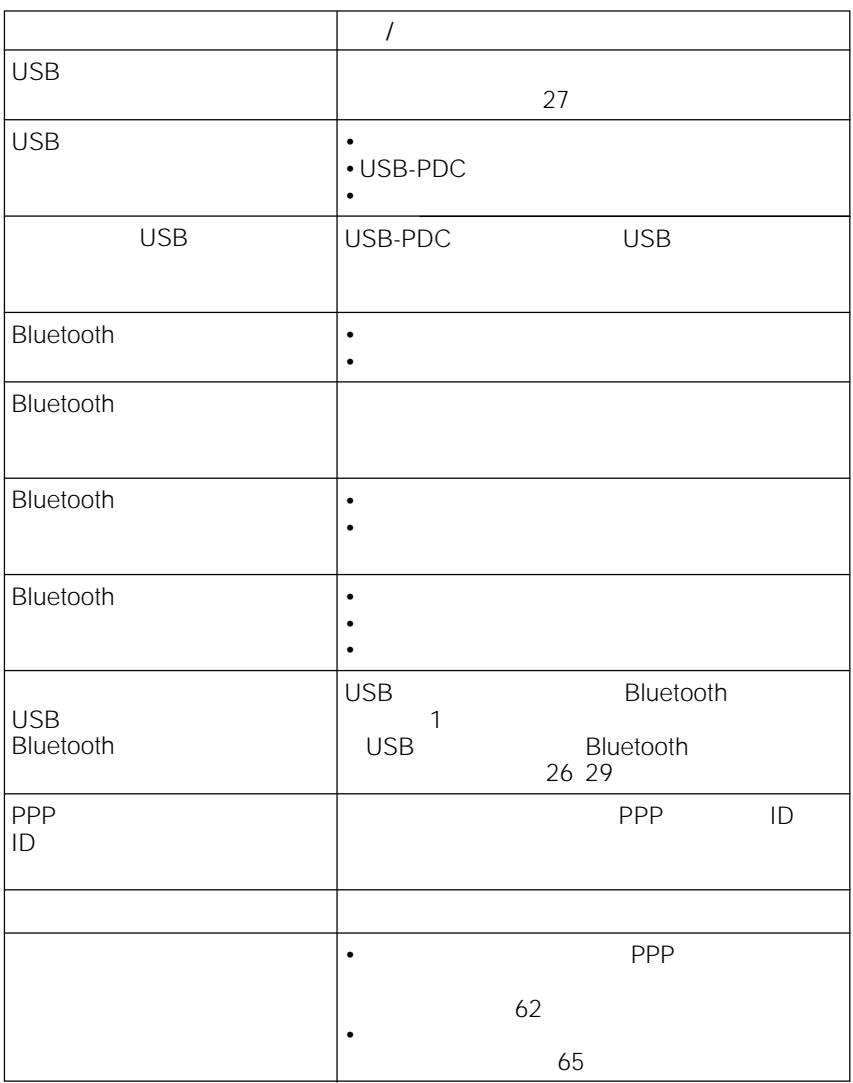

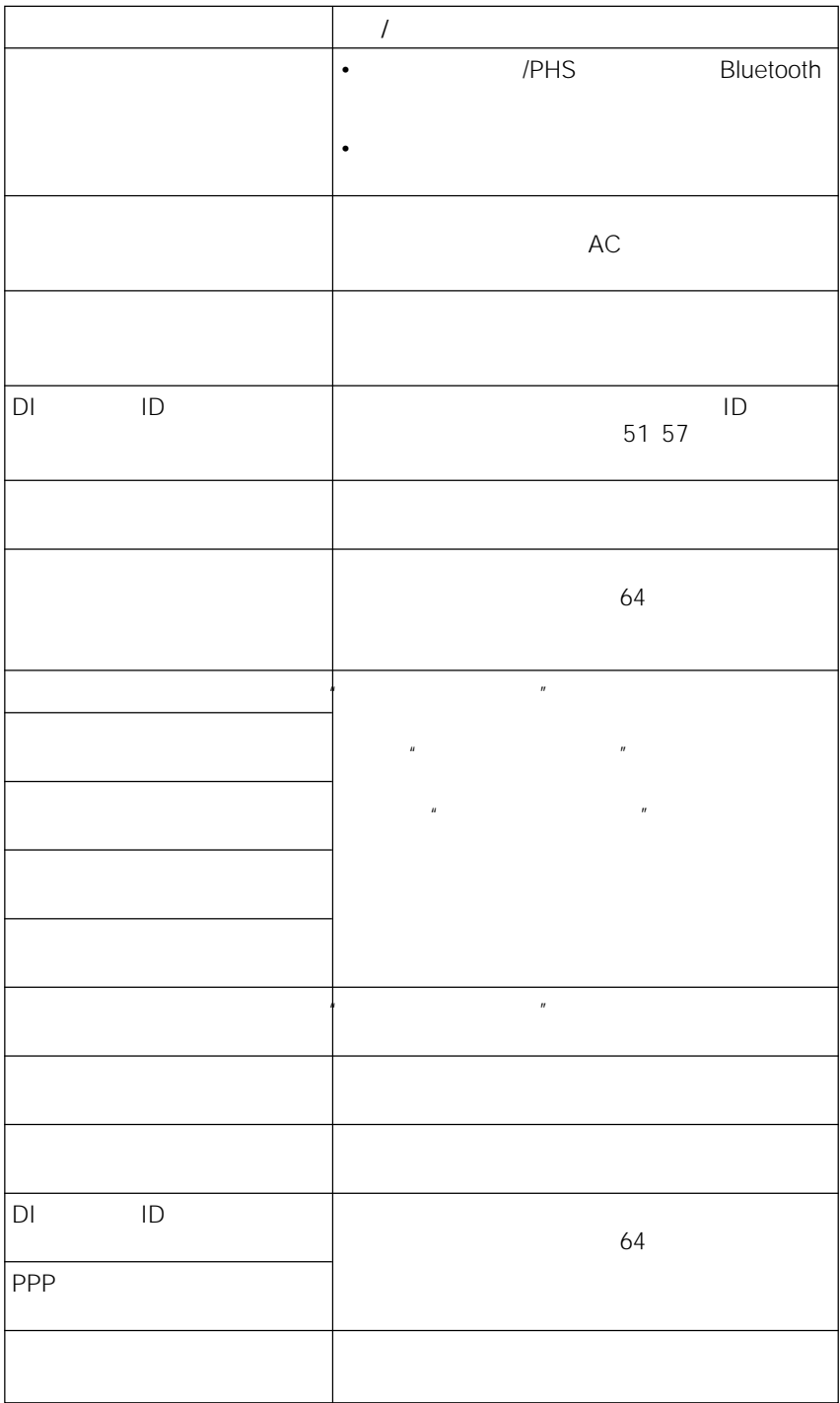

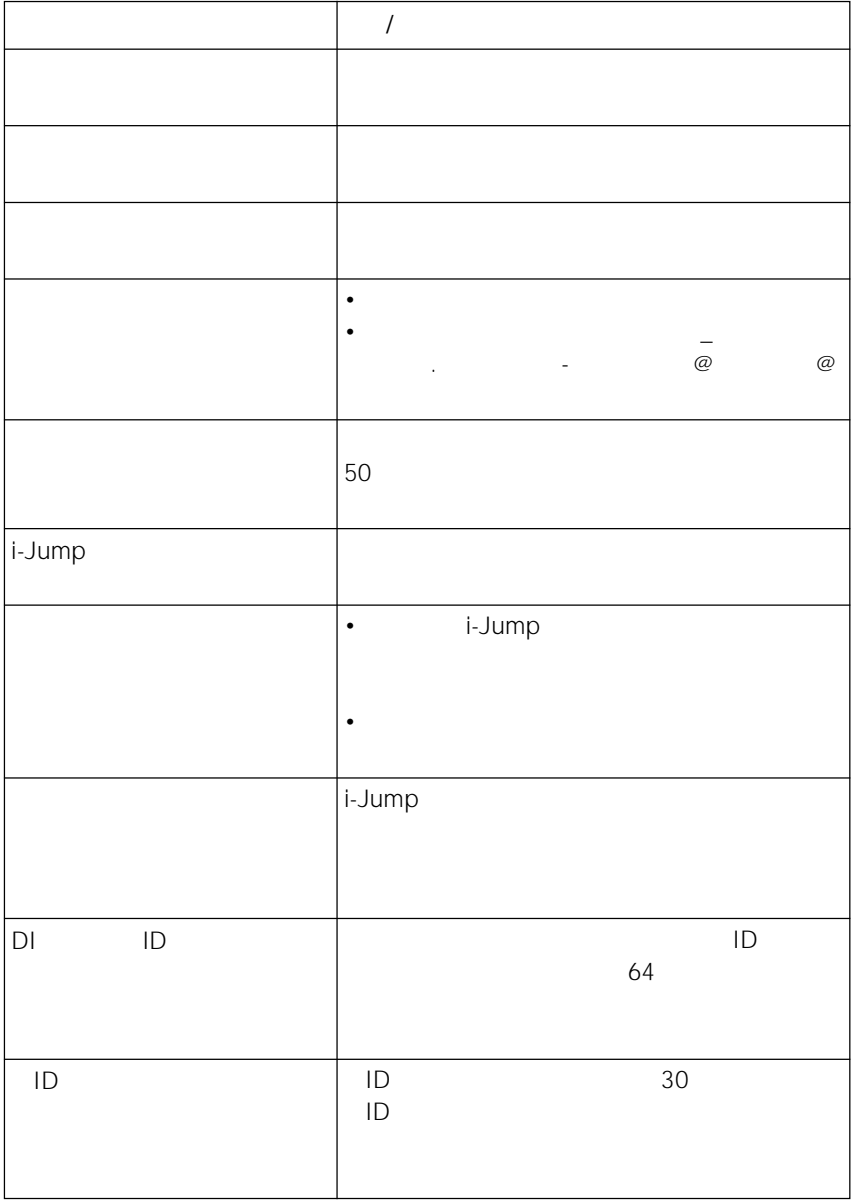

### i-Jump
Web

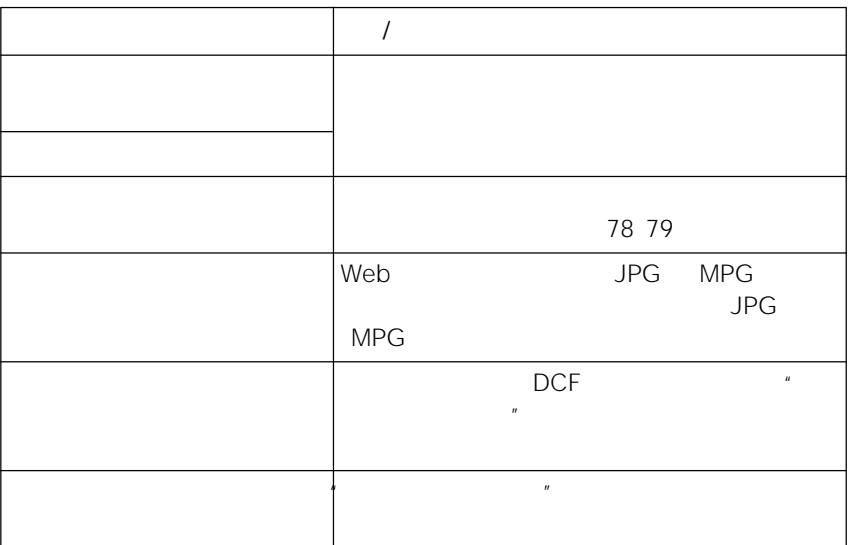

 $4 \epsilon$ 

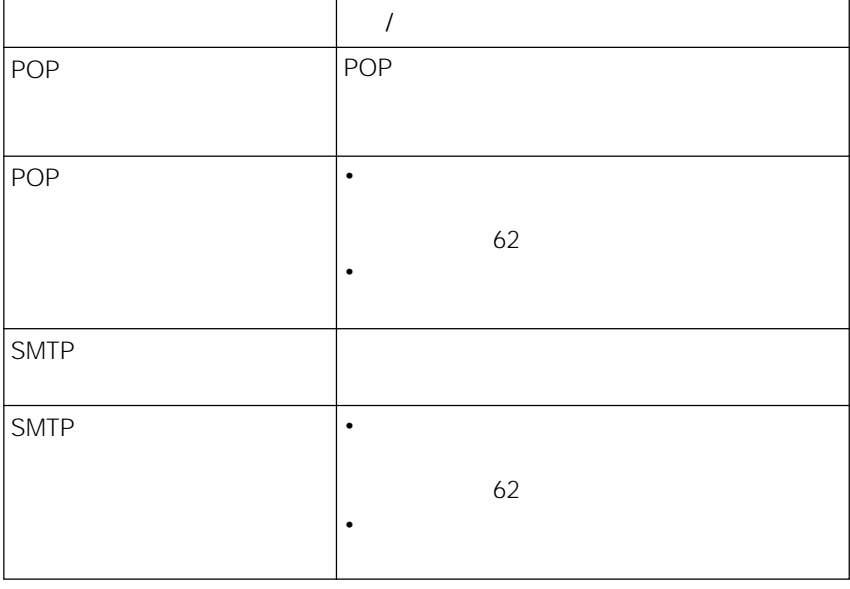

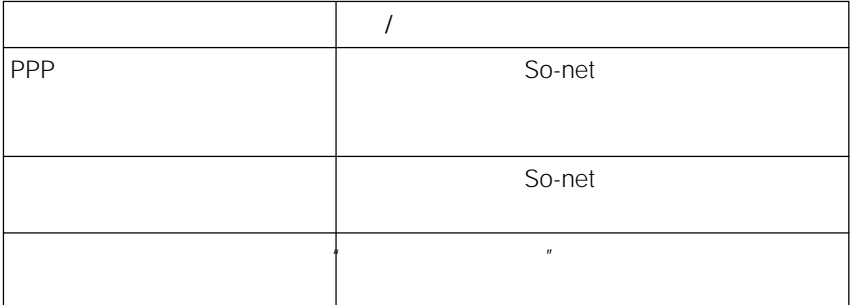

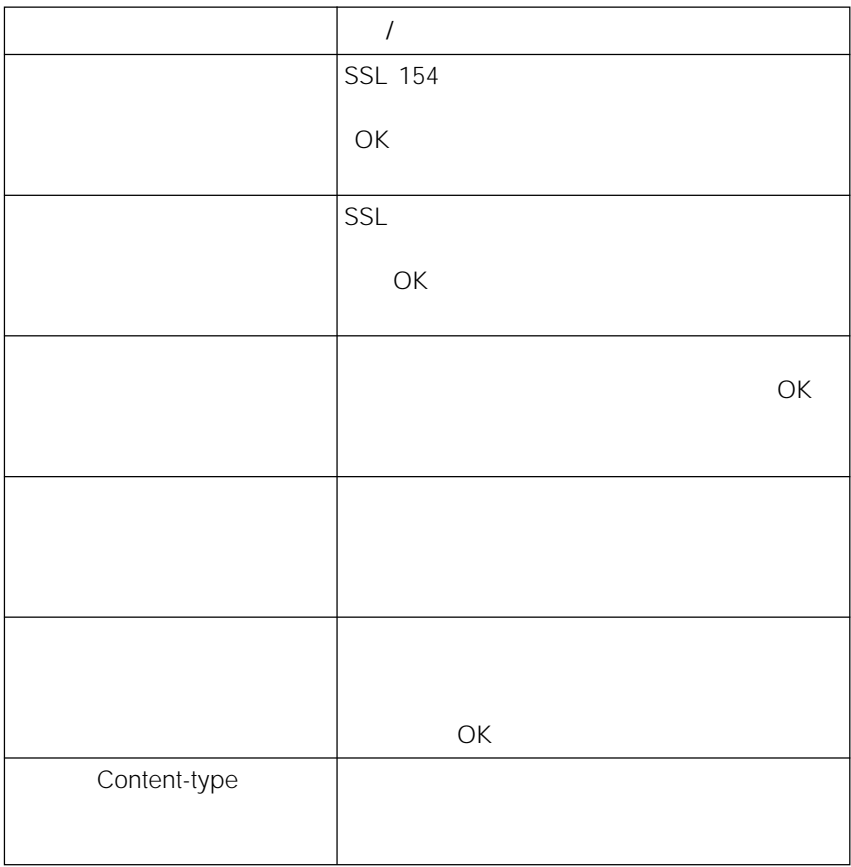

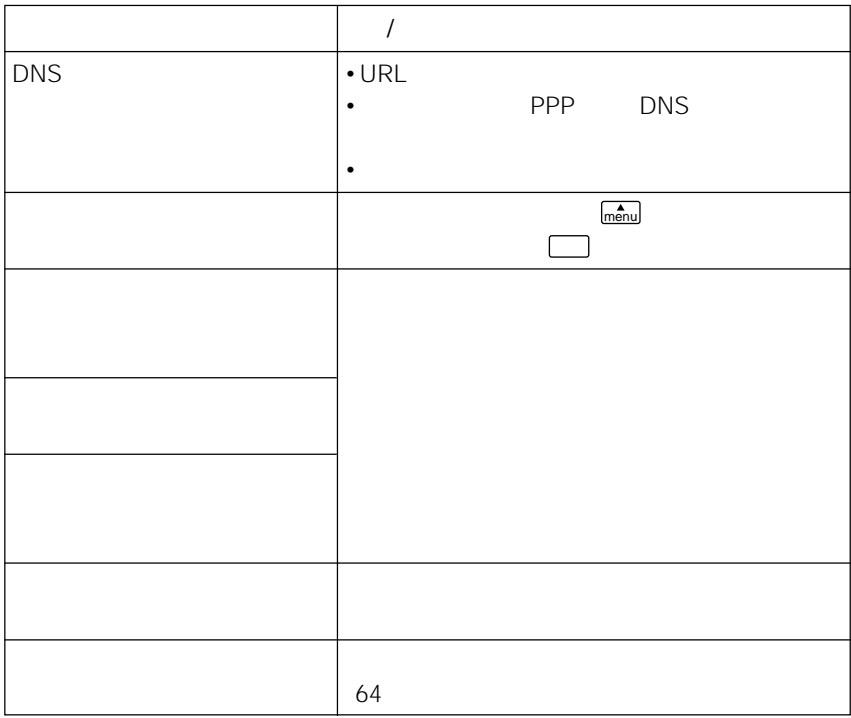

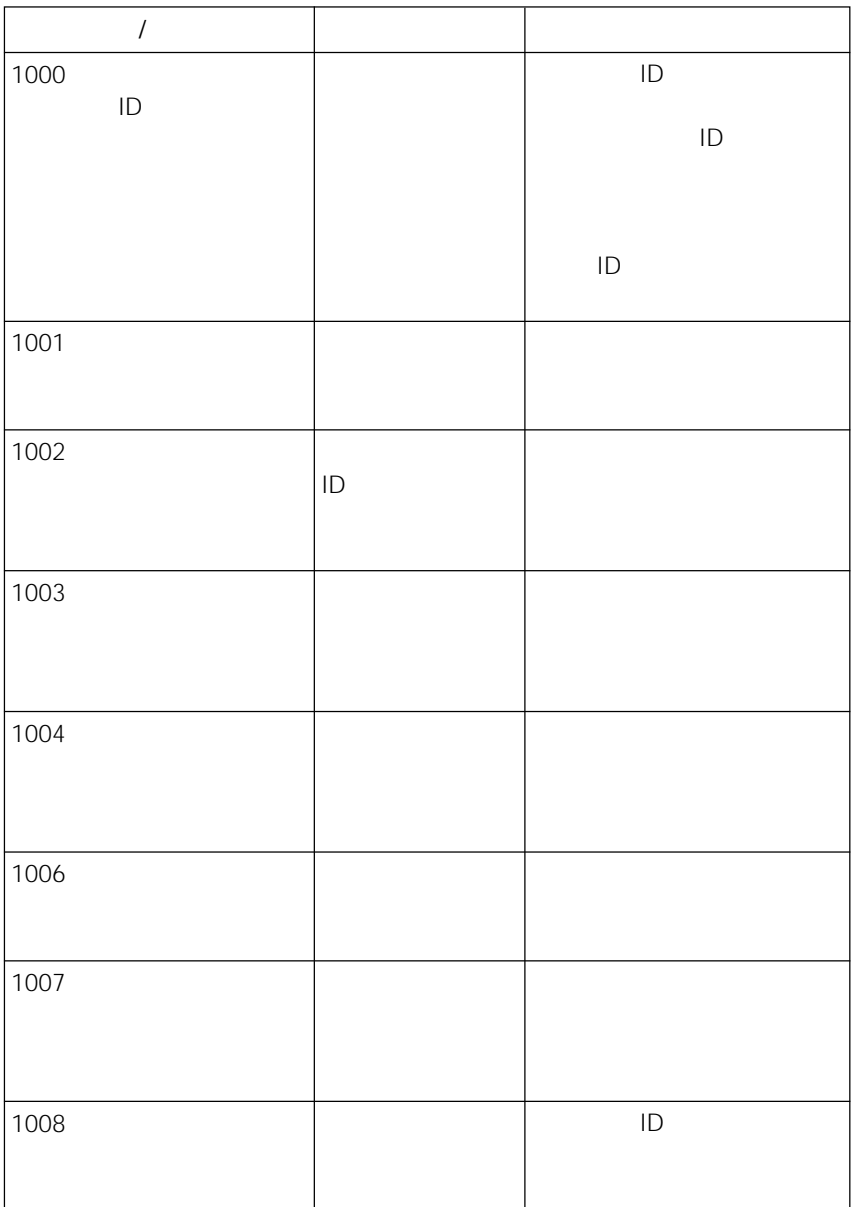

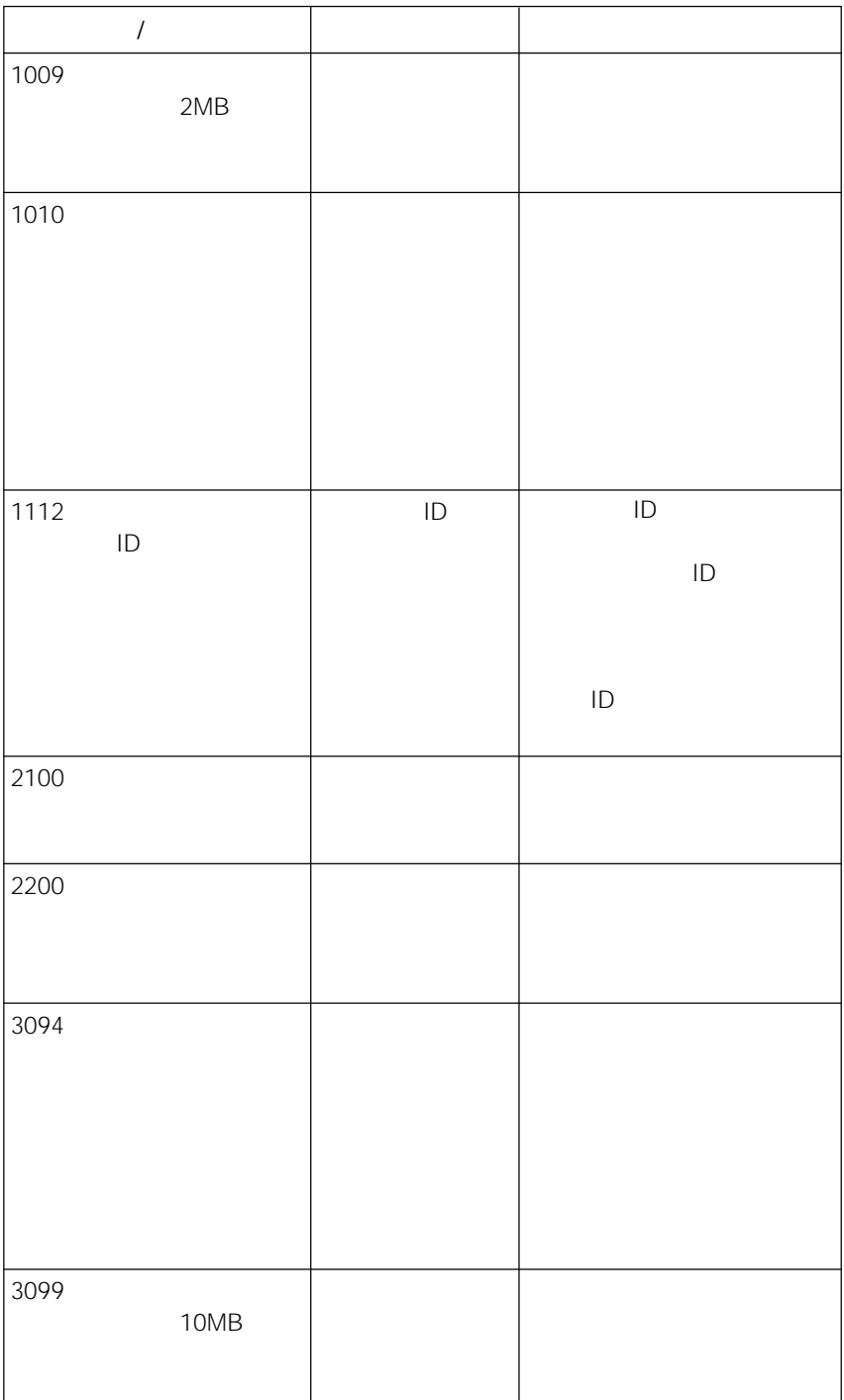

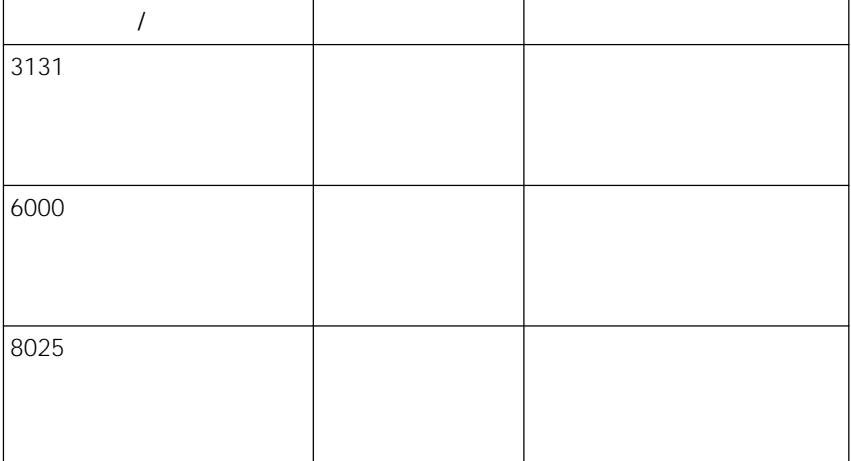

55 62

 $@$ 

アップロード 75ページ)

103

 $\overline{7}$ 

65

101

120

94

Re: Reply

Fw: Forward

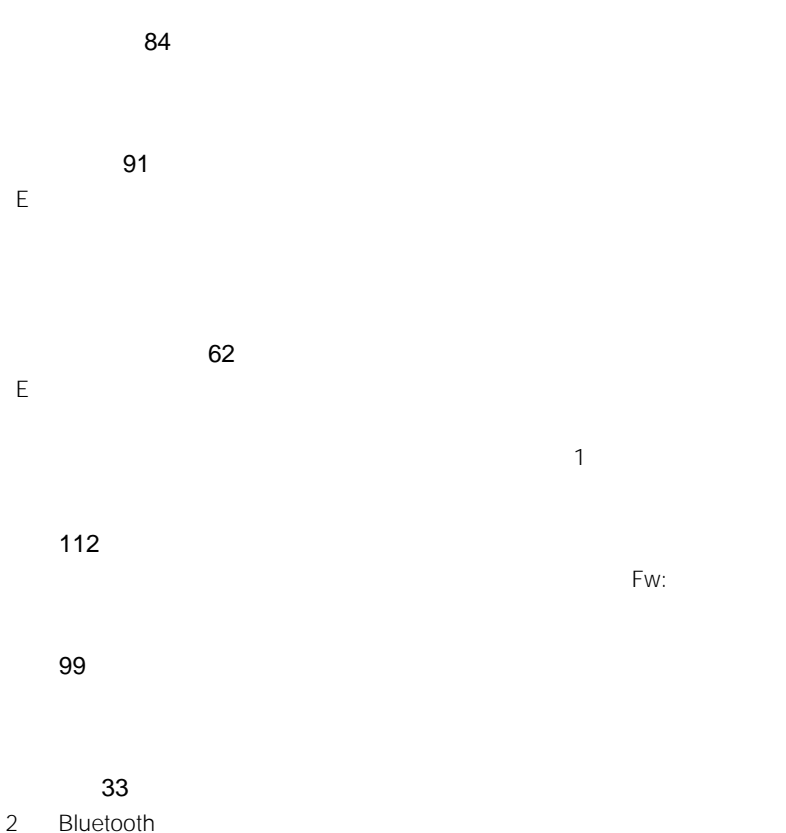

Bluetooth Bluetooth Passkey Passkey Bluetooth PIN PIN PIN CODE

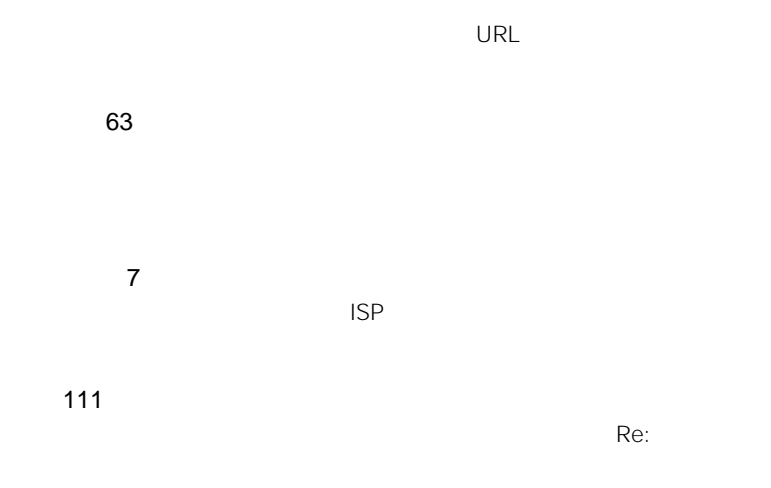

116

116  $154$  URL

ID 62

75

 $ID \qquad \qquad \Box$ 

#### APOP 63

Authenticated Post Office Protocol

 $POP$ 

#### Coockie

151 $\sim$ 

### DNS 61

 $\mathsf{DNS}$  Experimental DNS is presented by  $\mathsf{DNS}$ ドメイン名をIPアドレスに置き換える機能を持つサーバーでIPアドレスで特定されて

### POP3 63

Post Office Protocol Version 3

### **PPP 61**

Point to Point Protocol

# SMTP 63

Simple Mail Transfer Protocol

# **SSL 146** Secure Socket Layer

 $SSL$ 

### **URL 116** Uniform Resource Locator

 $\sim$  1 $\sim$ 

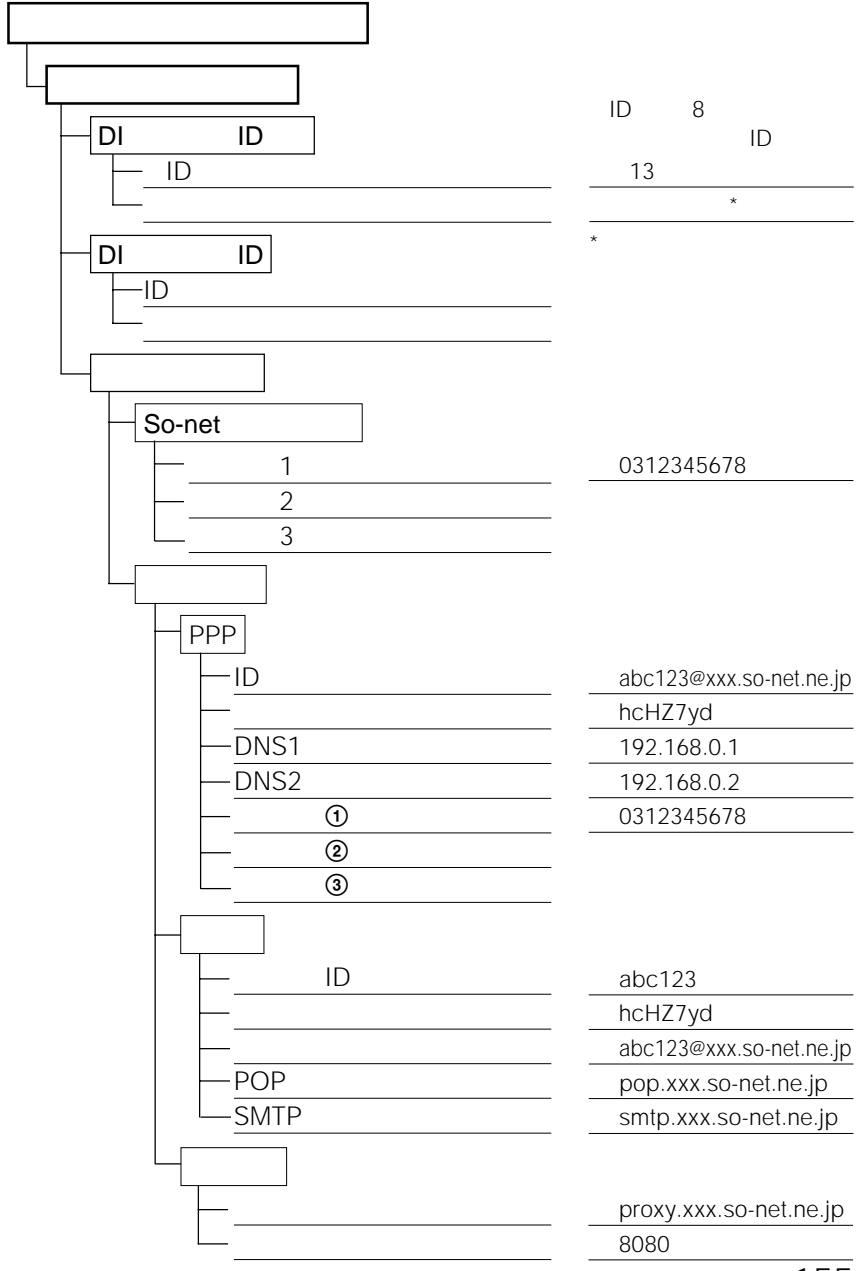

#### (http://www.sony.co.jp/di-regi/

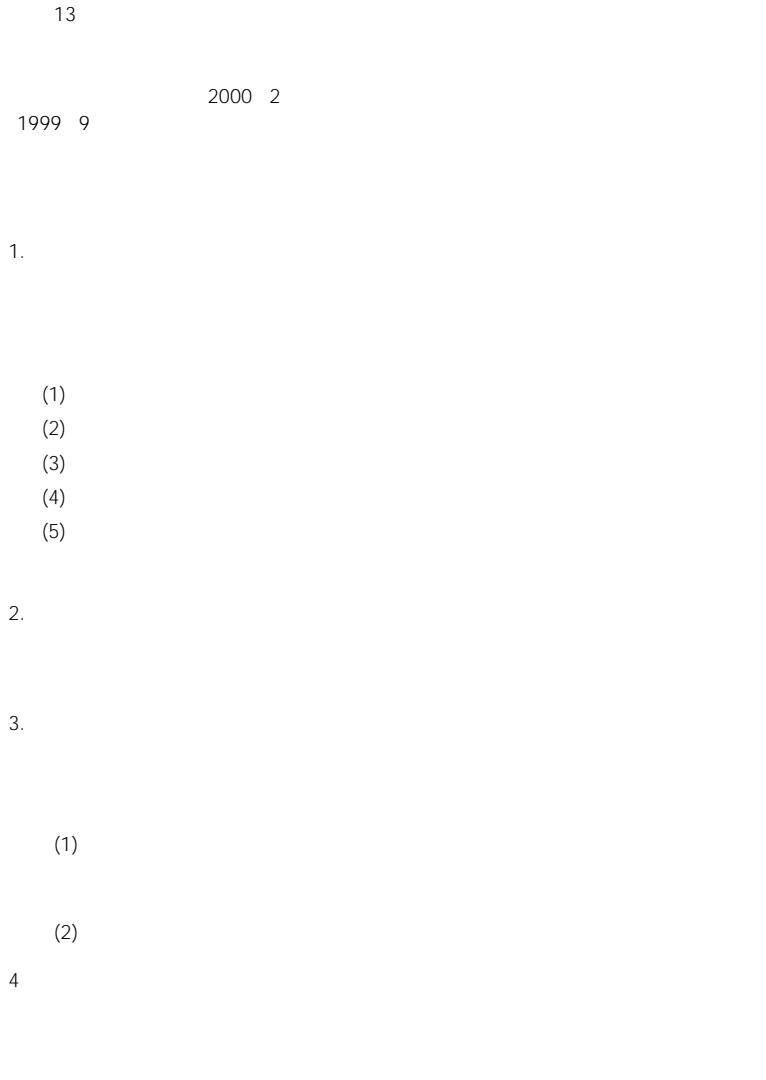

 $5.$ 

発行日:2002 3 1

受付時間:月曜~金曜日 午前10時~午後6 (土日祝日、年末年始を除く)

電話: 03-5977-7255

http://www.imagestation.jp

1.  $\blacksquare$ 

2.  $\blacksquare$ 

 $3.$ 

 $\odot$ 

 $2$   $\alpha$  $3$   $3$ 

 $\overline{4}$ 

 $4.$ 

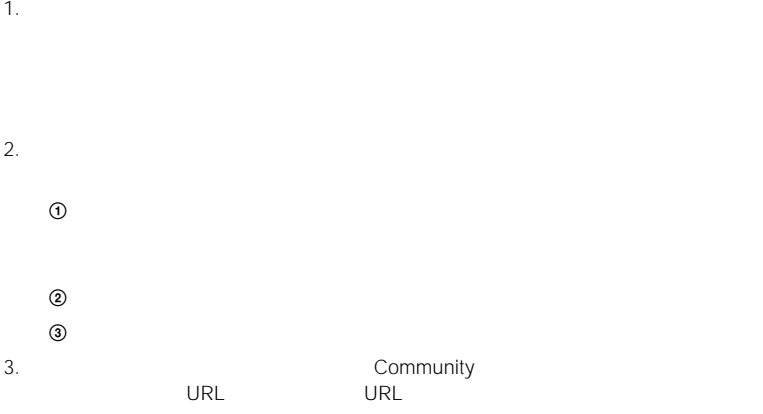

- 1.  $\blacksquare$
- 2.  $\blacksquare$
- $3.$
- $4.$
- $5.$
- 1.  $\blacksquare$
- 
- $2.$
- $1$   $0$  $2$  and the unit term of the state extension of the state extension of the state extension of the state extension of the state extension of the state extension of the state extension of the state extension of the state ex  $3$
- $\Phi$  ID
- $\overline{6}$
- $\Theta$  , we are the state for the state for the state for the state for the state for the state for the state for the state for the state for the state for the state for the state for the state for the state for the state f
- $\Omega$

- 1.  $\sim$  $10$  $(2)$  $\overline{3}$  $2.$ 1.  $\sim$  $2.$  $3.$
- 4. VRL
- $5.$
- 1.  $\blacksquare$
- $2.$
- 
- $10<sub>3</sub>$  $(2)$
- $3.$
- $4.$
- 
- $\odot$
- $2$   $\,$
- $3$
- 
- 1.  $\blacksquare$
- $2.$

1-8-15 W 3F

2002 3 1

0466-30-3012

10 00 18 00

 $\mathsf{ID}$ 

 $\sim$  $\lambda$ 

i-Jump

 $\overline{\text{GIF}}$ 

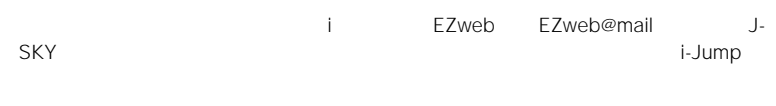

1.  $\blacksquare$ 

2.  $\blacksquare$ 

 $\overline{1D}$ 1.  $\blacksquare$  $\blacksquare$  $\mathsf{ID}$  $\Box$ 

 $2.$ 

 $\overline{72}$ 

- 1.  $\ddotsc$  $1$   $1$   $0$  $(2)$ 
	- $3$   $3$
- $\Theta$
- 2.  $\blacksquare$
- 1.  $\blacksquare$
- 2.  $\frac{1}{2}$
- $3.$
- $4.$
- 
- 1. International property with the set of the set of the set of the set of the set of the set of the set of the set of the set of the set of the set of the set of the set of the set of the set of the set of the set of the i-Jumper van de State van de State van de State van de State van de State van de State van de State van de Sta 2.  $\blacksquare$
- $3.$
- $4.$
- $5.$
- 1.  $\frac{1}{\pi}$  $2.$

 $3.$  $4.$ http://www.sony.co.jp/i-Jump/

- 
- So-net So-net<br>• "Memory Stick" " • "Memory Stick" " "

• イメージステーションはソニー株式会社の商標です。

#### • BLUETOOTH™

• インターネット インターネット インターネット インターネット しゅうしゃ ACCESS NetFront NetFront ACCESS

Copyright© 1996-2002 ACCESS CO., LTD.

- i-Jump
- FOMA/ i-mode/ NTT
- EZweb KDDI
- J-SKY
- その他、本書に記載されている会社名、基本の会社名は、その他、本書に記載されている会社名は、

TM ®

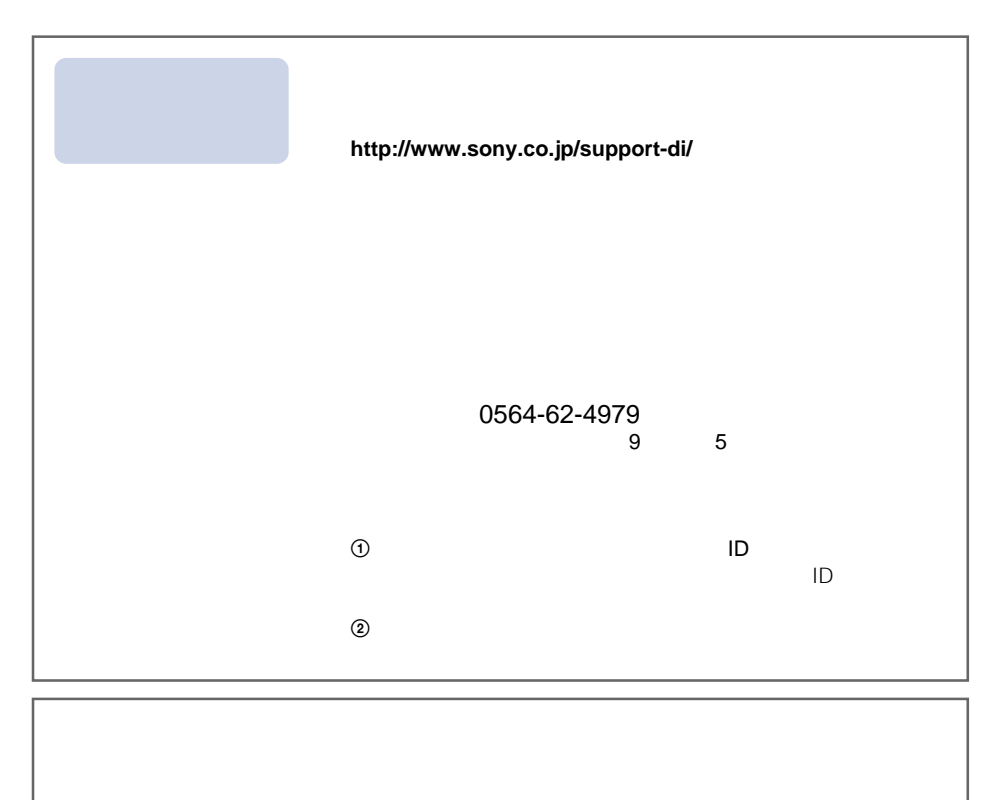

#### **http://www.sony.co.jp/cam/**

ソニー株式会社 〒141-0001 東京都品川区北品川6-7-35

http://www.sony.co.jp/

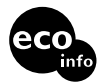

 $100$  VOC (

 $\left( \begin{array}{c} 1 \end{array} \right)$ 

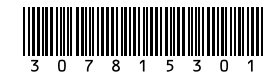

Printed in Japan